# PeopleSoft.

EnterpriseOne 8.10 Bulk Stock Management PeopleBook

**May 2004**

EnterpriseOne 8.10 Bulk Stock Management SKU SCM810BSM0504

Copyright© 2004 PeopleSoft, Inc. All rights reserved.

All material contained in this documentation is proprietary and confidential to PeopleSoft, Inc. ("PeopleSoft"), protected by copyright laws and subject to the nondisclosure provisions of the applicable PeopleSoft agreement. No part of this documentation may be reproduced, stored in a retrieval system, or transmitted in any form or by any means, including, but not limited to, electronic, graphic, mechanical, photocopying, recording, or otherwise without the prior written permission of PeopleSoft.

This documentation is subject to change without notice, and PeopleSoft does not warrant that the material contained in this documentation is free of errors. Any errors found in this document should be reported to PeopleSoft in writing.

The copyrighted software that accompanies this document is licensed for use only in strict accordance with the applicable license agreement which should be read carefully as it governs the terms of use of the software and this document, including the disclosure thereof.

PeopleSoft, PeopleTools, PS/nVision, PeopleCode, PeopleBooks, PeopleTalk, and Vantive are registered trademarks, and Pure Internet Architecture, Intelligent Context Manager, and The Real-Time Enterprise are trademarks of PeopleSoft, Inc. All other company and product names may be trademarks of their respective owners. The information contained herein is subject to change without notice.

#### *Open Source Disclosure*

This product includes software developed by the Apache Software Foundation (http://www.apache.org/). Copyright (c) 1999-2000 The Apache Software Foundation. All rights reserved. THIS SOFTWARE IS PROVIDED "AS IS'' AND ANY EXPRESSED OR IMPLIED WARRANTIES, INCLUDING, BUT NOT LIMITED TO, THE IMPLIED WARRANTIES OF MERCHANTABILITY AND FITNESS FOR A PARTICULAR PURPOSE ARE DISCLAIMED. IN NO EVENT SHALL THE APACHE SOFTWARE FOUNDATION OR ITS CONTRIBUTORS BE LIABLE FOR ANY DIRECT, INDIRECT, INCIDENTAL, SPECIAL, EXEMPLARY, OR CONSEQUENTIAL DAMAGES (INCLUDING, BUT NOT LIMITED TO, PROCUREMENT OF SUBSTITUTE GOODS OR SERVICES; LOSS OF USE, DATA, OR PROFITS; OR BUSINESS INTERRUPTION) HOWEVER CAUSED AND ON ANY THEORY OF LIABILITY, WHETHER IN CONTRACT, STRICT LIABILITY, OR TORT (INCLUDING NEGLIGENCE OR OTHERWISE) ARISING IN ANY WAY OUT OF THE USE OF THIS SOFTWARE, EVEN IF ADVISED OF THE POSSIBILITY OF SUCH DAMAGE.

PeopleSoft takes no responsibility for its use or distribution of any open source or shareware software or documentation and disclaims any and all liability or damages resulting from use of said software or documentation.

## **Table of Contents**

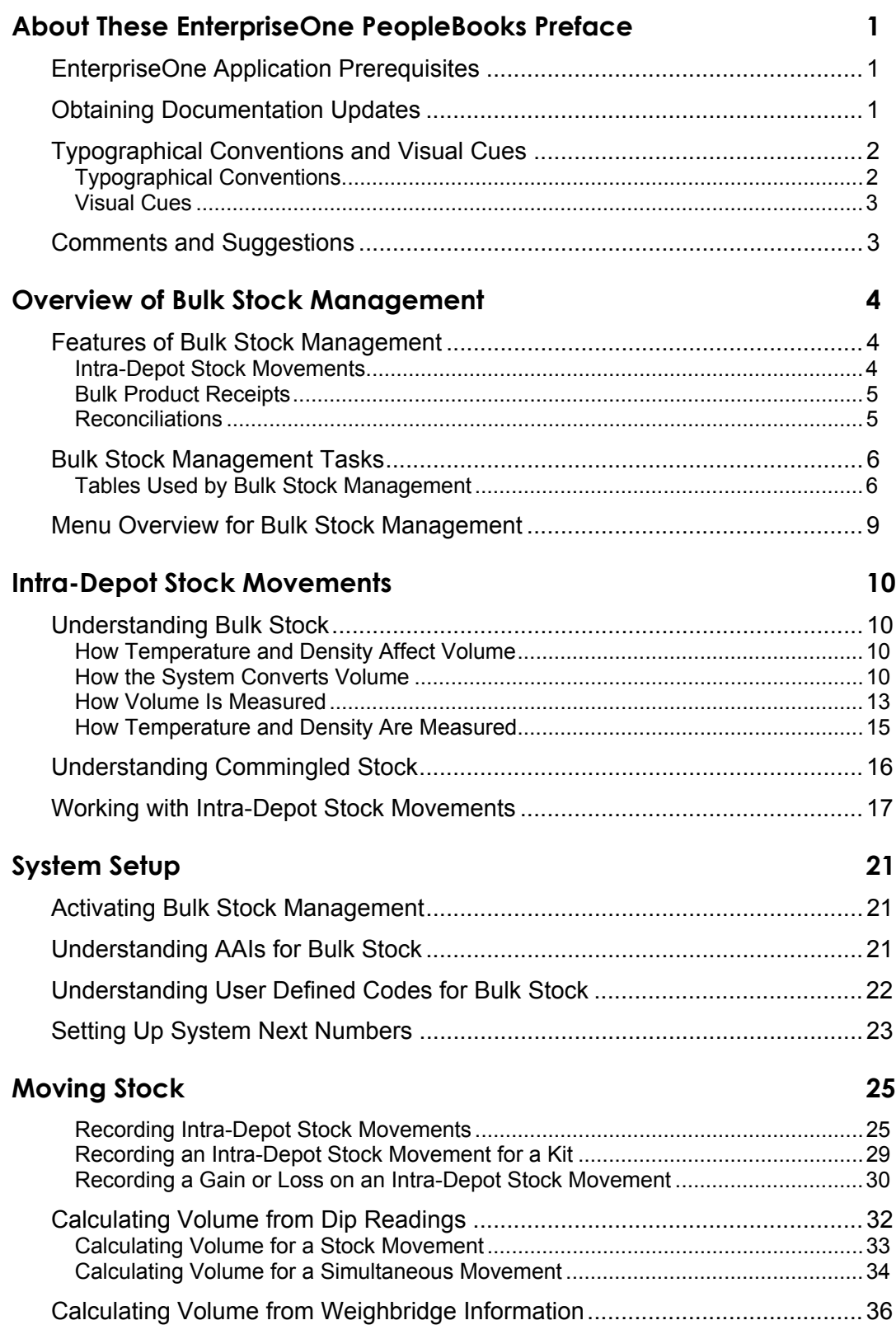

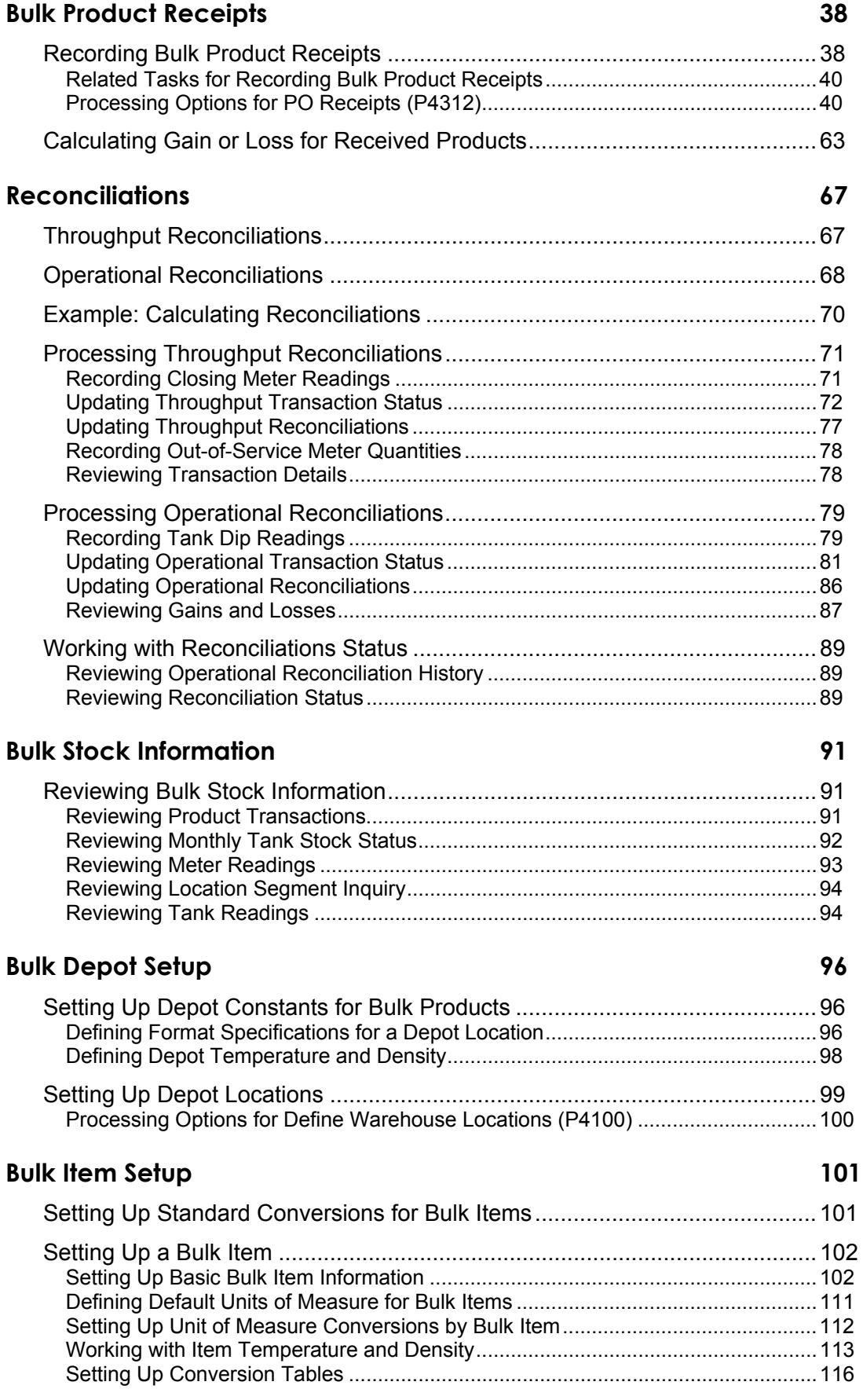

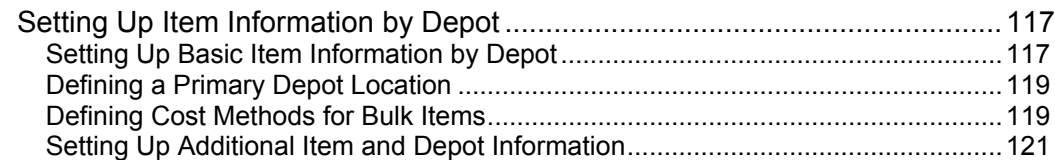

### **[Tank and Flow Meter Setup 122](#page-129-0)**

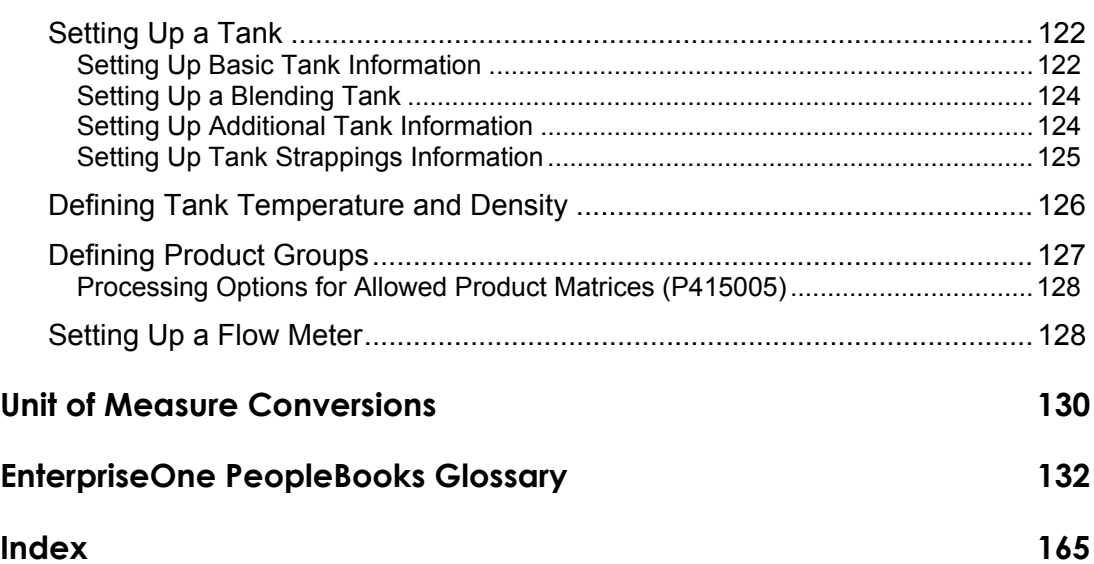

## <span id="page-8-0"></span>**About These EnterpriseOne PeopleBooks Preface**

EnterpriseOne PeopleBooks provide you with the information that you need to implement and use PeopleSoft EnterpriseOne applications.

This preface discusses:

- EnterpriseOne application prerequisites
- Obtaining documentation updates
- Typographical elements and visual cues
- Comments and suggestions

#### **Note**

EnterpriseOne PeopleBooks document only fields that require additional explanation. If a field is not documented with the process or task in which it is used, then either it requires no additional explanation or it is documented with common elements for the section, chapter, PeopleBook, or product line.

## **EnterpriseOne Application Prerequisites**

To benefit fully from the information that is covered in these books, you should have a basic understanding of how to use EnterpriseOne applications.

See the *Foundation Guide*.

You might also want to complete at least one EnterpriseOne introductory training course.

You should be familiar with navigating the system and adding, updating, and deleting information by using EnterpriseOne menus and forms. You should also be comfortable using the World Wide Web and the Microsoft Windows or Windows NT graphical user interface.

These books do not review navigation and other basics. They present the information that you need to use the system and implement your EnterpriseOne applications most effectively.

## **Obtaining Documentation Updates**

You can find updates and additional documentation for this release, as well as previous releases, on the PeopleSoft Customer Connection Website. Through the Documentation section of PeopleSoft Customer Connection, you can download files to add to your PeopleBook Library. You can find a variety of useful and timely materials, including updates to the full PeopleSoft documentation that is delivered on your PeopleBooks CD-ROM.

#### <span id="page-9-0"></span>**Note**

Before you upgrade, you must check PeopleSoft Customer Connection for updates to the upgrade instructions. PeopleSoft continually posts updates as the upgrade process is refined.

#### **See Also**

PeopleSoft Customer Connection Website, *http://www.peoplesoft.com/corp/en/login.jsp*

## **Typographical Conventions and Visual Cues**

This section discusses:

- Typographical conventions
- Visual cues

### **Typographical Conventions**

The following table contains the typographical conventions that are used in EnterpriseOne PeopleBooks:

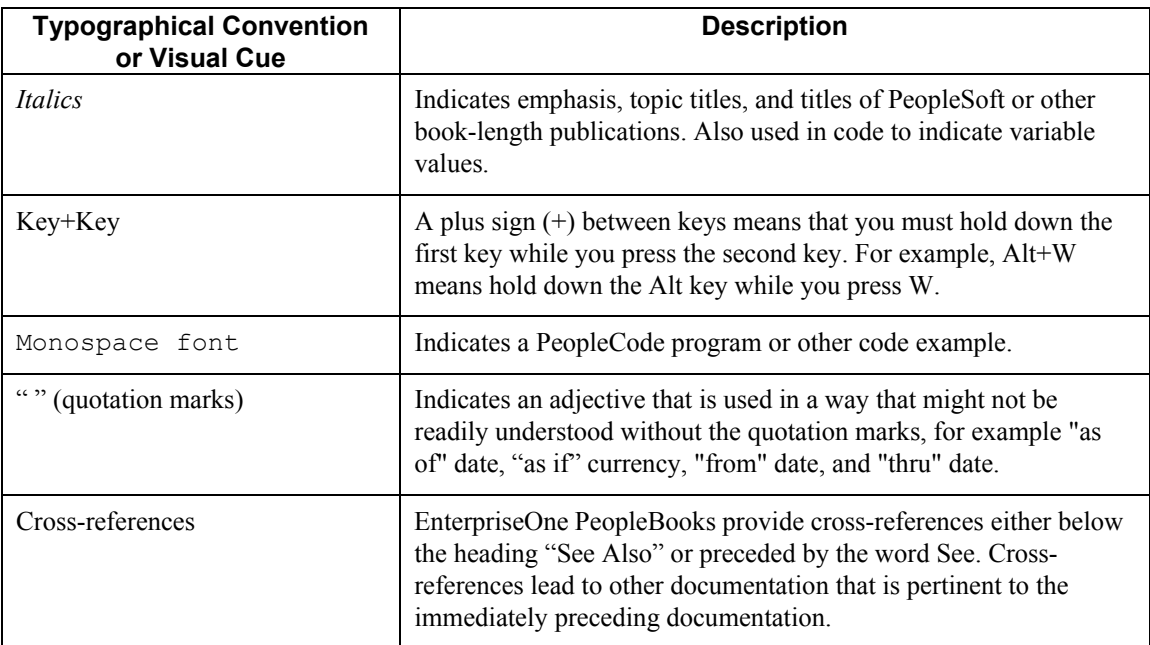

### <span id="page-10-0"></span>**Visual Cues**

EnterpriseOne PeopleBooks contain the following visual cues:

- Notes
- Cautions

#### **Notes**

Notes indicate information that you should pay particular attention to as you work with the PeopleSoft system.

#### **Note**

Example of a note.

#### **Cautions**

Text that is preceded by *Caution* is crucial and includes information that concerns what you must do for the system to function properly.

#### **Caution**

Example of a caution.

## **Comments and Suggestions**

Your comments are important to us. We encourage you to tell us what you like, or what you would like to see changed about PeopleBooks and other PeopleSoft reference and training materials. Please send your suggestions to:

PeopleSoft Product Documentation Manager, PeopleSoft Inc., 4460 Hacienda Drive, Pleasanton CA 94588

Or you can send e-mail comments to *doc@peoplesoft.com*.

While we cannot guarantee an answer to every e-mail message, we will pay careful attention to your comments and suggestions.

## <span id="page-11-0"></span>**Overview of Bulk Stock Management**

The Bulk Stock Management system controls the storage, measurement, and movement of bulk inventory. You can tailor the system to handle the complexities of constantly changing inventory in your business environment. You can also track bulk inventory so that you always know the location and amount of each product that is available for sale or production.

The Bulk Stock Management system works in conjunction with other PeopleSoft systems in order to:

- Manage an immense volume of product sales, purchases, movements, and adjustments
- Provide an efficient means for initial system setup and long-term maintenance
- Provide timely information and reports to review inventory status
- Improve communication and quality control

The PeopleSoft Bulk Stock Management system is designed for energy and chemical bulk products.

## **Features of Bulk Stock Management**

With the Bulk Stock Management system, you can do the following:

- Control the storage and movement of liquids at varying temperatures from one container to another
- Calculate the volume for each transaction (sale, receipt, movement, and so on) for each product and for each container (tank, truck, and so on)
- Perform volume and density conversions to any base temperature using international standard algorithms
- Calculate product gain or loss accurately for each stock movement
- Track inventory balances for each product in various units of measure, and show the details of the transactions that create the balance
- Track commingled or custody stock in a tank and manage the transactions associated with each product by owner

### **Intra-Depot Stock Movements**

Intra-depot stock movements track inventory within a depot. The primary transactions, receiving new product and selling to customers, add or decrease inventory into and out of a depot.

You record an intra-depot stock movement whenever you need to account for stock that can no longer be found in the location or container to which it was previously assigned.

Bulk stock movements include:

- Tank to tank transfers
- Repacking
- <span id="page-12-0"></span>• Rebrands
- Regrades
- Decanting
- Filling
- Simple blending
- General stock adjustments

Movements can occur at numerous points within a depot. The General Stock Movements programs allow you to record the various types of movements, convert them to standard quantities by using calculation programs, and record any gains or losses that might have occurred.

### **Bulk Product Receipts**

You record the receipt of bulk products requested on a purchase order as they arrive at the depot. You can confirm the receipt of the products requested on the purchase order, record the volumes received, and make adjustments to correct variances. Additionally, you can calculate any gains or losses that might have occurred during transportation.

As product moves between storage locations, gains or losses might occur due to spillage, theft, faulty meters, and so on. Four-Point Analysis Maintenance helps you track these gains or losses. You perform a four-point analysis primarily for long voyages to determine the product lost in transit, but you can record the data for any movement.

Receipts is a standard PeopleSoft program. However, when you record the receipt of a bulk product, the Bulk Stock Management version of the program displays the Bulk Product Receipts form. This form allows you to record product volumes and temperatures that were recorded when the product was received.

### **Reconciliations**

The reconciliation process attempts to reconcile confirmed sales figures for a given period. During this process, the system should identify discrepancies due to transactions not being entered (lost invoices), theft, leakage, or faulty meters.

#### **Throughput Reconciliations**

The throughput reconciliation process compares confirmed sales figures and other metered outgoings with the measured throughput based on the meter readings for a given period. The comparison identifies discrepancies due to transactions not being entered, theft, leakage, or faulty meters.

#### **Operational Reconciliations**

The operational reconciliation process performs the actual reconciliations. From all inbound and outbound transactions (since the last reconciliation), the Bulk Stock Management system calculates the amount that should be in physical inventory and compares it to the actual amount in the tanks (from the final physical tank dip). In other words, the system measures and compares the physical inventory levels with the book inventory levels, so that differences can be reconciled and operational gains or losses recorded. It then updates the book inventory to reflect the current physical inventory.

## <span id="page-13-0"></span>**Bulk Stock Management Tasks**

The following graphic lists the tasks for managing bulk stock:

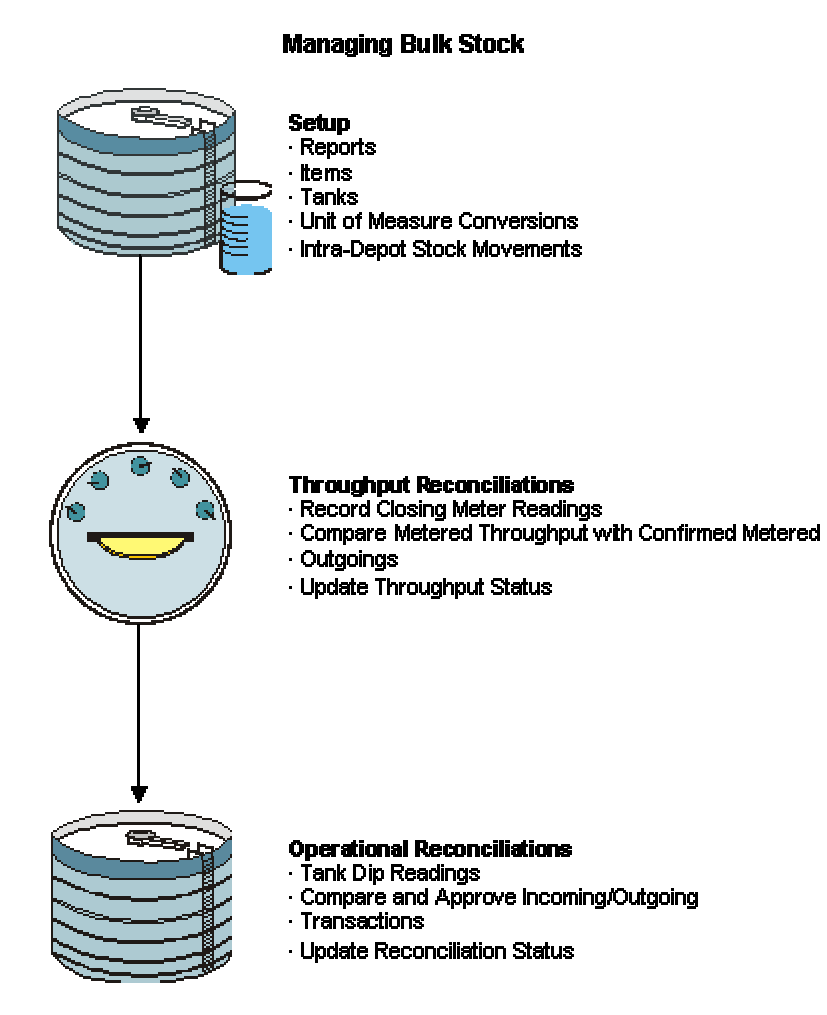

## **Tables Used by Bulk Stock Management**

Information used in the Bulk Stock Management system is stored in either master maintenance or transaction processing tables. The Bulk Stock Management system uses the following tables:

- Item Cost Component Add-Ons (F30026)
- Price Adjustment Ledger File (F4074)
- Location Master (F4100)
- Inventory Constants (F41001)
- Item Master (F4101)
- Bulk Item Master (F41011)
- Conversions Table Interface File (F41012)
- Item Branch File (F4102)
- Item Location File (F41021)
- Bulk Depot/Product Information (F41022)
- Item Cost File (F4105)
- Item Base Price File (F4106)
- Lot Master (F4108)
- Location Detail Information (F4602)

#### **Master Maintenance Tables**

The following master maintenance tables store constants and setup information for the Bulk Stock Management system:

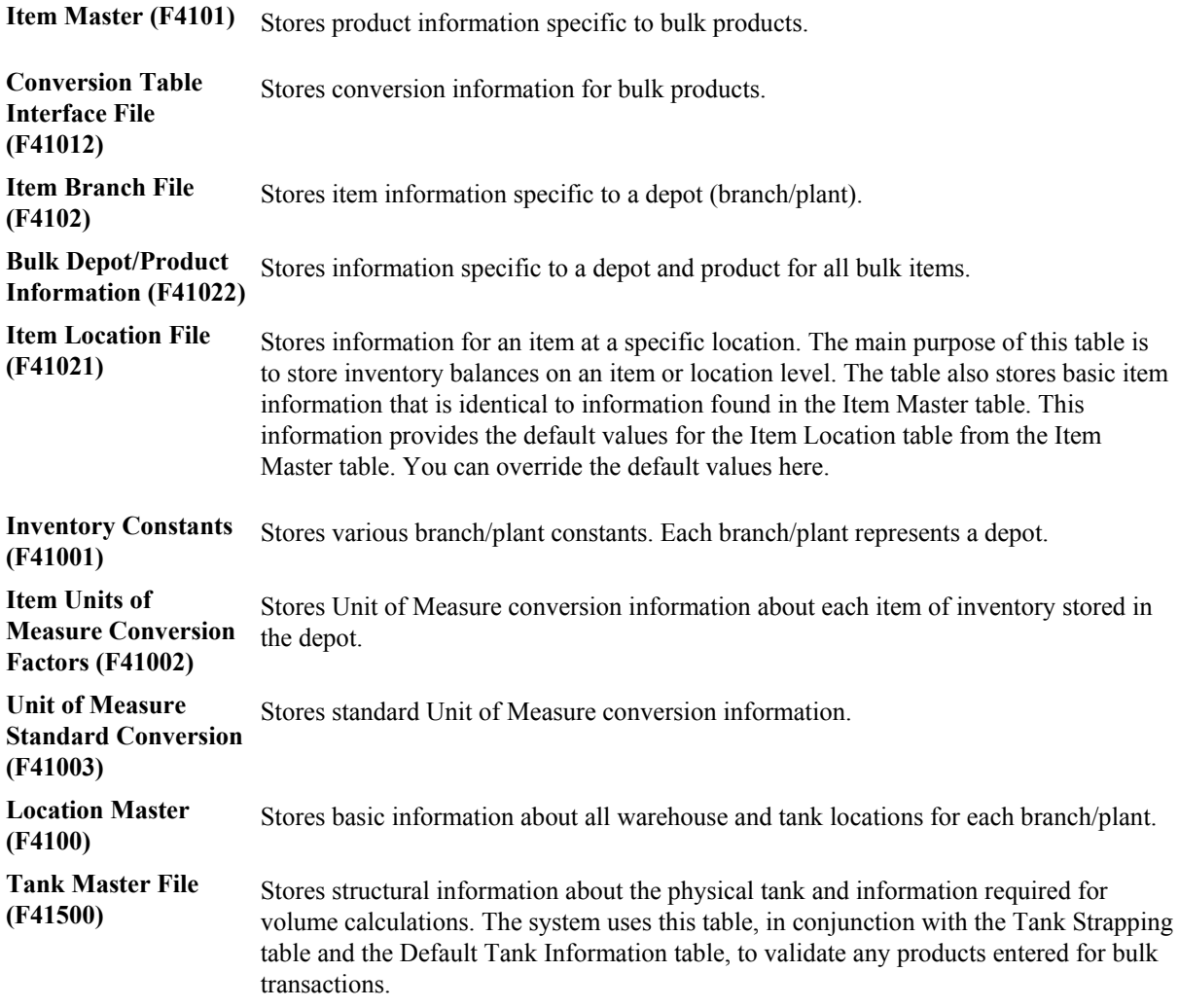

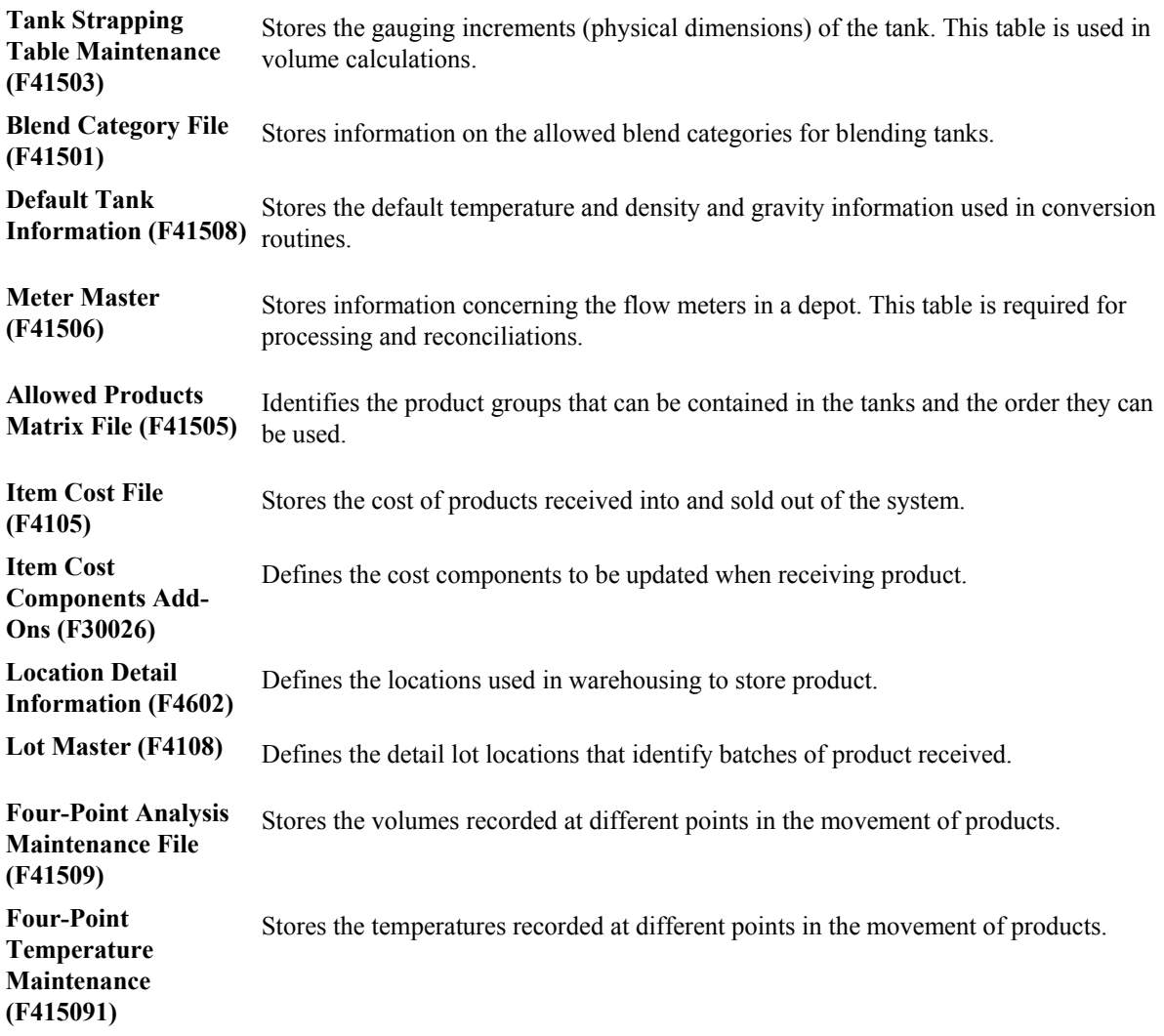

### **Transaction Processing Tables**

The following tables store information from product transactions:

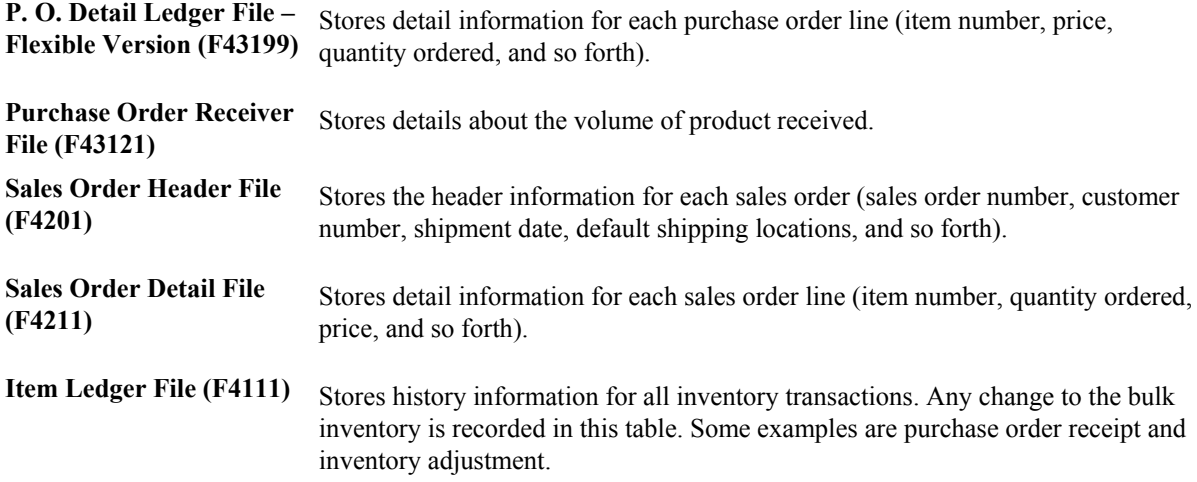

<span id="page-16-0"></span>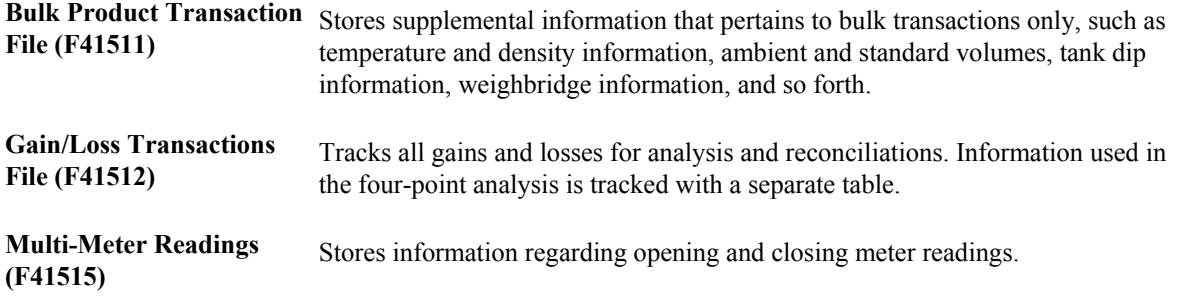

## **Menu Overview for Bulk Stock Management**

The commonly used menus for the Bulk Stock Management system are listed below.

- Bulk Stock Management (G4150)
- Bulk Stock Management (G41501)
- Stock Movements (G415011)
- Bulk Stock Reconcilliations (G41502)
- Bulk Stock Control Setup (G415041)
- Bulk Stock Management Reports (G415012)

## <span id="page-17-0"></span>**Intra-Depot Stock Movements**

The primary transactions, receiving new product and selling to customers, add or decrease inventory into and out of a depot. Intra-depot stock movements track inventory within a depot.

You record an intra-depot stock movement whenever you need to account for stock that can no longer be found in the location or container to which it was previously assigned.

A single intra-depot movement can be a "from" transaction, a "to" transaction, or both, and can have multiple lines for each entry. "From" transactions reduce inventory in a location. "To" transactions increase inventory in a location.

Before you record volumes, you may need to calculate the volume from a dip reading or weighbridge information. The system performs conversions based on a standard temperature in order to record volumes for bulk stock.

#### **See Also**

 *Transferring Inventory* in the *Inventory Management Guide* for information about inventory movements

## **Understanding Bulk Stock**

The volume of a bulk product changes in relation to ambient temperature. Ambient temperature is the temperature of the environment surrounding a product, such as a tank or a compartment of a vehicle. To record volume at a common base for all stock movements, you need to convert the volume that you have calculated at ambient temperatures to volume calculated at a standard temperature. The Bulk Stock Management system uses only standard volumes to make adjustments to bulk inventory.

### **How Temperature and Density Affect Volume**

Temperature has a unique affect on liquids. A liquid product expands when its temperature rises and contracts when its temperature declines. The degree to which a product expands or contracts depends on its relative density. The denser the liquid, the less the liquid expands or contracts.

When you measure liquid products, you need to convert the volume measured at the ambient temperature of the liquid to its volume based on a standard temperature. The system performs this conversion using standard tables or algorithms. You define the standard temperature to which you want to convert for each product at each depot.

### **How the System Converts Volume**

When you record an intra-depot stock movement, a receipt of stock, or other volume entry for bulk stock, you can enter volumes calculated at ambient or standard temperatures. The system uses the temperature and density table indicated on the Bulk Information tab of the Additional System Information form of the Item Master to calculate a Volume Correction Factor (VCF). It then multiplies the VCF by the ambient quantity to get the standard quantity. If the depot's standard temperature is different from the temperature used in the table, a secondary conversion is made to convert from the base temperature to the standard temperature.

Ambient Volume x VCF = Standard Volume

If no table is indicated, the system uses the co-efficient of expansion to calculate the standard volume.

The system also calculates the weight of the product and converts the standard quantity to the Primary Stock Accounting Unit (PSAU) quantity for the product.

To calculate volume for asphalt and bitumen products or other products stored in heated tanks, the system also applies an expansion factor to account for the tank temperature.

The system records the following conversions:

**Ambient volume** Ambient volume = Standard volume / VCF

**Standard volume** Standard volume = Ambient volume x VCF

**Weight Weight = Standard volume x Corrected density** 

**PSAU quantity** Calculated by either volume or weight

The following graphic illustrates the process that the system uses to calculate volume and weight:

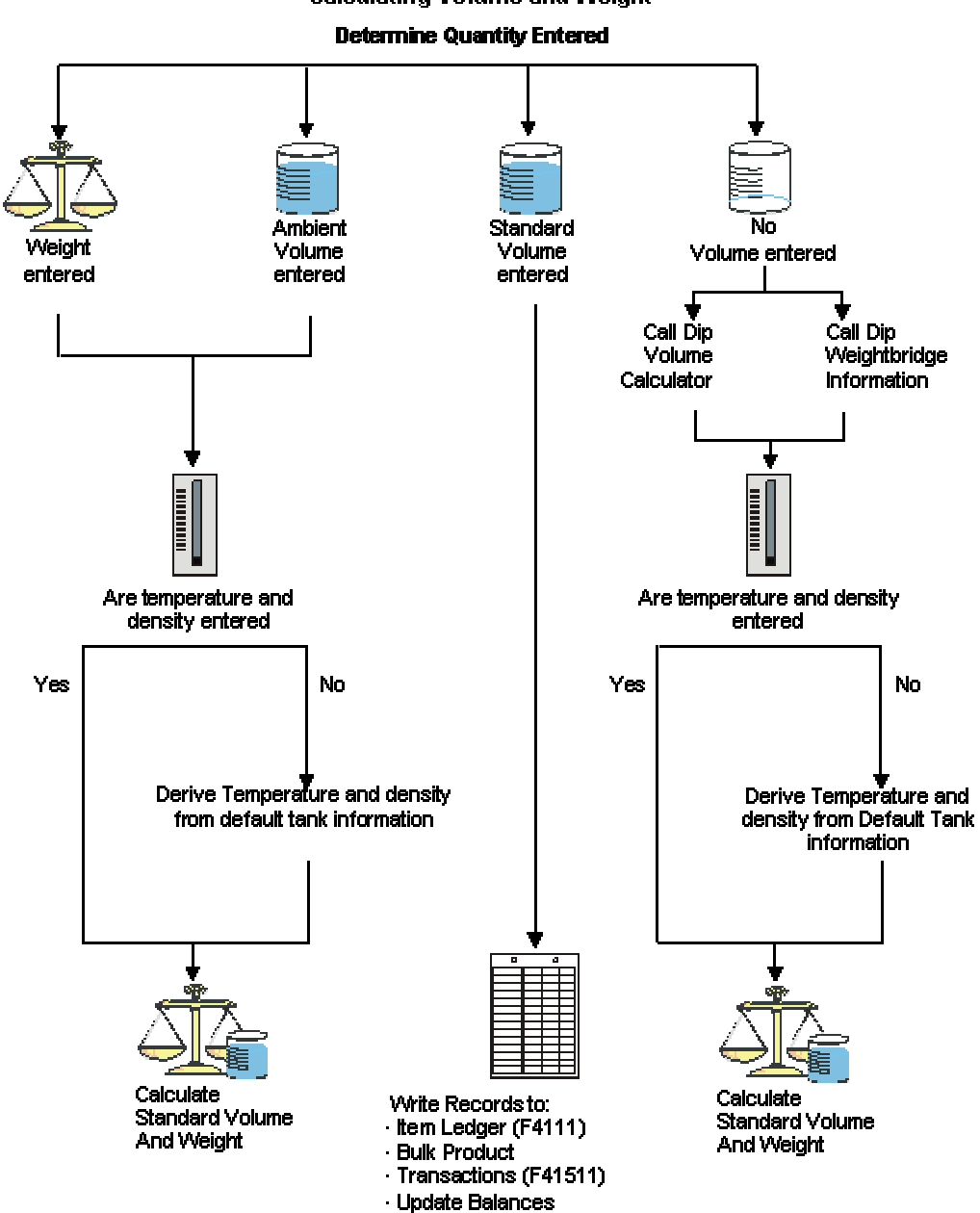

**Calculating Volume and Weight** 

### <span id="page-20-0"></span>**How Volume Is Measured**

To measure the volume of bulk products, you can perform various types of dips or use a weighbridge to weigh the product. Tank dip readings include the pipeline and discharge volumes, plus the initial dip volume.

#### **Dip Measurement**

A wet dip (innage) measures the liquid height in the tank. You measure the liquid height by lowering the innage tape and bob to the gauge striking point of the tank, pulling it out, and noting where the liquid marks the tape.

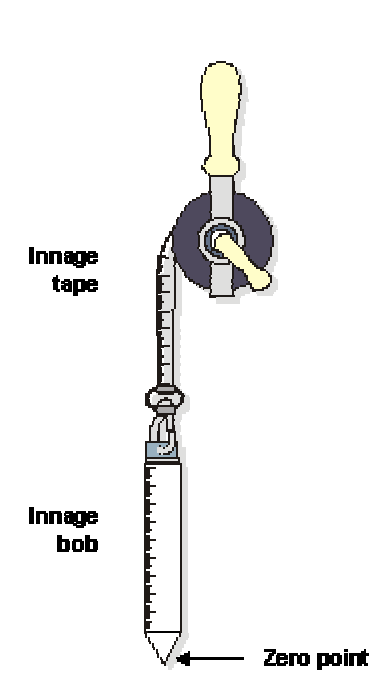

#### **Innage Tape and Bob**

A dry dip (ullage) measures the space between the liquid and a reference point at the top of the tank. You perform this type of dip when the product is too thick to be accurately measured. You measure the space between the top of the liquid and the reference point, and then determine the liquid height by subtracting the dry dip measurement from the reference height.

#### **Tank Gauging and Strapping**

After you measure the height of the liquid in the tank, you refer to the strapping table computed specifically for that tank. A strapping table is a record of volume capacity in a tank by height increments. The strapping table accounts for imperfections in the shell of the tank. The strapping table converts tank dip readings to gross volumes for a particular tank.

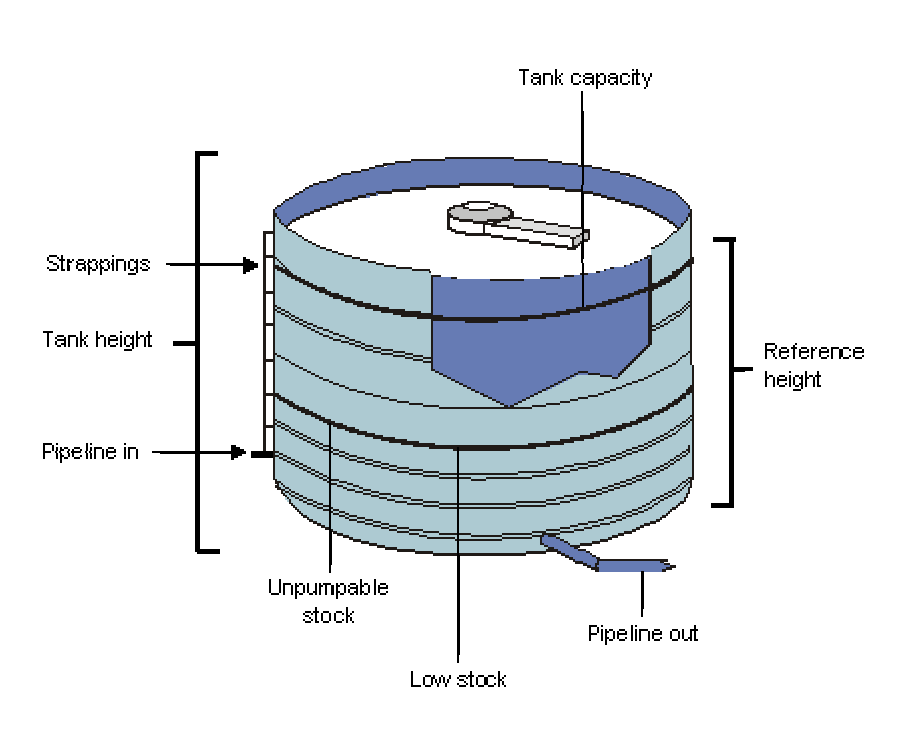

**Bulk Stock in a Tank** 

Strapping tables might be set up in the following ways:

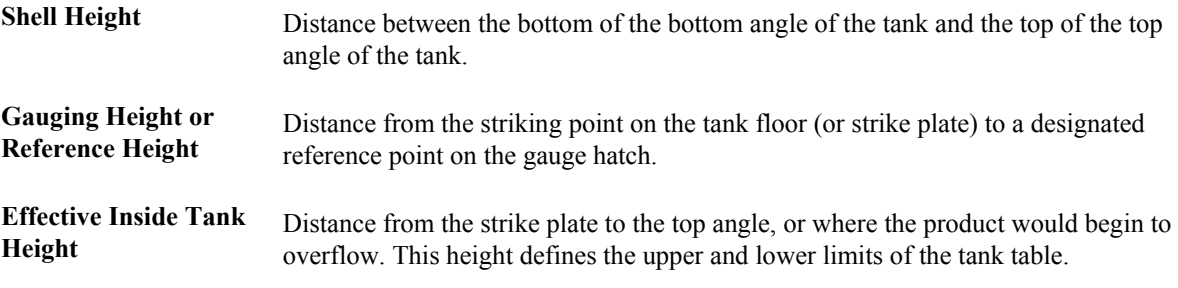

#### **Water and Sediment Height**

When determining the gross amount of product in a tank, you must subtract the water and sediment from the total amount of product in the tank. To do this, you cover the innage tape with a waterfinding paste, and then perform a wet dip. The paste reacts with the sediment, dissolves, and turns the tape red.

#### <span id="page-22-0"></span>**Floating Roof Tanks**

Floating roof tanks are normally used for aviation fuels or other products where it is critical to minimize the amount of water in the product.

Floating roof tanks have a moveable roof that floats on top of the product in the tank. A tank with a floating roof displaces a certain amount of liquid around its edges and up into the tank hatch. With such tanks, you must make a correction to the product measurement. The amount of displacement depends on the weight of the roof.

#### **Heated Tank**

A depot uses heated tanks for bulk products that need to be kept heated, such as asphalt and bitumens. A depot might also use a heated tank for any bulk product that might be abnormally expanded, as would occur in a cold environment.

#### **Weighbridge Measurement**

You can use Weighbridge to weigh the product in a tank-for example, a tank on a truck. To do so, you subtract the weight of the vehicle from the total weight. The system uses the weight to calculate volume. Weight is typically standard. It is not subject to volume changes in relation to temperature and density.

### **How Temperature and Density Are Measured**

Many types of thermometers are available for measuring the temperature of liquid in a tank. Some thermometers are standard for a particular type of tank. Because the temperature of liquid in a tank might vary throughout its depth, you might need to perform readings at various depths and calculate an average reading.

You use a hydrometer to measure the density of liquids. A hydrometer floats vertically in liquid. The buoyancy of the hydrometer depends on the density of the liquid. You first take a sample of the liquid from the tank and put it in a glass cylinder. Then you lower the hydrometer into the tank and take a reading. You also take a temperature reading using a thermometer. You use the temperature reading to convert from the density at the liquid's ambient temperature to the density at its standard temperature.

#### **See Also**

- *Defining Depot Temperature and Density* in the *Bulk Stock Management Guide* for information about defining the standard temperature
- *Defining Default Units of Measure for Bulk Items* in the *Bulk Stock Management Guide* for information about defining the Primary Stock Accounting Unit (PSAU)
- *Calculating Volume from Dip Readings* in the *Bulk Stock Management Guide*
- *Calculating Volume from Weighbridge Information* in the *Bulk Stock Management Guide*
- *Setting Up Basic Tank Information* in the *Bulk Stock Management Guide* for information about setting up a heated tank

## <span id="page-23-0"></span>**Understanding Commingled Stock**

You might hold stock belonging to another company at your depot within the same tank as your own stock. This is known as commingled stock. Trading partners for whom you hold stock typically do not find it feasible to carry all of the products that they want to sell. Or they might have a dry depot, in which they carry no stock at all.

When the company enters a sales order, a driver might be required to pick up the stock at your depot. When the driver picks up the stock, you can enter an inventory transaction to take stock out of the tank, or enter a sales order and create a trip to download to a gantry. If your driver is delivering the stock, you can enter a sales order and create a trip if you want to include the trip in your dispatch planning. If you enter a sales order, you can charge a handling fee as the sales price.

Whenever you make a stock movement, record receipt of a product, load stock, or record a disposition, you must specify the owner of the product if the tank in use is set up for commingled stock. These transactions should be reflected in inventory, but not in accounts receivable or the general ledger.

Energy and Chemical Solutions accounts for two types of commingled stock:

- Commingled for custody
- Commingled for duty

Commingled for custody refers to stock that is owned by your trading partner, but stored in your tank. The trading partner might not have a depot in your area, but still needs to serve its customers.

Commingled for duty refers to stock in tanks that hold both duty-free and duty-paid stock. For example, you might sell duty-paid stock to domestic customers, and duty-free stock to international customers or the government.

Stock can also be both commingled for custody and for duty. For example, you might hold duty-free stock in your tank for your trading partner.

To correctly account for the two types of commingled stocks, you can set a processing option in the following systems:

**Bulk Stock Management System**  • Stock Movements • Enter Receipts by Purchase Order • Confirm Bulk Load

**Transportation Management System** 

**Bulk Disposition** 

#### **See Also**

- *Setting Up Depot Locations* in the *Bulk Stock Management Guide* for information about setting up item and location combinations for commingled stock
- *Setting Up Additional Tank Information* in the *Bulk Stock Management Guide* for information about defining a tank for commingled stock
- *Reviewing Location Segment Inquiry* in the *Bulk Stock Management Guide* to review the inventory balances for tanks containing commingled or custody stock

## <span id="page-24-0"></span>**Working with Intra-Depot Stock Movements**

To ensure accurate accounting of your inventory, you can record intra-depot stock movements by using various versions of the General Stock Movements program. Choose the appropriate stock movement version based on the type of stock movement that you want to perform. Following each movement version is an explanation of how to record the type of movement, including the "From" (F) or "To" (T) required lines, document type, examples, and whether the movement results in a gain or loss.

#### **See Also**

 *Agreement Management Guide* for information about setting a processing option to specify how the system searches for agreements if you are using the Agreement Management system

#### **Example: Bulk Stock Adjustments**

**Any adjustment to inventory** You can record a "From" or a "To" (not both).

Example:

- F: Spillage line loss
- T: Receipt of product

No gain or loss

Document Type: BJ

#### **Example: Consumed in Operations - Own Use**

**Used in internal operations** You can record a "From" or a "To" (not both).

On a "From" transaction, you can specify the account to be expensed.

Examples: Cleaning tanks, running vehicles

F: Tank

T: Return to tank

No gain or loss

Document Type: BO

#### **Example: Tank to Tank Transfer**

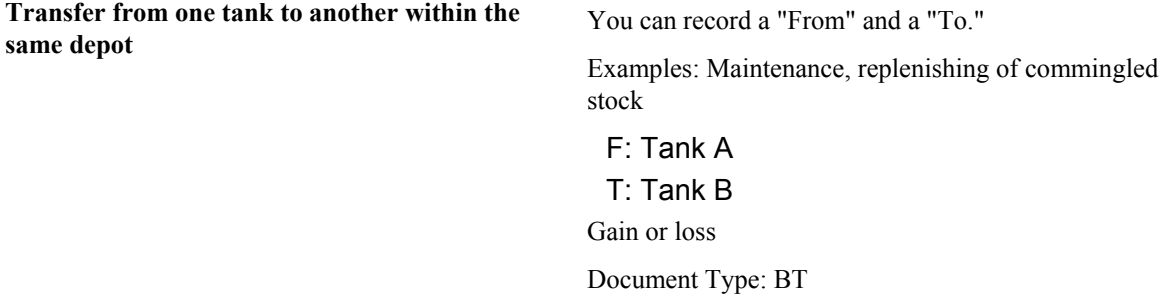

#### **Example: Repack**

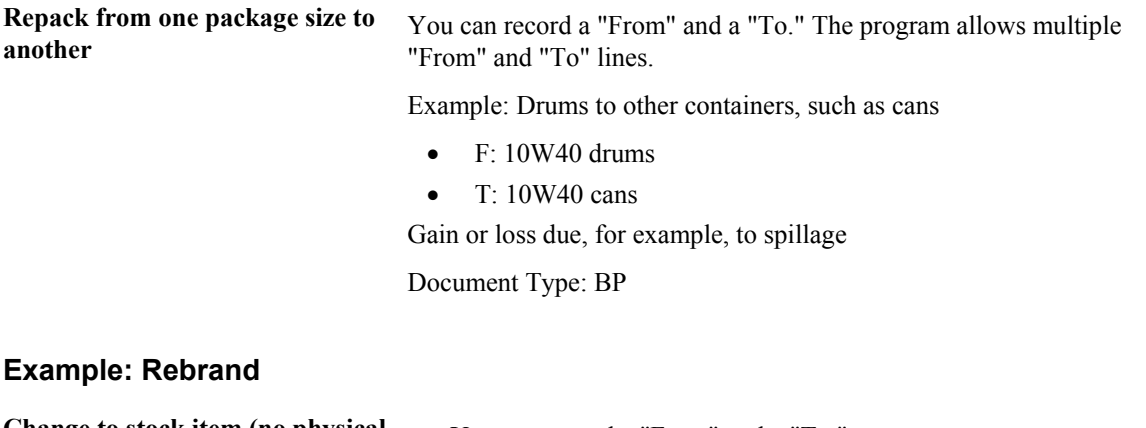

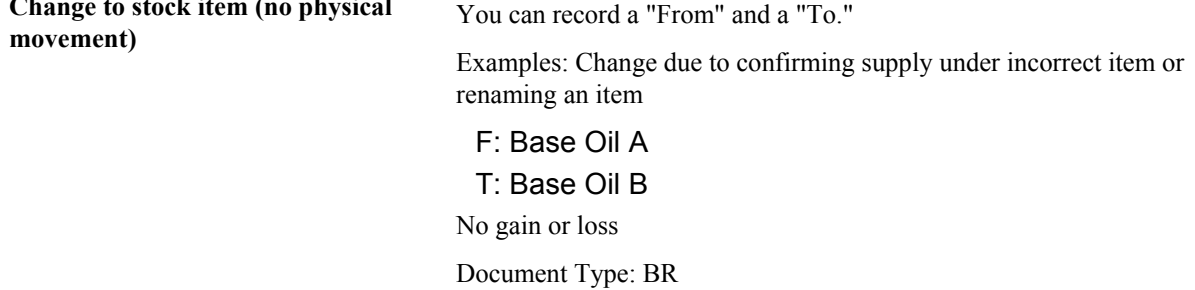

#### **Example: Regrade**

**Change to stock item (no physical movement)** You can record a "From" and a "To."

Regrades are normally due to customer demand

Example: Take a higher grade product and sell as lower grade

- F: Premium
- T: Unleaded

No gain or loss

Document Type: BG

#### **Example: Decant**

**Empty a packaged item** 

You can record a "From" and a "To." The program allows multiple "From" and "To" lines.

Example: Convert additives from drums to bulk storage

- F: Package product decanted
- T: Bulk product
- T: Empty container

Gain or loss due to loss in process-for example, spillage

Document Type: BD

#### **Example: Fill**

**Take bulk product in tank and fill drums or canisters** 

You can record a "From" and a "To." The program allows multiple "From" and "To" lines.

Examples:

- F: Empty containers
- F: Bulk stock

T: Filled package product

Gain or loss due to loss in process—for example, spillage

Document Type: BL

#### **Example: Simple Blend**

**Blend multiple products to make another** 

You can record a "From" and a "To." The program allows multiple "From" and "To" lines.

Simple blends increase the quantity on hand of the current product in the tank.

Examples:

- F: Bulk Product A
- F: Additive 1
- T: Bulk Product C

No gain or loss

Document Type: BB

The following graphics illustrate the movement of stock in various situations:

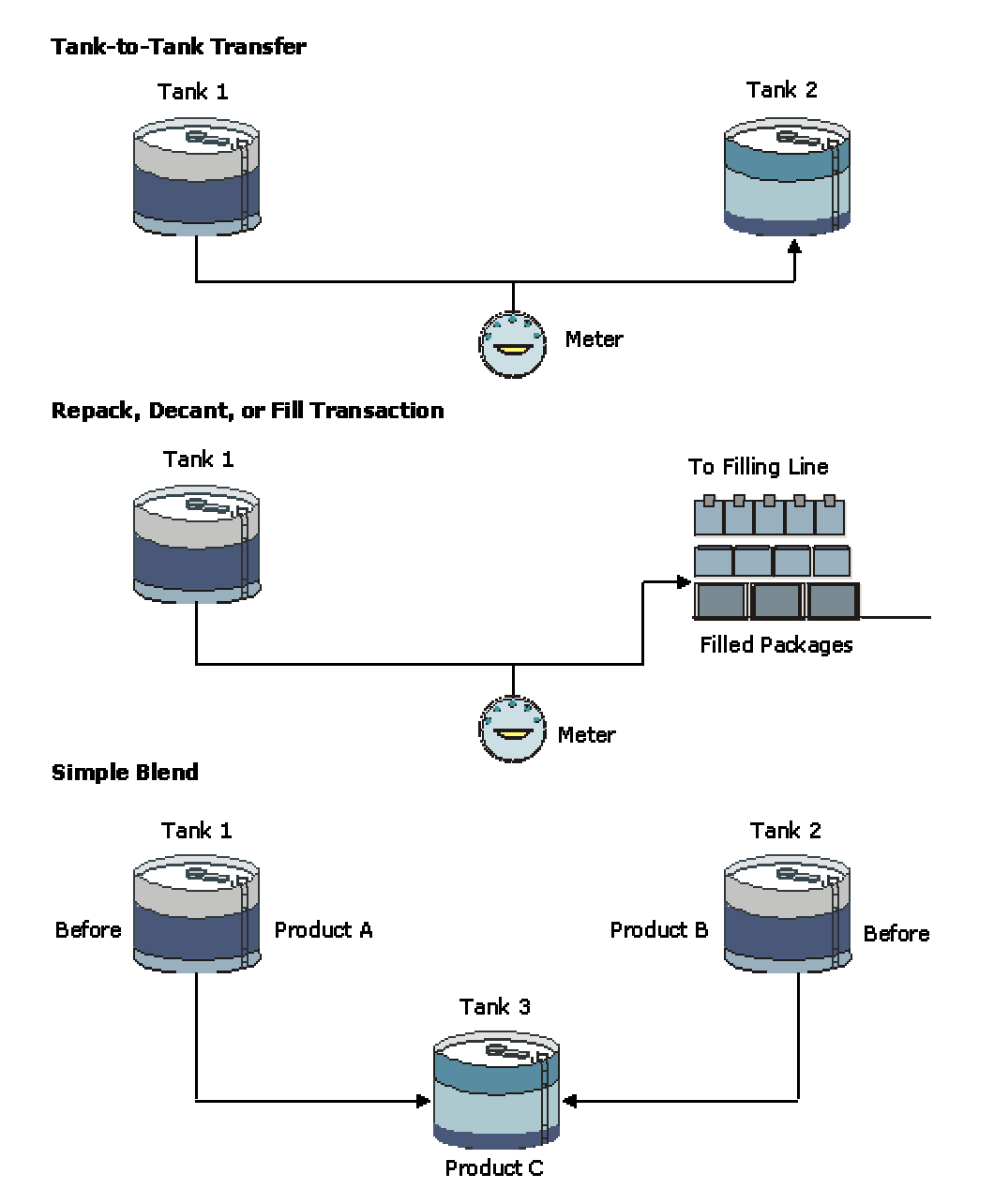

**Stock Movements in Various Situations** 

## <span id="page-28-0"></span>**System Setup**

To work with the Bulk Stock Management system, you need to activate Bulk Stock Management and review or revise some system setup tables.

### **Activating Bulk Stock Management**

Before you can use the Bulk Stock Management system, you must activate it.

#### **To activate Bulk Stock Management**

#### *In the Fast Path field, enter P99410.*

On Work With System Control, choose the row containing the data item SY41B and then click Select. On System Control - Revisions, click the following option and then click OK:

Yes

## **Understanding AAIs for Bulk Stock**

You need to set up the automatic accounting instructions (AAIs) for the Bulk Stock Management system. The AAIs for the Bulk Stock Management system identify the general ledger (G/L) accounts that the system updates when recording transactions. You must create AAIs for each unique combination of company, document type, and G/L class code that you use.

The following table identifies the AAIs used in the Bulk Stock Management system:

- **4122** Provides the inventory offset account. This AAI is used by the General Stock Movements program.
- **4124** Provides the offset account for expense or cost of goods sold. This AAI is used by the General Stock Movements program.
- **4152** Provides the inventory account used in the reconciliations process.
- **4182** Provides the physical gain/loss account. This AAI is used by the General Stock Movements and Reconciliations programs.
- **4184** Provides the work-in-process account to record the interim gain or loss on bulk items. This AAI is used by the General Stock Movements program.

<span id="page-29-0"></span>The following example illustrates the accounting transactions for these AAIs:

**If decreasing inventory** Debit AAI = 4182 Gain/Loss Credit  $AAI = 4152$  Inventory

**If increasing inventory** Debit AAI = 4152 Inventory Credit  $AAI = 4182$  Gain/Loss

## **Understanding User Defined Codes for Bulk Stock**

The User Defined Codes (UDCs) program allows you to establish and maintain a table that defines valid codes for various types of information. Codes are categorized by system and code type. You might need to review or revise codes for the Bulk Stock Management system. In addition, you need to define the UDCs for the various document types used by the system.

The Bulk Stock Management system uses the following UDCs:

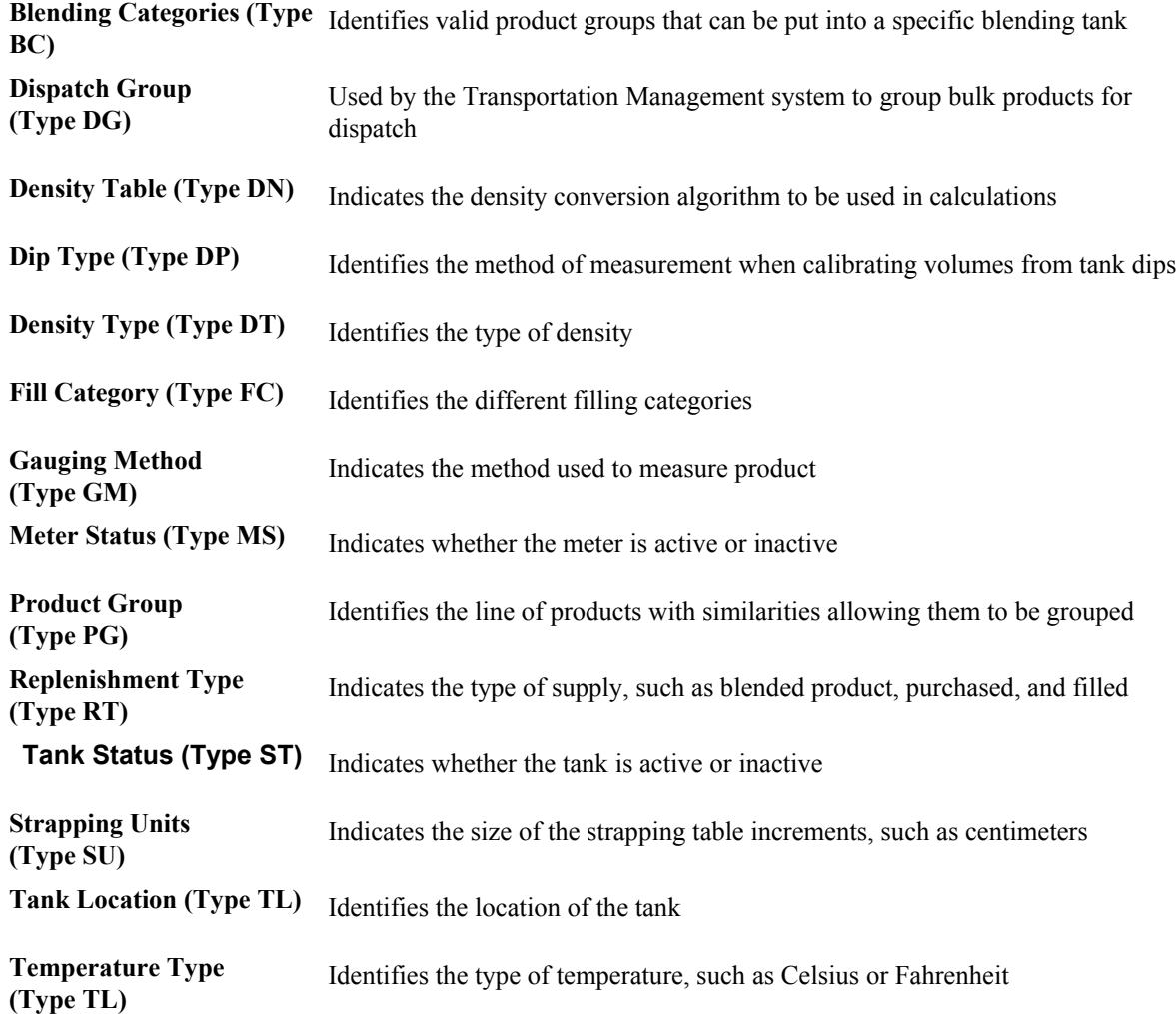

<span id="page-30-0"></span>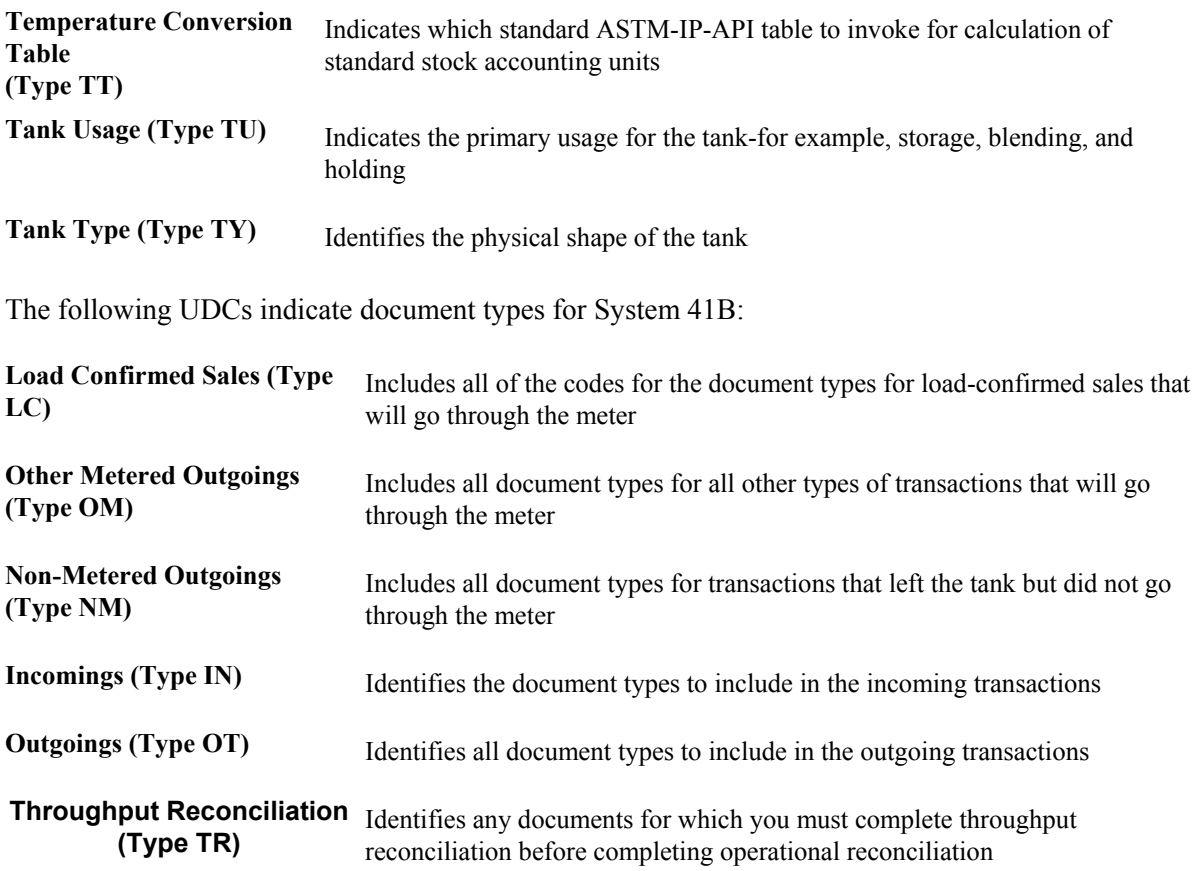

#### **See Also**

*User Defined Codes* in the *Foundation Guide* for more information about UDCs

## **Setting Up System Next Numbers**

When you create a document such as an invoice, a voucher, or a journal entry, you can assign a document number or let the Next Numbers program (P0002) assign one.

Next numbers is an automatic numbering feature. The Next Numbers program assigns numbers to documents using either or both of the following types of numbers:

- Standard next numbers. The system finds the next available number in the Next Numbers Automatic table (F0002) and assigns that number to the document.
- Next numbers by company and fiscal year. The system finds the next available number by company and fiscal year, or by company only, in the Next Numbers by Company/Fiscal Year - Automatic table (F00021).

Next numbers work in conjunction with the data dictionary. Each data dictionary item that uses next numbers contains a next numbering index value that corresponds to the line number that contains the next number value for that data item.

PeopleSoft recommends the following when you set up next numbers:

• Do not use blank as a next number value.

- Do not change a next number. Changing the numbers can result in duplicate numbers, as well as the inability to locate previously added numbers. If you must change a next number, change it to a greater value only.
- Do not delete next number values. If you delete a next number value, you might get unexpected results.
- Do not change the sequence of the next numbers in the table. Each next number must remain on its current line because programs reference a specific line in the table. For example, in the General Accounting system, the next number for journal entries must be on the second line.

You can have the system assign check digits for any set of standard next numbers. Check digits prevent errors caused by transposition during data entry. For example, activating check digits in the address book for suppliers prevents a voucher from being assigned to the wrong supplier if digits are transposed during voucher entry. It is recommended that you use check digits for next numbers only when a transposition error is likely to occur during data entry.

#### **Note**

If you choose to manually assign a document number instead of using next numbers, you must enter the number during data entry.

## <span id="page-32-0"></span>**Moving Stock**

For a fill, decant, or repack, if you must record a gain or loss, you need to perform a conversion at the item level for the volume of each unit of the packaged product. You also need to set up a conversion factor of .0000001 per one empty package so that the system can convert each subfile line to the unit of measure of the bulk gain or loss item. Set this up at the system level for each empty package unit of measure-for example, .0000001 LT per 1.0 item.

Packaged items contain bulk stock at standard temperature, not ambient temperature, because the temperature of the product in the package cannot be determined.

Record a rebrand when product is mislabeled as it arrives at the depot and needs to be renamed. Alternatively, you might want to record a rebrand if the same product is sold under different names to different customers for marketing reasons. One way to handle such a case is to designate one product to be a parent item and the other, a component of a kit.

The system requires that all volume and weight units of measure have conversions to kilograms (KG) and cubic meters (M3) for calculation purposes.

Additionally, you can account for gains or losses that might occur during a stock movement, and record stock movements involving kit items.

When you record stock movements, the system updates the following tables:

- Item Ledger File (F4111)
- Bulk Product Transaction File (F41511) if a bulk item is moved
- Gain/Loss Transactions File (F41512) if a gain or loss is created
- Account Ledger (F0911)
- Item Location File (F41021)
- Location Detail Information (F4602) if warehouse control is activated for the branch/plant

**Note** 

You can record stock movements only to the current accounting period.

Six processing groups exist, defined by the processing options that determine how each of the stock movements is processed.

### **Recording Intra-Depot Stock Movements**

Record stock movements whenever you must account for stock that can no longer be found in the location or container to which it was previously assigned.

For each type of intra-depot stock movement, you complete the same basic steps to record the movement. The version that you use and the information that you need to enter vary, depending on the type of movement that you are recording. The stock movement types are defined by the processing group and the processing option settings.

#### **See Also**

See the following topics in the *Bulk Stock Management Guide* for information about the Dip Volume Calculator and Weighbridge Information programs:

- *Calculating Volume from Dip Readings*
- *Calculating Volume from Weighbridge Information*

#### **To record an intra-depot stock movement**

*From the Stock Movements menu (G415011), choose a stock movements option.* 

On Work With General Stock Transactions, click Add.

On General Stock Movements, complete the following fields:

- Document Number
- G/L Date
- Explanation
- Depot
- Trans Date
- Trans Time

Complete the following fields in the detail area:

- $\bullet$  FT
- Item Number
- Location

Complete one of the following fields in the detail area:

- Ambient Volume
- Standard Volume
- Weight Result

1. Alternatively, you can use the Dip Volume Calculator or Weighbridge Information programs to calculate ambient volume.

2. You can also let the system calculate the Stock Total in standard volume.

Complete the following optional fields in the detail area, and then click OK:

- Unit Cost
- Extended Cost/Price
- U F
- Agreement Number
- Supp No
- Lot Serial Number
- Expiration Date
- Lot Stat Code
- Reason Code

#### **Related Tasks for Intra-Depot Stock Movements**

When you enter an intra-depot stock movement, you can choose an option to display the Journal Entries program to review the accounting information for the transaction.

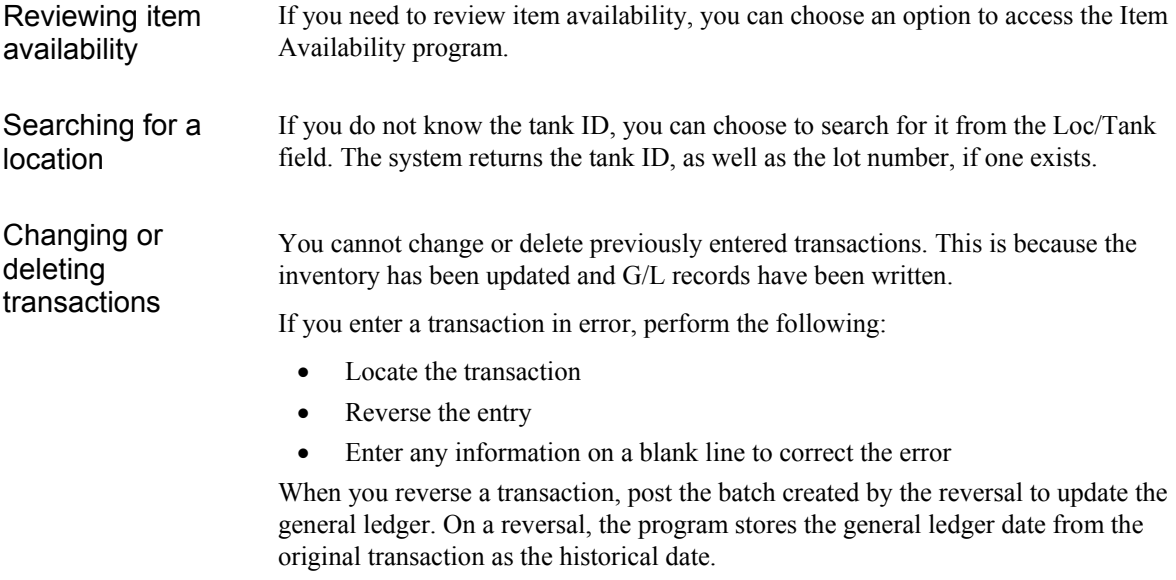

#### **Processing Options for General Stock Movements (P415101)**

Process Type 1. Enter the Processing Type:  $Blank = No$  processing type  $1 =$ Adjustments  $2 =$ Consumed in Op 3 = Tank-toTank Transfer  $4 =$ Repack, Decant, Fill 5 = Rebrand, Regrade  $6 = 5$ lending Default Values 1. Document Type 2. Reason Code 3. Gain/Loss Location Inventory 1. Transfers greater than quantity available

 $Blank = No$  transfers

 $1 =$  Allow transfers greater than quantity available. 2. "From" and "To" quantities

 $Blank =$  Quantities do not need to balance  $1 =$ Quantities must balance to zero 3. "From" and "To" lines

Blank = Lines do not have the same packaged items. 1 = Lines have the same packaged items. 4. Update the Item History file

 $Blank = No$  update  $1 =$ Update the file Lot Options 1. Lot expiration date assignment  $Blank = No$  lot expiration date assignment  $1 =$  Assign Manually  $2$  = Newest From Expiration 3 = Oldest From Expiration  $4 =$ Trans date + shelf life.

2. Transfers from held lots

 $Blank = No$  transfers  $1 =$  Allow transfers G/L Info 1. Summarize journal entries by account within document

Blank = Does not summarize

 $1 =$  Summarize journal entries

2. Account number information.

Blank = Does not allow entry of account number  $1 =$  Allows entry of account number Agreements

1. Agreement assignment

Blank = No agreement assignment

 $1 =$  Assign agreement if only one is found

 $2 =$  Always display all applicable agreements

 $3 =$  Assign agreement with the earliest expiration date
#### **What You Should Know About Processing Options**

**Multiple Agreements**  On the Agreements tab, if you enter a 2 in the field, the system finds multiple agreements and displays a check mark in the row header that is located in the detail area and in the Agreements Exists column. You must use a row exit to select an agreement.

# **Recording an Intra-Depot Stock Movement for a Kit**

You might need to record a stock movement that involves a kit item, such as when entering a simple blend transaction. When you enter a transaction that includes a kit item in the movement, you first copy a bill of material to obtain the parent item information for the kit. Then, enter any detail information for the stock movement.

#### **Note**

If you specify detail information prior to copying a bill of materials, the system deletes the information. You must enter it again.

#### **See Also**

 *Processing Options for General Stock Movements (P415101)* in the *Bulk Stock Management Guide* for the processing options for this program

#### ► **To record an intra-depot stock movement for a kit**

*From the Stock Movements menu (G415011), choose a stock movements option.* 

- 1. On Work With General Stock Transactions, click Add.
- 2. On General Stock Movements, complete the following fields:
	- Document Number
	- Do Ty
	- G/L Date
	- Explanation
	- Depot
	- Trans Date
	- Trans Time
- 3. From the Form menu, choose Copy BOM.
- 4. On Copy Bill of Materials, complete one or more of the following fields, and click OK:
	- Business Unit
	- Item Number
	- Transaction Quantity
- 5. On General Stock Movements, follow the steps to record an intra-depot stock movement.

# **See Also**

*Recording Intra-Depot Stock Movements* in the *Bulk Stock Management Guide*

# **Recording a Gain or Loss on an Intra-Depot Stock Movement**

When product is moved from one location, tank, or container to another, a change in volume can occur, for example, due to spillage, leakage, evaporation, and temperature changes. You can account for these gains or losses when recording the "from" and "to" movements of the product.

You can specify gains or losses for the following stock movements:

- Tank to tank transfer
- Repack
- Decant
- Fill

You use processing options to control how gains or losses are recorded, as follows:

- Set a processing option to specify a default gain/loss location.
- Set a processing option to ensure that the From, To, and Gain/Loss quantities equal zero.
- Set a processing option to require that the "From" quantity, the "To" quantity, and the gain/loss quantity balance.

The system calculates gains and losses as follows:

The sum of all "To" transactions converted to a standard unit of measure and temperature, minus the sum of all "From" transactions converted to a standard unit of measure and temperature, equals the gain or loss.

You record gains and losses to a logical location instead of a physical location to prevent them from adjusting actual inventory. Because no item or location record exists, searching by a location will not display the inventory for the location.

The program converts all products within a transaction to the primary unit of measure associated with the gain or loss bulk product. If the unit of measure conversion is not set up by item, the system uses the standard unit of measure conversions.

# **Example: Recording Loss**

The following graphic illustrates the transfer of 1000 liters (LT) from Tank A to Tank B. After the transfer, Tank B reports receiving only 995 liters. To accurately account for the transfer, you record a 5-liter loss to the logical location.

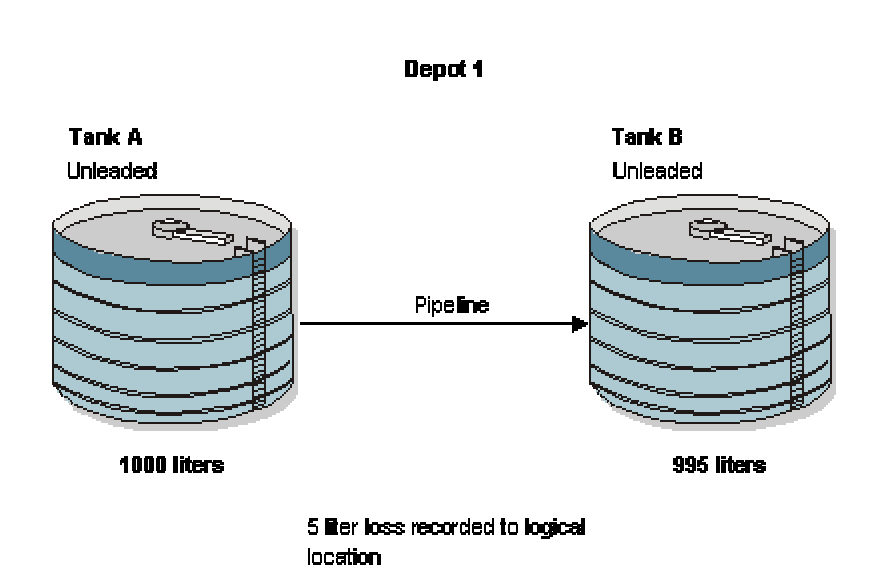

**Bulk Liquid Transfer** 

You do not record a 5-liter loss to Tank A because 1000 liters actually left Tank A. Likewise, you do not record a gain of 5 liters to Tank B because only 995 liters actually entered Tank B.

#### **See Also**

- *Setting Up Depot Locations* in the *Bulk Stock Management Guide* for information about setting up a logical location
- *Recording Intra-Depot Stock Movements* in the *Bulk Stock Management Guide* for the processing options for this program
- ► **To record a gain or loss on an intra-depot stock movement**

*From Stock Movements (G415011), choose a stock movements option.* 

- 1. On Work With General Stock Transactions, click Add.
- 2. On General Stock Movements, follow the steps to record an intra-depot stock movement that includes both a "From" and a "To" transaction on two lines.

The system calculates the gain/loss quantity and displays it in the primary unit of measure.

- 3. Complete the following required fields for Gain/Loss and then click OK:
	- Location
	- Item Number

# **Calculating Volume from Dip Readings**

You use Dip Volume Calculator to calculate volume for stock movements when you obtain dip readings based on tank strappings information.

Typically, a dip reading is taken before and after a movement occurs. After you enter these readings, the program calculates the following:

- Ambient volume
- Standard volume
- PSAU volume
- Weight

It also calculates the difference between the before and after quantities. An after dip that is lower than the before dip is considered a discharge from the tank. The reverse is considered a receipt of product.

When you enter before and after dip readings, the program uses the tank strappings information to calculate the ambient volume for each dip reading. The system takes the tank type and the dip type into account, and applies the floating roof displacement correction, if necessary.

You can calculate volume from dip readings while recording stock movements or receiving products, or as a single step from the Bulk Stock Management menu. When you calculate volume as a single step, the program acts as a calculation tool only. It does not store the values. When you use the Dip Volume Calculator program while recording stock movements or receiving products, the calculations are stored in the Bulk Product Transactions File table (F41511).

You can access the Dip Volume Calculator directly from the Bulk Stock Management menu (G41501) or any stock movement form on the Stock Movements menu (G415011). Alternatively, from the Purchase Order Receipts form, choose Bulk, and then Dip Volume Calc from the Row menu.

For liquified petroleum gas (LPG) products, the Dip Volume Calculator program does the following:

- Corrects the liquid volume to 15<sup>o</sup>C using the LPG tables
- Calculates liquid mass (weight)
- Determines the presence of inert gas that affects vapor density calculation
- Derives vapor density
- Calculates vapor mass (weight)
- Calculates vapor volume
- Calculates volume as follows: total volume  $=$  liquid volume  $+$  vapor volume
- Calculates weight as follows: total weight  $=$  liquid weight  $+$  vapor weight
- Calculates the liquid volume from the strapping tables

## **See Also**

 *Understanding Bulk Stock* in the *Bulk Stock Management Guide* for general information about dip readings and volume conversions

# **Calculating Volume for a Stock Movement**

To calculate volume for a stock movement, take information from the tank strappings table and enter the dip readings. You must enter them in the same units that are set up in the system's tank strappings table: centimeters, feet or inches, and fractions. The calculation program will not convert dip readings.

You might not need to take tank strappings. Alternatively, you can enter the ambient volume directly in the Other Volume field. The program will convert ambient volume to standard volume. If you directly enter ambient volume, you must also enter the before and after dip readings as zero.

If the dip type is E for an electronic gauge reading, the system considers the gross dip readings that you enter as volumes, not strappings, and does not make strappings conversions. It only makes the conversion to standard volume. The program uses the unit of measure from the default tank strappings. You can enter electronic gauge readings in ambient volume, standard volume, or weight.

If you record an electronic reading in weight, enter the weight in the Gross Dip field. The Gauging Method in the Tank Master must be specified as "W" (weight). The program uses the entry as a weight (where the unit of measure is the weight unit of measure specified in the Item Master) and enters the appropriate amounts in the Bulk Item Ledger.

If you are moving a large quantity of product, you can enter the Before reading now and record the After reading at a later time.

If you use an LPG item and if vapor calculations are activated, the program processes the entry as if no vapor is involved. If you enter a total weight (liquid + vapor), the program cannot determine which portion is liquid and which is vapor, so vapor calculations are invalid, regardless of whether vapor calculations are activated.

#### ► **To calculate volume for a stock movement**

*From the Stock Movements menu (G415011), choose a stock movements option.* 

- 1. On Work With General Stock Transactions, click Add.
- 2. On General Stock Movements, complete the following fields:
	- $\bullet$  FT
	- Item Number
	- Location
	- Depot
- 3. From the Row menu, choose Dip/Meters.
- 4. On Dip Volume Calculator, complete the following fields in the detail area:
	- Gross Dip
	- Water Dip

You might need to review the strappings information for the tank. You can choose an option to access the Tank Strapping Table program. In addition, you might need to review default information for the tank. You can choose an option to access the Default Tank Information program.

The Temperature and TT fields default in from the Default Tank Information table (F41508).

- 5. Complete the following optional fields in the detail area:
	- Other Volume
	- Display Density
	- $\bullet$  D T
	- Density Temp
	- T U
- 6. If the item is an LPG product, indicated by a Y in the calculate vapor field, complete the following fields in the detail area:
	- Vapour Pressure
	- LPG Vap Temp
	- T T
	- $\bullet$  ST
	- Vapour Weight

The system performs volume calculations and retrieves values for the following fields: Ambient Volume, Volume - Standard, Weight Result, and Quantity - Primary Stock Accounting Unit.

# **Calculating Volume for a Simultaneous Movement**

You can calculate volume for a simultaneous movement, such as simultaneously receiving and withdrawing product from the same tank.

When you calculate volume from dip readings, you can also record the meter readings from a withdrawal of product. When you enter these readings, the system adds the quantity that you withdraw back into the quantity calculated from the dip readings. A message appears to indicate that there was a simultaneous withdrawal.

You cannot calculate volume for a simultaneous movement if you choose Dip Volume Calculator from the Bulk Stock Management menu.

You must record any gain or loss associated with this type of transaction to the outturn gain/loss.

# **See Also**

 *Recording a Gain or Loss on an Intra-Depot Stock Movement* in the *Bulk Stock Management Guide*

#### ► **To calculate volume for a simultaneous movement**

*From the Stock Movements menu (G415011), choose a stock movements option.* 

- 1. On Work With General Stock Transactions, click Add.
- 2. On General Stock Movements, complete the following fields:
	- $\bullet$  F T
	- Item Number
	- Location
	- Depot
- 3. From the Row menu, choose Dip/Meters.
- 4. On Dip Volume Calculator, choose Meter Readings from the Form menu.
- 5. On Discharge Meter Readings, complete the following fields in the detail area:
	- Meter Number
	- Opening Reading
	- Closing Reading
- 6. Complete the following optional fields:
	- T T
	- Display Density
	- $\bullet$  D T
	- Density Temp
	- T U
- 7. Click OK.

The date, read time, ambient volume, and stock total appear in the detail area.

# **Calculating Volume from Weighbridge Information**

You use the Weighbridge Information program to calculate volume for stock movements when you have weight readings from a weighbridge. This program calculates the weight or volume of the product by subtracting the weight of the vehicle. The program stores Weighbridge calculations in the Bulk Product Transaction File table (F41511) when calculating volume is performed as part of a stock movement.

The system calculates the following:

- Weight (by subtracting the weight before loading from the weight after loading)
- Ambient volume
- Standard volume
- PSAU quantity (either weight or volume)

The Weighbridge Information program requires the following:

- The Before Loading weight cannot be below the empty weight of the vehicle.
- The After Loading weight cannot exceed the weight capacity or maximum gross weight of the vehicle.
- The volume calculated cannot exceed the volume capacity of the vehicle.

You can access the Weighbridge Information directly from the Bulk Stock Management menu (G41501), from any stock movement form on the Stock Movements menu (G415011), or from Purchase Order Receipts form, choose Bulk, then Weighbridge from the Row menu.

If you access Weighbridge Information directly from the Bulk Stock Management menu, the program serves as a calculation tool only. It does not store the values.

#### **To calculate volume from weighbridge information**

*From the Stock Movements menu (G415011), choose an option.* 

- 1. On Work With General Stock Transactions, click Add.
- 2.. Complete the following fields and choose Weighbridge from the Row menu:
	- $\bullet$  FT
	- Item Number
	- Location
- 3. On Weighbridge Information, complete the following fields:
	- Vehicle Id
	- Weight Before Loading
	- Wt U/M
- 4. Complete the following optional fields and click OK:
	- Temperature
	- T T
	- Density
	- D T
	- Den/Temp

The system defaults temperature type values from the Default Tank Information table.

The system performs volume calculations and retrieves values for the following fields: Weight of Product, Primary Stock UOM (PSAU), Product Volume (Ambient), Product Volume (Standard), Volume Correction Factor.

If you need to review information for the vehicle, you can choose an option to access the Vehicle Master program.

# **See Also**

 *Setting Up Vehicle Maintenance Information* in the *Transportation Management Guide* for information about vehicle maintenance

# **Bulk Product Receipts**

You record the receipt of bulk products requested on a purchase order as they arrive at the depot. You can confirm the receipt of the products requested on the purchase order, record the volumes received, and make adjustments to correct variances.

You can also calculate any gains or losses that might have occurred during transportation-for example, due to spillage, theft, and faulty meters. To do so, you perform a four-point analysis. Four-Point refers to the opening and closing readings at a supplying location, and the opening and closing readings at a receiving location. "Analysis" refers to the variance between the two results (that is, the gain or loss). You perform a four-point analysis primarily to determine the quantity lost in transit of stock that undergoes a lengthy voyage, but you can record the data for any movement.

If you take ownership for the product when it is loaded onto a vehicle at a supplier's depot, you can track the quantity loaded onto the vehicle and record it as a liability. Then you can calculate and record any gain or loss that might have occurred at the time of delivery at your depot.

# **See Also**

 *Entering Receipts* in the *Procurement Guide* for information about purchase orders and receiving inventory

# **Recording Bulk Product Receipts**

You record the receipt of bulk products requested on a purchase order as they arrive at the depot. You can confirm the receipt of the products or make adjustments to correct variances. The system updates the Item Ledger File table (F4111), the Purchase Order Receiver File table (F43121), and the Bulk Product Transaction File table (F41511).

When you record bulk product receipts, you can display all purchase order lines that have an open quantity or amount to be received, and record the receipt of a bulk product. An open quantity is the purchase order quantity minus the previous quantities received.

When you receive a bulk item, the Bulk Product Receipts form allows you to record temperature and density information, and calculate standard volume and weight. A bulk item is defined by the Bulk/Packed field on the Item Master form.

You can set a processing option to record differences in receiving as a temperature gain or loss, to recalculate the unit cost, or to receive as standard quantities for the items that were purchased in standard quantities.

You might want to receive the entire amount ordered, and not perform a temperature or density conversion from ambient to standard. If you record a gain or loss, the amount is calculated as follows:

[(Standard Quantity - Ambient Quantity) x Unit Cost] - Temperature Gain or Loss

This amount is debited to the temperature gain or loss Automatic Accounting Instruction (AAI) account, with the offset as a credit to Inventory AAI. Quantities are stored as a temperature gain or loss.

If you choose to recalculate the unit cost for bulk products that require a temperature conversion, the unit cost is recalculated as follows:

Unit Cost = (Extended Cost)/(Standard Quantity)

The unit cost is recalculated in receiving, and there is no variance in voucher match. The difference is recorded to the Item Ledger File table (F4111) and the Bulk Product Transaction File table (F41511).

If you choose to receive as standard, the items that are purchased in standard quantities, the product is received as if it were a packaged product. There is no gain or loss, and no adjustment to unit cost.

#### **Prerequisite**

 $\Box$  Verify that you have entered purchase orders into the system.

#### **See Also**

*Creating Receipt Routes* in the *Procurement Guide*

#### ► **To record bulk product receipts**

*From the Purchase Order Processing menu (G43A11), choose Enter Receipts by PO.* 

- 1. On Work With Purchase Orders to Receive, locate open purchase order details lines that correspond to a receipt. Complete the following fields and click Find:
	- Branch/Plant
	- Order Number
	- Item Number
	- Account Number

Only those detail lines appear that have a next status code that is equal to your processing options specifications.

2. Choose a detail line for which to enter a receipt and click Select.

If you enter receipts by order number, all detail lines appear that are on the same order as the detail line that you selected. If you enter receipts by item, all detail lines appear that contain the item that is on the detail line that you selected.

- 3. On Purchase Order Receipts, complete the following fields:
	- G/L Date
	- Receipt Date
- 4. Compare the receipt details to the detail line information and adjust the following fields, as necessary:
	- Quantity
	- Trans UOM
- Unit Cost
- Amount
- 5. Adjust the remaining information for each detail line as necessary.
- 6. Type 1 in the following field for each detail line that you want to receive and click OK:
	- Rec Opt

The option that you enter determines whether the system leaves the balance of the line open (option 1), closes the balance (option 7), or cancels the line entirely (option 9).

# **Related Tasks for Recording Bulk Product Receipts**

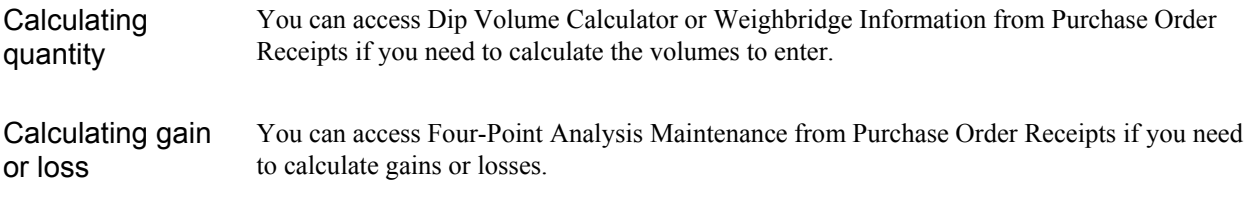

# **See Also**

- See the following topics in the *Bulk Stock Management Guide* for information about calculating volume
	- *Calculating Volume from Dip Readings*
	- *Calculating Volume from Weighbridge Information*
- *Calculating Gain or Loss for Received Products* in the *Bulk Stock Management Guide* for information about performing a four-point analysis

# **Processing Options for PO Receipts (P4312)**

# **Defaults Tab**

These processing options define the default information that the PO Receipts program (P4312) uses.

# **1. Inquiry Order Type**

Use this processing option to indicate the type of document. This user defined code (00/DT) also indicates the origin of the transaction. PeopleSoft has reserved document type codes for vouchers, invoices, receipts, and time sheets, which create automatic offset entries during the post program. (These entries are not self-balancing when you initially enter them.) The following prefixes for document types are defined by PeopleSoft, and PeopleSoft recommends that you not change them:

# P

Accounts Payable documents

# R

Accounts Receivable documents

T

Payroll documents

# I

Inventory documents

## O

Purchase Order documents

#### J

General Accounting/Joint Interest Billing documents

# S

Sales Order Processing documents

You must enter a value that has been set up in UDC 00/DT.

# **2. Receipt Document Type**

Use this processing option to indicate the type of document. This user defined code (00/DT) also indicates the origin of the transaction. PeopleSoft has reserved document type codes for vouchers, invoices, receipts, and time sheets, which create automatic offset entries during the post program. (These entries are not self-balancing when you originally enter them.) The following prefixes for document types are defined by PeopleSoft, and PeopleSoft recommends that you not change them:

# P

Accounts Payable documents

# R

Accounts Receivable documents

T

Payroll documents

## I

Inventory documents

# O

Purchase Order documents

## J

General Accounting/Joint Interest Billing documents

# S

Sales Order Processing documents

You must enter a value that has been set up in UDC 00/DT.

## **Status Default Tab**

These processing options control which status codes the system uses for receipts.

#### **1. Acceptable Incoming Status Code 1**

Use this processing option to specify a next status. Orders are eligible for receipt when they have the next status that you specify for this processing option.

Before you complete this processing option, review the order activity rules that you have set up.

#### **2. Acceptable Incoming Status Code 2**

Use this processing option to specify a next status. Orders are eligible for receipt when they have the next status that you specify for this processing option.

Before you complete this processing option, review the order activity rules that you have set up.

#### **3. Acceptable Incoming Status Code 3**

Use this processing option to specify a next status. Orders are eligible for receipt when they have the next status that you specify for this processing option.

Before you complete this processing option, review the order activity rules that you have set up.

#### **4. Outgoing Status for Partial Receipts**

Use this processing option to specify the next status that the order moves to after a partial receipt.

Before you complete this processing option, review the order activity rules that you have set up.

## **5. Outgoing Status for Closing**

Use this processing option to specify the next status that the order moves to after the system closes or fully receives the detail line.

PeopleSoft recommends that you use status code 999 for closed or fully received detail lines.

## **6. Outgoing Status for Canceling**

Use this processing option to specify the next status that the order moves to after the system cancels a detail line.

PeopleSoft recommends that you use status code 999 for canceled detail lines.

## **Display Tab**

These processing options control whether the following types of information appear in the PO Receipts program (P4312) and whether they can be changed:

- Sales order backorder information
- Lot information
- Cost protection
- Kit information
- Receiving mode

**1. Sales Order Backorders Blank = Do not release 1 = Display the release form** 

Use this processing option to specify how you want to release backordered sales orders.

1 Automatically display the Sales Order Backorder Release form.

Blank Do not release sales orders.

**2. Lot Information Blank = Do not display 1 = Display 2 = Display and Protect**  Use this processing option to specify whether you want the system to display lot information, such as the Lot field and the Expiration Date field. Valid values are:

Blank Do not display lot information.

- 1 Display the lot information fields.
- 2 Display and protect the lot information fields.

**3. Cost Protection Blank = Display cost fields 1 = Disable cost fields 2 = Hide cost fields** 

Use this processing option to specify whether you can change costs.

- 1 The costs fields appear on the form, but cannot be changed.
- 2 The system hides cost information. The Cost field does not appear.

Blank The Cost field appears on the form and can be overridden.

# **4. Kits**

# **1 = Parent line 2 = Component lines**

Use this processing option to specify whether the system displays kit component lines or only the parent line.

- 1 The system displays kit parents (FUTURE).
- 2 The system displays kit components.

For the B73.3 version of the software, you can only receive kits at the component level.

- **5. Receiving Mode**
- **1 = Receive by purchase order**
- **2 = Receive by item**
- **3 = Receive by G/L account**
- **4 = Receive by shipment number**

Use this processing option to specify the mode that the system uses to receive detail lines. Valid values are:

- 1 Receive by purchase order
- 2 Receive by item
- 3 Receive by G/L account
- 4 Receive by shipment number

When you select only one detail line on the Work With Receipts menu, the system displays all the detail lines on the Receipt Revisions menu that meet the criteria of the mode that you have entered.

For example, if you enter 1 for the receiving mode and select one detail line on the Work With Receipts form, the system displays all lines for the purchase order. If you enter 2 for the receiving mode and select one detail line on the Work With Receipts form, the system displays all lines for the selected item.

If you enter 3 for the receiving mode and select one detail line on the Work With Receipts form, the system displays all lines for the G/L account. If you enter 4 for the receiving mode and select one detail line on the Work With Receipts form, the system displays all lines for the shipment number.

# **Process Tab**

These processing options control whether you are able to perform procedures such as:

- Updating supplier information
- Specifying a lot number to use as a default value
- Automatically selecting all detail lines for a receipt
- Entering serial number information
- Entering quantity information manually or automatically
- Reviewing or updating landed cost information
- Printing a receipt traveler document
- Recording supplier analysis information
- Sending a message to a receipt originator automatically
- Specifying a sales order status for direct ship receipt

**1. Supplier Update Mode Blank = Do not update 1 = Update only if the supplier number is zero 2 = Update** 

Use this processing option to update the supplier number in the Item/Branch table (F4102).

 1 Update the supplier number in the Item/Branch table (F4102) if the value for the supplier number is zero.

2 Update the supplier number in the Item/Branch table (F4102)

regardless of the value for the supplier number.

Blank Do not update supplier number.

**2. Lot Default Blank = No**   $1 = Yes$ 

Use this processing option to specify whether the system uses default lot and location information in the Purchase Order Receipts program (P4312).

 1 The system uses the location and lot number from the primary item balance location in the Item Location table (F41021).

Blank Do not use default lot and location information.

**3. Option Default Blank = No**   $1 = Yes$ 

Use this processing option to specify whether you want the system to automatically select all detail lines for receipt, which prevents you from having to manually select each detail line.

1 Automatically select all detail lines for receipt.

Blank Do not automatically select all detail lines for receipt.

```
4. Serial Numbers 
 Blank = Disallow 
1 =Allow
```
Use this processing option to specify whether you want the system to allow you to enter serial number information. Note that before you enter serial number information, you should verify that you have entered Y (yes) in the Serial Number Required Y/N field on the Item Branch Revisions form (F4102).

1 You can enter serial number information in the Serial Number table (F4220).

Blank You cannot enter serial number information in the Serial Number table (F4220).

# **5. Quantity Entry Blank = Default from open quantity 1 = Manually**

Use this processing option to indicate whether you want manual or automatic entry of quantity information.

1 Enter the quantity manually.

Blank The system uses the open quantity as the default value for this field.

**6. Landed Costs Blank = Do not perform 1 = Display Landed Cost Selection form 2 = Perform blind processing** 

Use this processing option to indicate whether you want to manually apply landed costs or whether the system automatically applies landed costs. Note that you can manually apply landed costs after a receipt on the Receipts Inquiry form, which you access through the Standalone Landed Cost program (P43214).

 1 Display the Landed Cost Selection form, where you can review or update the information.

 2 Automatically apply the landed cost rule without displaying the Landed Cost Selection form.

Blank Do not apply any landed costs.

If you are applying landed costs to an item that is in the Receipt Routing process, you must specify a value of 2 for this processing option.

**7. Receipt Traveler Document Blank = Do not print**   $1 = 1$ 

Use this processing option to specify whether you want the system to print a receipt traveler document after each receipt.

1 Automatically print a receipt traveler document after each receipt.

The system uses the version that you specified in the Versions tab.

Blank Do not print a receipt traveler document after each receipt.

**8. Supplier Analysis Blank = Do not capture 1 = Capture** 

Use this processing option to indicate whether you want the system to capture supplier analysis information.

 1 The system records information such as item numbers, dates, and quantities for every purchase order in the Supplier/Item Relationships table (F43090). To make supplier analysis most effective, enter 1 for this processing option and set the processing options for the Purchase Order Entry program (P4310) and the Voucher Match program (P4314) to capture the same information.

Blank The system does not capture supplier analysis information.

## **9. Text Deletion**

## FUTURE.

## **10. Direct Ship Status**

Use this processing option to specify the sales order status for direct ship receipt. The status that you enter in this field determines the next status of the sales order.

Before you complete this processing option, review your order activity rules.

**11. Receipt Routing Blank = Do not activate 1 = Activate Standard 2 = Activate SRM** 

Use this processing option to activate receipt routing. Valid values are:

#### 1

Activate receipt routing.

Blank

Do not activate receipt routing.

**13. Journal Entries Blank = Do not summarize 1 = Summarize** 

Use this processing option to summarize journal entries. If you are tracking commitments using the PA or PU ledgers, you cannot use this processing option.

1 Summarize journal entries.

Blank Do not summarize journal entries.

**14. Activate Blind Materials Issue (EPM) Blank = Do not activate Materials Issue 1 = Activate Materials Issue** 

Use this processing option to activate the Materials Issue function. You can activate the Material Issue function only if you are using MPM and are working with an MPM receipt. Also, you must set the Call Materials Issue flag in the Line Type Control Constants File table (F40205). Valid values are:

1

Activate the Materials Issue function.

Blank

Do not activate the Materials Issue function.

#### **Tolerance Tab**

These processing options control how the system performs tolerance checking for detail lines.

**1. Quantity and Amount** 

- **Blank = Do not check**
- **1 = Display a warning**
- **2 = Display an error message**

Use this processing option to indicate whether the system checks to determine if a detail line's quantity and amount exceed the tolerance percentage. To check your tolerance, you can access the Tolerance Setup program (P4322).

- 1 Display a warning when the detail line exceeds the tolerance.
- 2 Display an error message when the detail line exceeds the tolerance.

Blank Do not check quantities and amounts to determine whether they exceed tolerance.

```
2. Date 
 Blank = Do not check 
 1 = Display a warning 
 2 = Display an error message
```
Use this processing option to determine whether the system checks to determine if a detail line's date is outside of the tolerance date range. To check your tolerance date range, you can access the Supplier/Item Information program (P43090).

 1 Display a warning when the receipt date in the detail line is outside of the tolerance date range.

 2 Display an error message when the receipt date in the detail line is outside of the tolerance date range.

 Blank Do not check receipt dates for detail lines to determine whether they exceed tolerance.

#### **Warehousing Tab**

These processing options control how the PO Receipts program (P4312) interfaces with the Warehouse Management system.

**1. Putaway Mode** 

 **Blank = Do not create request** 

- **1 = Create request only**
- **2 = Create request and process the request**
- **3 = Do not create request, receive goods directly**

Use this processing option to specify how the system processes putaway requests.

 1 Create a putaway request only. You must create location suggestions and confirm location suggestions separately.

2 Create a putaway request and process the request using the subsystem.

 3 Receive goods directly into the reserved locations, and do not create requests or suggestions.

 Blank Do not create a putaway request. If you do not create putaway using the Purchase Order Receipts program (P4312), the items that you receive will remain in the receiving location. Then you can create putaway requests manually or create them by reversing the receipt of the purchase order, setting this processing option to create putaway requests by reversing the purchase order receipt, and receiving the purchase order again.

# **2. Entry of license plate numbers Blank = Automatically assigned by system**

 **1 = Input allowed** 

Use this processing option to specify whether the system allows you to enter license plate numbers manually or whether the system assigns license plate numbers automatically. Use this processing option only if you are using license plate functionality for the item. To use license plate functionality at the item/branch level, use the Unit of Measure Definition program (P46011). Valid values are:

1

Allow license plate numbers to be entered manually.

Blank

Assign license plate numbers automatically.

# **Currency Tab**

These processing options control which date the system uses as the effective date and whether the exchange rate can be changed.

**1. Effective Date Blank = Order Date 1 = G/L Date 2 = Today's Date** 

Use this processing option to determine which date the system uses as the effective date. Valid values are:

1

Use the G/L date.

Blank

Use today's date.

**2. Protect Rate Blank = Do not protect 1 = Protect** 

Use this processing option to specify whether you can change the exchange rate.

1 You cannot change the exchange rate.

Blank You can change the exchange rate.

## **Versions Tab**

These processing options allow you to enter the version for each application. If you leave any of the following processing options blank, the system uses the ZJDE0001 version.

# **1. Open Order Inquiry (P4310)**

Use this processing option to define the version that the system uses when you are using the Open Order Inquiry program.

When you choose a version, review the version's processing options to ensure that the version meets your needs.

#### **2. Sales Order Backorder Release (P42117)**

Use this processing option to define the version that the system uses when you are using the Sales Order Backorder Release program.

When you choose a version, review the version's processing options to ensure that the version meets your needs.

#### **3. Receipt Traveler (P43512)**

Use this processing option to define the version that the system uses when you are using the Receipt Traveler Release program.

When you choose a version, review the version's processing options to ensure that the version meets your needs.

#### **4. Receipt Routing (P43250)**

Use this processing option to define the version that the system uses when you are using the Receipt Routing program.

When you choose a version, review the version's processing options to ensure that the version meets your needs.

# **5. Putaway Requests (R46171) Location Selection Driver Version for putaway request.**

Use this processing option when you are processing putaway requests using the subsystem and need to specify the version of Location Selection that you want to use.

If you leave this processing option blank, the system uses XJDE0001.

# **6. Pick Requests ( R46171) Location Selection Driver Version for pick request.**

Use this processing option to specify which version of the Location Selection Driver program (R46171) that the system uses to create pick requests during planned cross docking. If you leave this processing option blank, the system uses version ZJDE0001.

#### **7. Online Reservations (P46130)**

Use this processing option to specify the version of Online Reservations that the system uses.

If you leave this processing option blank, the system uses ZJDE0001.

#### **8. Purchase Order Entry (P4310)**

Use this processing option to define the version that the system uses when you are using the Purchase Order Entry program.

When you choose a version, review the version's processing options to ensure that the version meets your needs.

#### **9. G/L Journal Entries (P0900049)**

Use this processing option to define the version that the system uses when you are using the G/L Journal Entries program. You can only review versions for this program in the interactive versions list.

When you choose a version, review the version's processing options to ensure that the version meets your needs.

## **10. Landed Cost Selection (P43291)**

Use this processing option to define the version that the system uses when you are using the Landed Cost Selection program.

When you choose a version, review the version's processing options to ensure that the version meets your needs.

## **11. Test Results Revisions (P3711)**

Use this processing option to define the version that the system uses when you are using the Test Results Revision program.

When you choose a version, review the version's processing options to ensure that the version meets your needs.

#### **12. Blind Materials Issue (P31113)**

Use this processing option to determine which version the system uses when performing the Materials Issue from Receipts function. When you choose a version, review the version's processing options to ensure that the version meets your needs.

#### **Flex Acct Tab**

This processing option controls whether you are working with flexible accounting.

**1. Flex Accounting Blank = Do not activate 1 = Activate** 

Use this processing option to specify whether flexible accounting is activated. Activate flexible accounting if you are using the Cost Management System, or if you are working with flexible sales accounting.

1 Activate flexible accounting.

Blank Do not activate flexible accounting.

## **Bulk Tab**

This processing option controls how the system processes bulk transaction information.

**1. Quantities Blank = Standard 1 = Calculate temperature gain or loss 2 = Update unit cost** 

Use this processing option to specify how the system records bulk transaction quantities.

 1 Record the difference between ambient and standard quantities received as a temperature gain or temperature loss.

2 Update the unit cost as the extended cost divided by the standard quantity.

Blank Quantities are purchased and received in standard mode.

#### **Interop Tab**

This processing option controls whether the system performs outbound interoperability processing.

#### **1. Transaction Type**

Use this processing option to specify a transaction type for the interoperability transaction.

If you leave this processing option blank, the system will not perform outbound interoperability processing.

## **Workflow Tab**

These processing options control how the system performs the workflow notification process.

- **1. Receipt Email**
- **1 = Buyer**
- **2 = Originator**
- **3 = Buyer and originator**

Use this processing option to specify the recipient of the e-mail that the system automatically sends when goods are received.

- 1 Send e-mail to the buyer.
- 2 Send e-mail to the person who originated the transaction.
- 3 Send e-mail to both the buyer and the person who originated the transaction.

# **2. Completion Email Blank = Do not send email 1 = Planner**

Use this processing option to specify the recipient of the e-mail that the system automatically sends when an item is received that is related to a work order .

1 Send e-mail to the planner.

Blank Do not send e-mail.

- **3. Notify Unit Cost Changes**
- **Blank = Do not send any notification emails**
- **1 = Purchase order originator**
- **2 = Project manager**
- **3 = Buyer**
- **4 = Originator, Buyer and Project manager**

Use this processing option to specify the recipient of the e-mail that the system automatically sends when the Unit Cost/Lump Sum changes on a purchase order detail line during receipts. Valid values are:

# 1

Send e-mail to purchase order originator.

# 2

Send e-mail to project manager (MPM only).

#### 3

Send e-mail to buyer.

#### 4

Send e-mail to purchase order originator, project manager (MPM only), and buyer.

#### Blank

Do not send e-mail.

# **4. Notify Quantity Changes Blank = Do not send any notification emails 1 = Purchase order originator 2 = Project manager 3 = Buyer**

**4 = Originator, Buyer and Project manager** 

Use this processing option to specify the recipient of the e-mail that the system automatically sends when the quantity on the order changes. Valid values are:

#### 1

Send e-mail to purchase order originator.

# 2

Send e-mail to project manager (MPM only).

#### 3

Send e-mail to buyer.

4

Send e-mail to purchase order originator, project manager (MPM only), and buyer.

Blank

Do not send e-mail.

# **Cross Docking Tab**

These processing options control how the system performs cross docking operations.

- **1. Cross Docking** 
	- **Blank = Do Not Cross Dock**
	- **1 = Use Opportunistic**
	- **2 = Use Planned**
	- **3 = Use both Planned and Opportunistic**
- **2. Pick Request**

 **Blank = Do not create.** 

- **1 = Create a pick request only.**
- **2 = Create a pick request and process** 
	- **the request through sub-system.**

Use this processing option to specify whether the system creates a pick request when performing cross docking during the purchase order receipts process. Valid values are:

Blank

The system does not create a pick request.

1

The system creates a pick request.

#### **3. Override Next Status for Sales Orders**

Use this processing option to specify the default next status code (40/AT) for the sales order only if you are using cross docking during the purchase order receipts process. If you leave this processing option blank, the system uses the sales order

next status that is contained in the order activity rules.

# **4. From Sales Order Status (Status that will determine what sales orders will be included for cross docking)**

Use this processing option to specify the "from" status code (40/AT) for the sales order only if you are using planned cross docking during the purchase order receipts process.

# **5. Thru Sales Order Status (Status that will determine what sales orders will be included for cross docking)**

Use this processing option to specify the "through" status code (40/AT) for the sales order only if you are using planned cross docking during the purchase order receipts process.

## **Cascade Receipt Tab**

These processing options control how the system processes cascading receipts.

# **1- Cascade Receipt Blank = No**   $1 = Yes$

Use this processing option to determine whether the system activates the cascade receipts process. Besides setting this processing option, you must also set the processing option for receiving mode (located on the Display tab) to 2 if you want the system to activate the cascade receipts process. Valid values are:

Blank

Do not activate the cascade receipts process.

1

Activate the cascade receipts process.

# **2- Tolerance Checking 1 = Quantity 2 = Percentage**

Use this processing option to prevent the system from applying a quantity that has slightly exceeded the customer's required shipment quantity to the next open purchase order during the cascading receipts process. Valid values are:

## Blank

The system can apply the quantity in excess to the next open purchase order.

## 1

The system performs tolerance checking by quantity.

# 2

The system performs tolerance checking by percentage.

# **3- Tolerance Checking by Quantity**

Use this processing option to specify whether the system performs tolerance checking. Valid values are:

#### Blank

The system does not perform tolerance checking.

# 1

The system performs tolerance checking.

# **4- Tolerance Checking by Percentage**

Use this processing option to specify the percentage that the system uses for tolerance checking. If you leave this processing option blank, the system does not perform tolerance checking.

# **Calculating Gain or Loss for Received Products**

Use Four-Point Analysis when you record received products to calculate any gains or losses that might have occurred during shipment. "Four-Points" refers to the opening and closing readings at a supplying location, and the opening and closing readings at a receiving location. "Analysis" refers to the variance between the two results (that is, the gain or loss).

You can choose to perform a four-point analysis for each line item on a purchase order. You can also perform a four-point analysis on partial receipts. The program creates a four-point record for each receipt.

The data from Four-Point Analysis is informational only. It does not update the gain/loss table or the general ledger. You cannot retrieve this data for other programs. If you need the output elsewhere, for example, to enter a gain or loss manually, print the form and enter the data in the required program.

If you receive an item that is set up for receipt routing, you can set a processing option in receipts entry to call Four-Point Analysis when product is routed to the payment eligible and on-hand steps. The following graphic illustrates a four-point analysis:

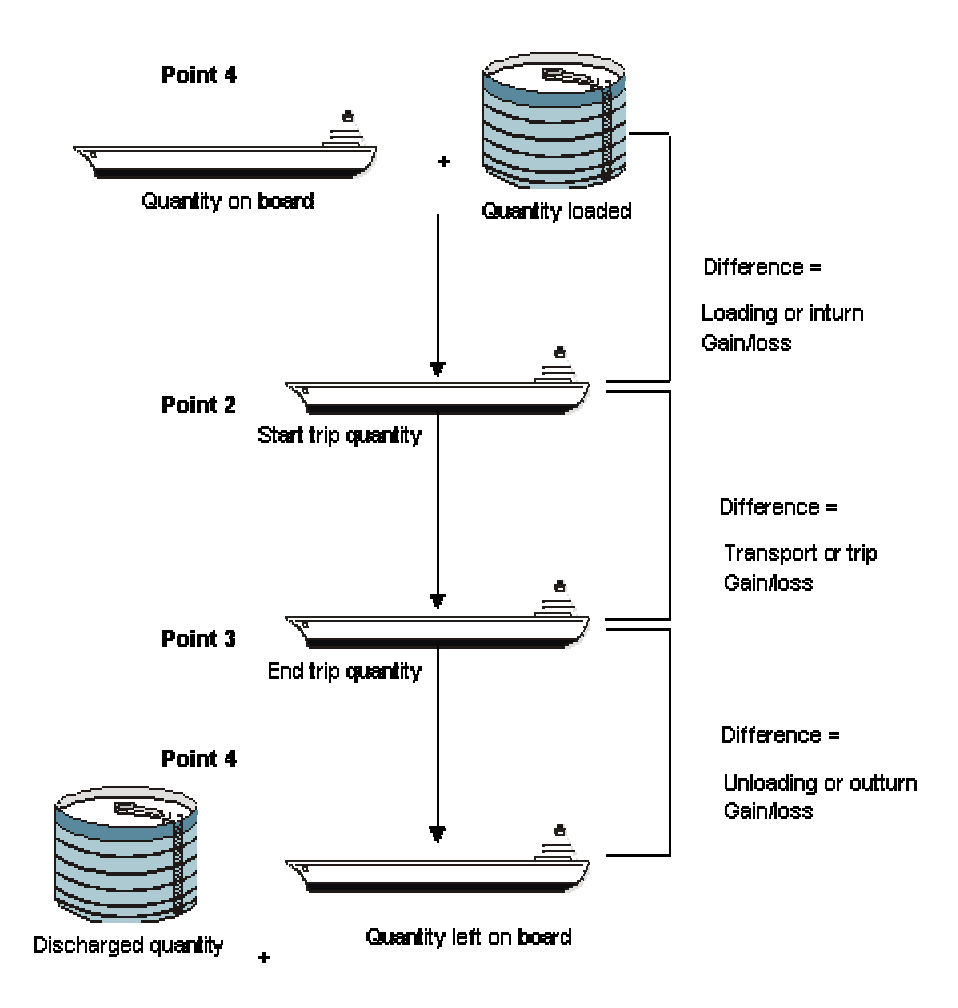

#### **Four Point Analysis**

During four-point analysis, the system does the following:

- Adds the opening on-board quantity to the quantity loaded (Point 1) and compares the total to the start trip quantity (Point 2). Any difference represents the loading (inturn) gain or loss. The system calculates a percentage based on the sum of opening on-board plus loaded quantities.
- Compares the start trip quantity (Point 2) to the end trip quantity (Point 3). Any difference represents the transport (trip) gain or loss. The system calculates a percentage based on the opening on-board quantity.
- Compares the end trip quantity (Point 3) with the sum of the discharged (Point 4) and left-onboard quantities. Any difference represents the unloading (outturn) gain or loss. The system calculates a percentage based on the end trip quantity.
- Calculates the total gain or loss, both in volume and percent.
#### **See Also**

*Working with Items in a Receipt Route* in the *Procurement Guide*

#### ► **To calculate gain or loss for received products**

*From the Bulk Stock Management menu (G41501), choose Four Point Analysis.* 

- 1. On Work with Four Point Records, click Add.
- 2. On Four Point Analysis, complete the following fields:
	- Item Number
	- Order Date
	- Ambient/Standard/Weight
	- Branch/Plant
- 3. Enter an ambient or standard volume or weight for the following Reading Points:
	- Opening on Board
	- Loaded
	- Start Trip
	- End Trip
	- Discharged
	- Left on Board
- 4. Complete the following optional fields for the corresponding reading you completed in the detail area, and click OK:
	- Temperature
	- $\bullet$  TT
	- Density
	- D T
	- Density Temp
	- T U

## **Technical Considerations for Calculating Gain or Loss for Received Products**

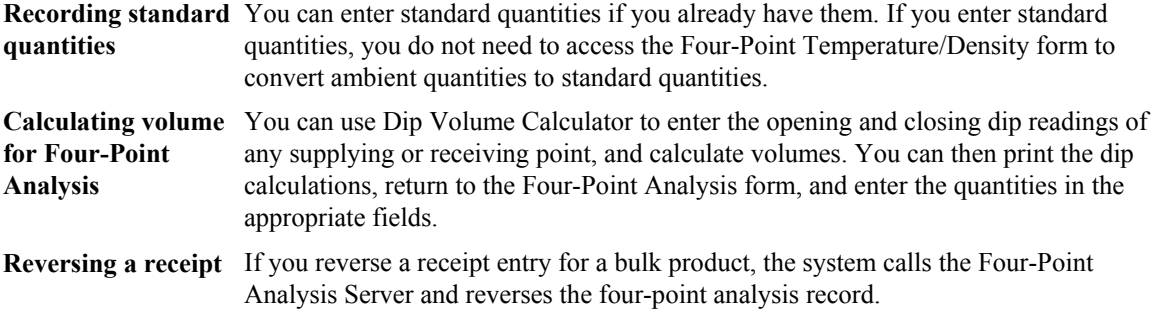

# **Reconciliations**

As part of the management of bulk stock, you must reconcile confirmed sales figures for a given period. To do so, you compare the transactions and inventory levels recorded in the system to the actual inventory levels in the depot. During the reconciliation process, the system identifies any discrepancies. A gain might be due to transactions not being entered (lost invoices). A loss might be due to theft, leakage, or faulty meters.

A processing option allows reconciliation of the document types for load-confirmed sales, nonmetered outgoings, and other metered outgoings.

# **Throughput Reconciliations**

Throughput reconciliation compares confirmed sales figures and other metered outgoing transactions for a given period with the metered throughput at the point of reconciliation. The comparison identifies discrepancies due to transactions not being entered, theft, leakage, or faulty meters.

Throughput reconciliation is optional. However, if you perform throughput reconciliation through the time period in which you begin operational reconciliation, the operational reconciliation process will be more accurate.

Throughput reconciliation compares the transactions entered in the system with the throughput meter readings. Throughput reconciliation does not update inventory and general ledger tables. Upon your review and approval, the program updates the reconciliation status in the Bulk Product Transaction File table (F41511) and the Gain/Loss Transactions File table (F41512).

The following graphic illustrates throughput reconciliation:

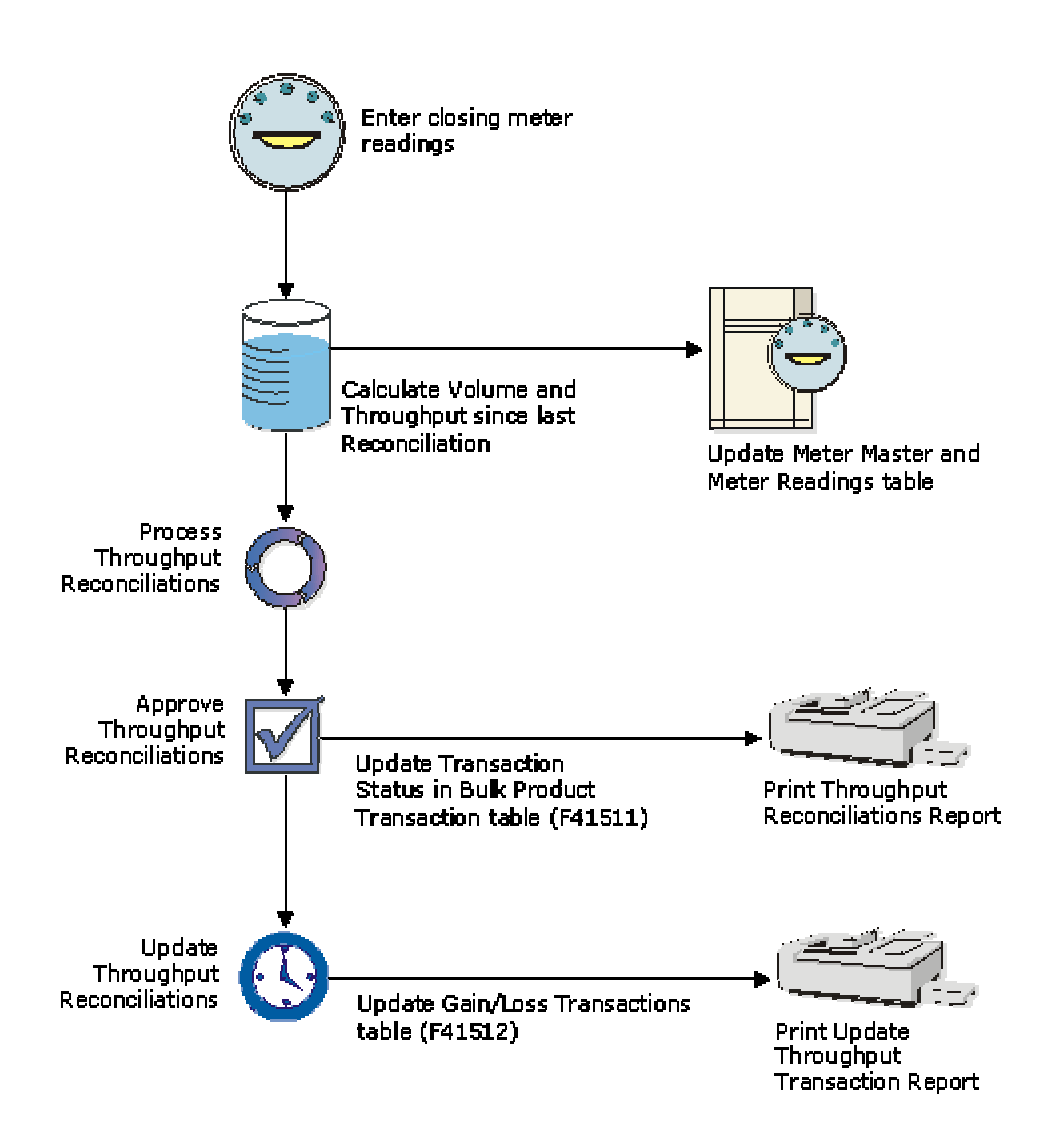

#### **Throughput Reconciliation**

# **Operational Reconciliations**

Operational reconciliation updates inventory and general ledger tables. Using all inbound and outbound transactions since the previous reconciliation, the system calculates the amount that should be in physical inventory and compares it with the actual amount in the tanks (from the final physical tank dip). In other words, it measures and compares the physical inventory levels with the book inventory levels so that any differences can be reconciled, and operational gains or losses recorded. The system then updates inventory tables to reflect the current physical stock levels. Although most companies perform operational reconciliations daily, some companies perform them monthly.

During operational reconciliation, the system can include the throughput gains and losses with the operational gains and losses and update the general ledger.

Operational reconciliation updates the following tables:

- Gain/Loss Transactions File (F41512)
- Account Ledger (F0911)
- Item Location File (F41021)
- Bulk Depot/Product Information (F41022)
- Item Ledger File (F4111)
- Bulk Product Transaction File (F41511)

The following graphic illustrates operational reconciliation:

#### **Operational Reconciliation**

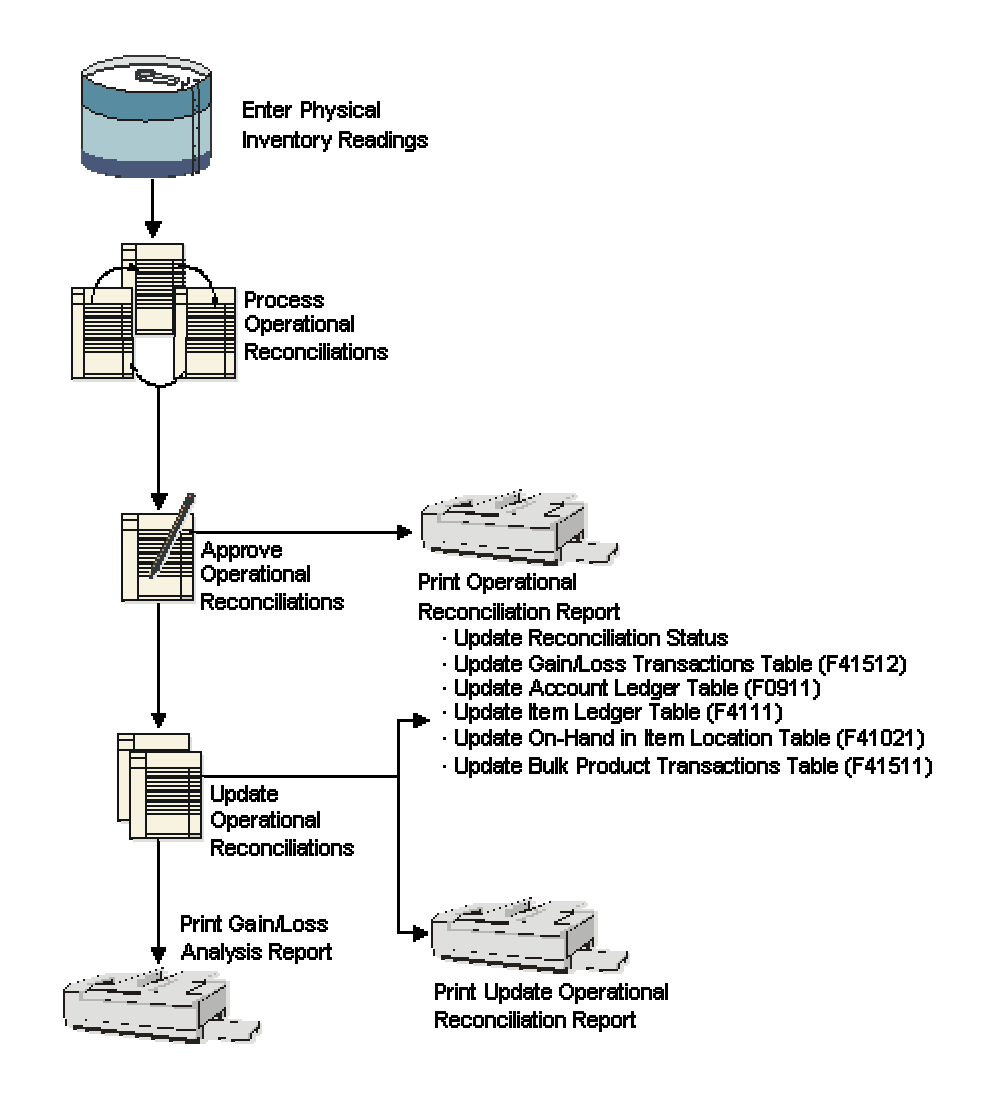

# **Example: Calculating Reconciliations**

The following graphic illustrates how reconciliations are calculated for bulk products. The quantities (in liters) are shown to help you understand the process.

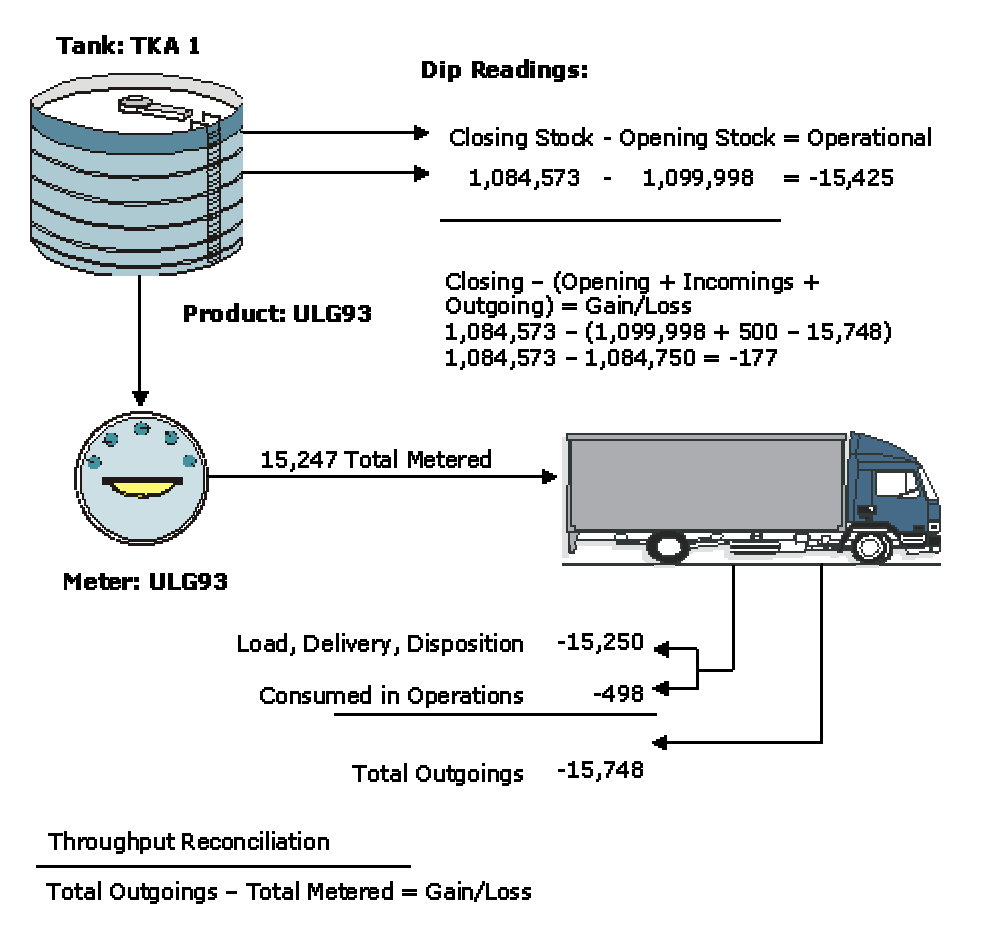

#### **Calculating Reconciliation for Bulk Stock**

 $15,748 -$ 15,750  $+2$ 

# **Processing Throughput Reconciliations**

You process throughput reconciliations to reconcile the metered throughput with load-confirmed sales transactions and other metered transactions for a given period. The throughput reconciliation provides an information process to verify that all outgoing movements through meters have been recorded.

#### **Prerequisite**

 Set up the user defined code tables for throughput reconciliation. See *Understanding User Defined Codes for Bulk Stock* in the *Bulk Stock Management Guide*.

# **Recording Closing Meter Readings**

To determine the amount of product that has passed through a meter, use the Multi-Meter Readings program to record the most current closing meter readings. This program allows you to update the throughput volume since it was previously reconciled.

You can enter readings in volume or weight. When you enter a reading, the program retrieves the current tank information and performs volume to weight conversions. The converted quantities are stored in the Multi-Meter Readings table (F41515) and used later for throughput reconciliations.

You update metered throughput by entering closing meter readings for the period. The system multiplies meter units entered by the number of units per meter unit in the Meter Master (F41506). For example, the closing reading is 500 and the meter units are 2 liters/unit, then the throughput is 1,000.

If no previous readings exist for a particular meter, the system updates the meter status with an "I" for inactive and does not calculate throughput for the initial reading. You must enter the initial reading as the closing reading. The system sets the previous reading to equal the closing reading and changes the Reconciliation Yes/No status to Y.

You can enter transactions for a tank before an initial meter reading. Be sure to enter an initial reading date and reading time that is prior to the transaction dates. If the initial meter reading date is not prior to the transaction dates, the transactions are treated as retroactive (that is, before the last reconciliation) and are not included in the current reconciliation.

To locate previous meter readings—for example, to review or make a change—enter the date for the readings that you need to locate in the Skip To Date field. The system locates all meter readings from this date to the current date.

The Multi-Meter Readings program allows you to review readings by product or by meter.

#### **Prerequisite**

 $\Box$  Set the processing options for this program to specify the status code for transactions that have been throughput reconciled.

#### ► **To record closing meter readings**

*From the Bulk Stock Reconciliations menu (G41502), choose Meter Readings.* 

- 1. On Work With Multi-Meter Readings, locate an item. Complete the following field and click Find:
	- Item Number
- 2. Choose an item, and click Select, or to add a new reading, click add.
- 3. On Multi-Meter Readings Revision, complete the following field:
	- Meter Number
	- Depot
	- Closing Reading
- 4. If the meter reading applies to a date and time other than the current date and time, complete the following fields, then click OK:
	- Reading Date
	- Reading Time

The system calculates the throughput.

While recording meter readings, you can access the Meter Master Maintenance program from the Form menu to review or change meter information.

### **Processing Options for Meter Readings (P415105)**

Default

Multi-Meter Readings

1. Enter the Reconciliation Status Code which indicates the transaction has been throughput reconciled. Records with this status (and any status greater than the one entered) will be protected from changes.

## **Updating Throughput Transaction Status**

After you record closing meter readings, you need to compare the metered throughput with the outgoings in order to update the transaction status and approve the transactions for reconciliation. The program retrieves the metered throughput from the Multi-Meter Readings table (F41515).

In the comparison, the system includes only transactions with the document types specified in the processing options. The system also includes only those transactions that have a last reconciliation status equal to the last reconciliation status specified in the processing options.

You can view throughput reconciliations in standard volume or ambient volume. The standard volume displays in the primary stock accounting unit of measure. The ambient volume displays in the volume unit of measure that is set up for the item.

If you are using a gantry interface, temperature-compensated meters return the quantity in the standard volume, not the ambient volume. The system does not do a conversion from ambient volume to standard volume. To perform throughput reconciliations, you view the data in standard quantities and compare the difference to the standard throughput quantities, rather than ambient throughput quantities.

The quantities for non-metered outgoings are informational only. They are not calculated in the metered throughput withdrawals or the throughput gain or loss.

If the meter is out of service, you can estimate the amount of product that passed through the meter and still perform throughput reconciliation by completing the following:

- Access the Out of Service Meter Quantity form
- Record the meter number and estimated quantity
- Return to Throughput Reconciliations

The Throughput Reconciliation program performs the conversions, and then displays the default tank information and the calculated ambient volume and standard volume.

After you reconcile the throughput transactions, you approve the information to update the transaction status and move the reconciliations to the next step in the process. Depending on the status codes set up for throughput reconciliations and specified in the processing options, the update process moves the reconciliations to an additional approval step described below or to Update Throughput Reconciliations, which updates the Gain/Loss Transactions File (F41512) table.

Some companies prefer to include an additional approval step to allow a manager to approve the reconciliations before running Update Throughput Reconciliations. In this case, a person with the proper authority approves the reconciliations from Review/Approve Variances and updates the transaction status to proceed to Update Throughput Reconciliations.

If you want to approve and update the transaction status in a separate step, you must set an additional current and next status step in the processing options and set the processing option to approve reconciliations in a separate step. This creates two different versions of the Throughput Reconciliations program.

After you have approved the reconciliations, you can print the Throughput Reconciliations Report.

#### **Prerequisite**

- $\Box$  Perform load confirmations on all sales transactions for the items that you want to reconcile. See the following topics in the *Transportation Management Guide*.
	- *Confirming Loads*
	- *Confirming Delivery*
- $\Box$  Verify that the document types for the transactions that you want to reconcile are specified in the processing options.
- $\Box$  Verify that the correct beginning and next reconciliation status codes are specified in the processing options.
- Record closing meter readings to calculate metered throughput. See *Recording Closing Meter Readings* in the *Bulk Stock Management Guide*.

#### ► **To reconcile throughput transactions**

*From the Bulk Stock Reconciliations menu (G41502), choose Throughput Reconciliations.* 

- 1. On Work With Throughput Reconciliations, complete the following fields to locate an item:
	- Item
	- Depot
- 2. Complete the following optional fields and click Find:
	- As of Date
	- Time
- 3. If the variance is correct, click Update to update the transaction status.
- 4. If the variance is not correct, you can perform the following steps to correct the variance and resume reconciliations:
	- From the Form menu, access the transaction details forms to display the transactions associated with each type of outgoing and determine if a transaction was missed or a reading was entered incorrectly. You can choose Corrections, Load Confirmed Sale, Other Metered Outgoing, or Non-Metered Outgoing.
	- Exit the program and correct the variance if the cause is known (for example, an order that has gone out has not been load-confirmed).

### **Processing Options for Throughput Reconciliations (P415111)**

Document Types 1. List the User Defined Codes which contain the document types that make up the following categories: Load Confirmed Sales System Code Record Type Other Metered System Code Record Type Non Metered System Code Non-Metered Record Type **Status** 1. Please enter the current reconciliation status 2. Please enter the next reconciliation status

#### ► **To approve throughput reconciliations**

*From the Bulk Stock Reconciliations menu (G41502), choose Review/Approve Variances.* 

- 1. On Work With Throughput Reconciliations, complete the following fields to locate an item:
	- Item
	- Depot
- 2. Complete the following optional fields and click Find:
	- As of Date
	- Time
- 3. If Gain/Loss is correct, click Update to update the transaction status.

### **Processing Options for Review/Approve Variances (P415112)**

#### Document Types

1. List the User Defined Code containing the document types for the following transactions:

Incomings - System Code:

Incomings - Record Type:

Outgoings - System Code:

Outgoings - Record Type:

Throughput Rec

1. Enter the User Defined Code for document types that must be Throughput Reconciled prior to being processed by Operational Reconciliations:

System Code :

Record Type :

2. If on the Document Types tab, Outgoing values (Record Type or System Code) are non-blank, then enter the reconciliation status of records that have been Throughput Reconciled.

Status:

**Status** 

- 1. Enter the CURRENT reconciliation status:
- 2. Enter the NEXT reconciliation status:

Processing Mod

1. Enter one of the following valid processing modes:

 $BLANK = Review Only (Default)$ 

Updates to NEXT status only.

 $0 =$  Review and Approve

Updates: Reconciliation Flag and to NEXT status.

 $1 =$  Approve Updates: Reconciliation Flag and to NEXT status. Selection Value

#### ► **To print the Throughput Reconciliations report**

*From the Bulk Stock Management Reports menu (G415012), choose Throughput Reconciliations Report.* 

After you have approved throughput reconciliations, you can print the Throughput Reconciliations Report. This report provides the following information:

- Detailed transactions that make up a throughput reconciliation
- Totals for a throughput reconciliation

The report displays the transactions with the document types entered in the processing options. It also displays the transactions with a last reconciliation status equal to the last reconciliation status entered in the processing options. The metered withdrawals are displayed as standard volumes only.

Alternatively, you can print the Throughput Reconciliations Report from Review/Approve Variances after you approve the throughput reconciliations, or you can print it from Throughput Reconciliations, if your reconciliation process is not set up to require approvals.

#### **Prerequisite**

- $\Box$  Verify that the document types for the reconciled transactions that you want to view are specified in the processing options.
- $\Box$  Verify that the last reconciliation status for the transactions is specified in the processing options.

### **Processing Options for Throughput Reconcilations Report (R415403)**

UDC Options 1. List the User Defined Coses which contain the document types that make up the following categories Load Confirmed Sales System Code Record Type Other Metered Outgoings: System Code Record Type Non-Metered Outgoings System Code Record Type Job Options

This job has various options described below. Enter the desired values

1. Enter a '1' to print the detailed transactions or a '2' to print totals only. The default is to print totals only.

- 2. Enter the current reconciliation status.
- 3. Enter the "As Of" date thru which you want records to be included

4. Enter '1' to print all quantities as ambient. ' ' is the default and will print quantities as standard

# **Updating Throughput Reconciliations**

*From the Bulk Stock Reconciliations menu (G41502), choose Update Throughput Reconciliation.* 

Run the Update Throughput Reconciliation program to perform the following processes:

- Update the reconciliation status on the Multi-Meter Readings table (F41515).
- Update the reconciliation status on transactions.
- Update reconciliation status in the Bulk Product Transaction File table (F41511).
- Update each transaction and reading with the date when it was reconciled.
- Update the Gain/Loss Transactions File table (F41512) with the calculated gain or loss values.
- Print the Update Throughput Reconciliations Report.

You can run this program in proof mode before you complete the actual update. This allows you to review each transaction and verify the information before updating the tables. To run a proof, add a proof version and leave blank the processing option to update tables.

### **Processing Options for Update Throughput Reconciliation (R415020)**

UDC Tables List the User Defined Codes which contain the document types that make up the following categories: Load Confirmed Sales: System Code Record Type Other Metered Outgoings: System Code Record Type Non-Metered Outgoings: System Code Record Type **Status** 1. Enter the current reconciliation status 2. Enter the next reconciliation status

3. Enter the Transaction Date to use when selection records. All unreconciled records thru this date will be included.

Print Options

1. Enter '1' to print the report data at ambient. The default of blank will print the report data at standard

Update Options

1. Enter '1' to update the Gain/Loss File. Default of blank will run the report in proof mode.

2. Enter the Reconciliation Date to use when in update mode. If no date is entered, the current system date will be used.

## **Recording Out-of-Service Meter Quantities**

If the meter is out of service, you can estimate the amount of product that passed through the meter and still perform throughput reconciliation. To do so:

- Access the Out of Service Meter Quantity form.
- Record the meter number and estimated quantity.
- Return to Throughput Reconciliations.

The estimated quantity appears next to Corrections under Metered Throughput.

The program performs the conversions, and then displays the default tank information and the calculated ambient volume, standard volume, and weight.

## **Reviewing Transaction Details**

During Throughput or Operational Reconciliations, you can access the Transaction Details window to determine if a transaction was missed or a reading was entered incorrectly. You can review the following information:

From Throughput Reconciliations:

- Load Confirmed Sales Transaction details
- Other Metered Outgoing Transaction details
- Non-Metered Outgoing Transaction details

From Operational Reconciliations:

- Incoming Transaction details
- Outgoing Transaction details

The option that you choose from the appropriate reconciliation form determines which detail information displays.

# **Processing Operational Reconciliations**

The operational reconciliation process calculates the amount that should be in physical inventory, based on all inbound and outbound transactions since the previous reconciliation, and compares the amount with the actual amount in the tanks (from the final tank dip). In other words, it measures and compares the physical inventory levels with the book inventory levels so that differences can be reconciled, and operational gains or losses recorded. The process then updates inventory to reflect the current physical stock levels. The operational reconciliation process uses only standard volumes, but displays ambient and weight values.

#### **Prerequisite**

- $\Box$  Set up the user defined code tables to define the document types to include in the operational reconciliation. See *Understanding User Defined Codes for Bulk Stock* in the *Bulk Stock Management Guide*.
- $\Box$  Set up the gain/loss, and inventory automatic accounting instructions (AAIs). See *Understanding AAIs for Bulk Stock* in the *Bulk Stock Management Guide*.

# **Recording Tank Dip Readings**

Use the Tank Dip Readings program to record the physical stock (dip) levels in the tanks. The system uses the dip readings to calculate tank volume, which is necessary to process operational reconciliations.

After you record the readings, the system checks the following to calculate volume:

- Gross dip reading against the tank height and the tank reference height
- Water dip reading against the gross dip height
- Dip temperature against the minimum and maximum temperatures allowed for the tank
- Density temperature against the minimum and maximum temperatures allowed for the tank

For LPG products, the system uses the vapor pressure and temperature to calculate the liquid equivalent of the vaporized portion of the product. It then adds this liquid amount to the liquid volume calculated from the dip reading to calculate the total volume of product in the LPG tank.

The system retrieves existing tank levels from the Bulk Product Transaction File table (F41511). You can change this information and enter dip readings to record the current stock levels. You cannot change the tank levels that appear after the reconciliation process has begun.

If no previous readings exist for a particular tank, the system updates the tank status with an inactive.

You can record transactions for the tank before an initial dip reading. If the initial reading is not prior to the transaction dates, the system treats the transactions as retroactive (that is, before the last reconciliation) and does not include them in the reconciliation.

#### ► **To record tank dip readings**

*From the Bulk Stock Reconciliations menu (G41502), choose Tank Dip Readings.* 

- 1. On Work with Tank Dip Readings, click Add.
- 2. On Multi-Tank Dip Readings, complete the following fields:
- Tank ID
- Branch/Plant
- Gross Dip

If you record an electronic reading in weight, enter the weight in the Gross Dip field. The Gauging Method in the Tank Master must be specified as W (weight). The program considers the entry to be a weight (where the unit of measure is the weight unit of measure specified in the Item Master) and enters the appropriate amounts in the Bulk Product Transaction File table (F41511).

- 3. Complete the following optional fields:
	- Water Dip
	- Reading Date
- 4. Complete the following fields:
	- Temperature
	- Display Density
	- Density Temperature
- 5. If the item is an LPG product, complete the following fields and click OK:
	- Vapour Pressure
	- LPG Vapour Temperature
	- Slip Tube Type

### **Related Tasks for Recording Tank Dip Readings**

Reviewing tank readings To review tank dip readings, return to the Work with Tank Dip Readings form and enter the Tank ID to review.

Reviewing tank information While you record tank readings, you might need to review additional tank information. You can choose options to access the Tank Strapping Table Maintenance, Tank Master Maintenance, and Default Tank Information programs.

### **Processing Options for Tank Dip Readings (P415106)**

Processing

1. Enter the status code beyond which a dip reading cannot be changed. This will indicate the point at which a reading has been operationally reconciled.

# **Updating Operational Transaction Status**

After you record tank dip readings, you need to compare all incoming and outgoing transactions recorded since the last reconciliation with the physical stock levels in each tank. Then, you can update the transaction status and approve the transactions for reconciliation.

In the comparison, the system includes only transactions with the document types specified in the processing options. The system also includes those transactions that have a last reconciliation status equal to the last reconciliation status specified in the processing options. You must reconcile any differences prior to recording any operational gains or losses.

After you reconcile the operational transactions, you update the transaction status to send the reconciliations to the next step in the process. Depending on the status codes set up for operational reconciliations and specified in the processing options, updating at this point takes the reconciliations to an additional approval step or to Update Operational Reconciliations.

Some companies prefer to include an additional approval step to allow a manager to approve the reconciliations before running Update Operational Reconciliations. In this case, a person with the proper authority approves the reconciliations from Review/Approve Variances and updates the transaction status to proceed to Update Operational Reconciliations. If you want to approve and update the transaction status in a separate step, you must set the current and next status processing options differently, and set the processing option to approve reconciliations in a separate step. This creates two different versions of the Operational Reconciliations program.

Operational Reconciliations displays values in standard volume, ambient volume, and weight. Standard volume appears in the accounting unit of measure. Ambient volume appears in the volume unit of measure set up for the item. When resolving discrepancies, you should use the ambient volume.

If the variance in the comparison is not correct, perform the following steps to correct the variance. Then resume reconciliations:

- Access the transaction details forms to review incomings and outgoings, and determine if a transaction was missed or a reading was entered incorrectly. You can choose Incomings Transactions Detail or Outgoings Transactions Detail.
- Exit Operational Reconciliations and correct any variance if the cause is known.

After you have approved the reconciliations, you can print the Operational Reconciliations reports.

#### **Prerequisite**

- $\Box$  Perform throughput reconciliation up through the time period that you perform operational reconciliations (optional). See *Processing Throughput Reconciliations* in the *Bulk Stock Management Guide*.
- $\Box$  Verify that all prior operational reconciliations are completed through Update Operational Reconciliations.
- $\Box$  Verify that the document types for the transactions that you want to reconcile are specified in the processing options.
- $\Box$  Verify that the correct beginning and next reconciliation status codes are specified in the processing options.

#### ► **To reconcile operational transactions**

*From the Bulk Stock Reconciliations menu (G41502), choose Operational Reconciliations.* 

- 1. On Operational Reconciliation, complete the following field:
	- Depot
- 2. Complete one of the following fields and click Find:
	- Item
	- Tank ID
- 3. Complete the following optional fields:
	- As of Date
	- As of Time

The system displays Current and Next Status information.

- 4. Compare the transactions against the physical stock levels.
- 5. If the variance is correct, click Update to update the reconciliation status.

### **Processing Options for Operational Reconciliations (P415112)**

#### Document Types

- 1. List the User Defined Code containing the document types for the following transactions: Incomings - System Code: Incomings - Record Type: Outgoings - System Code:
- Outgoings Record Type:
- Throughput Rec

1. Enter the User Defined Code for document types that must be Throughput Reconciled prior to being processed by Operational Reconciliations:

System Code :

Record Type :

2. If on the Document Types tab, Outgoing values (Record Type or System Code) are non-blank, then enter the reconciliation status of records that have been Throughput Reconciled.

Status:

**Status** 

- 1. Enter the CURRENT reconciliation status:
- 2. Enter the NEXT reconciliation status:

Processing Mod

1. Enter one of the following valid processing modes:

```
BLANK = Review Only (Default)
```
Updates to NEXT status only.

 $0 =$  Review and Approve

Updates: Reconciliation Flag and to NEXT status.

 $1 = Approve$ 

Updates: Reconciliation Flag and to NEXT status.

Selection Value

#### ► **To approve operational reconciliations**

*From the Bulk Stock Reconciliations menu (G41502), choose Review/Approve Variances.* 

- 1. On Operational Reconciliations, complete the following fields:
	- Depot
	- Item
	- Tank ID
- 2. Complete the following optional fields and click Find:
	- As of Date
	- As of Time

The system displays Current and Next Status information in the detail area.

- 3. Compare the transactions against the physical stock levels.
- 4. If the variance is correct, click Update to update the transaction status.

### **Processing Options for Review/Approve Variances (P415111)**

Document Types 1. List the User Defined Codes which contain the document types that make up the following categories: Load Confirmed Sales System Code Record Type Other Metered System Code Record Type Non Metered System Code Non-Metered Record Type Status 1. Please enter the current reconciliation status 2. Please enter the next reconciliation status

#### ► **To print operational reconciliations reports**

*From the Bulk Stock Reconciliations menu (G41502), choose Operational Reconciliations Detail Rpt.* 

You can also print a summary of operational reconciliations reports. From the Bulk Stock Management Reports menu (G415012), choose Operational Reconciliations Report.

After you approve operational reconciliations, you can print the Operational Reconciliations Detail Report and Operational Reconciliations Report.

You can use both reports to compare all incoming and outgoing transactions to the physical stock levels in each tank. Volumes are displayed as standard volumes only. The Operational Reconciliations Detail Report displays the detailed transactions for incoming and outgoing products. The Operational Reconciliations Report displays only summary information.

The reports display the transactions with the document types entered in the processing options. The reports also display those transactions with a last reconciliation status equal to the last reconciliation status entered in the processing options. The program selects the records with operational reconciliation dates within the From and Thru dates specified in the processing options.

#### **Prerequisite**

- $\Box$  Verify that the document types for the reconciled transactions that you want to view are specified in the processing options.
- $\Box$  Verify that the last reconciliation status for the transactions is specified in the processing options.
- $\Box$  Verify that the From and Thru dates in the processing options for the reconciliations are correct.

### **Processing Options for Operational Reconciliations Reports (R415404)**

Document Types List the User defined Code containing the document types for the following: Incomings - system code: Incomings - record type: Outgoings - system code: Outgoings - record type: **Status** The current reconciliation status: Date The "From" reconcilation date to use when selecting records: The "Thru" reconciliation date to use when selecting records: Processing Mod Enter the point through which records have been processed. This option controls the retrieval of records.  $'$  = Review (default) '0' = Approval without prior review '1' = Approval with prior review Selection value Tot. Depot UOM Enter the unit of measure you want the Total Depot Gain/Loss displayed in.

### **Processing Options for Operational Reconciliation Detail (R415407)**

Document Types List the User defined Code containing the document types for the following: Incomings - system code: Incomings - record type: Outgoings - system code: Outgoings - record type: **Status** Enter the current reconciliation status. Date Enter the "From" reconciliation date to use when selecting records. Enter the "Thur" reconciliation date to use when selecting records. Processing Mod Enter the point through which records have been processed. This option controls the retrieval of records. ' ' = Review (default) '0' = Approval without prior review

'1' = Approval with prior review Selection value Tot. Depot UOM Enter the unit of measure you want the Total Depot Gain/Loss displayed in.

# **Updating Operational Reconciliations**

*From the Bulk Stock Reconciliations menu (G41502), choose Update Oper Reconciliations.*

Run the Update Operational Reconciliations report to update the following:

- The reconciliation status on transactions to indicate that they are reconciled
- Each transaction with the date that it was operationally reconciled
- The Gain/Loss Transactions File table (F41512) with the values calculated
- Inventory balances to reflect physical stock levels
- The adjusting entries to the Item Ledger File table (F4111)
- The Account Ledger (F0911) with adjustments to the Bulk Gain/Loss and the Physical Inventory accounts
- The Reconciled Thru Date on the Depot/Product Information form (after all tanks for a product are reconciled)
- The Item Location File table (F41021) with the quantity on hand
- The Bulk Product Transaction File table (F41511) with the reconciliation status, reconciled flag, and the operational reconciled date

The program does not allow retroactive adjustments. It rejects any record with a general ledger date that is prior to the current accounting period.

You can run this program in proof mode before you complete the actual update. This allows you to review each transaction and verify the information before you update the tables. To do this, add a proof version and leave the appropriate processing option blank.

Failure of operational reconciliations might be due to the following:

- Company dates are not current.
- AAIs are not set up.
- Branch/plant constants are missing.
- Lot numbers are mistakenly placed in transactions.
- The account unit of measure on AAI accounts is blank or does not have a conversion factor.

### **Processing Options for Update Operational Reconciliations (R415021)**

#### Date/Time

- 1. Enter the As of Date:
- 2. Enter the As of Time:

**Status** 

- 1. Enter the current reconciliation status.
- 2. Enter the next reconciliation status.

Update - Y/N

1. Enter '1' to update records. Default of blank will not update records.

Document Type

1. Enter the document type to be used for creating the adusting entry.

G/L info.

1. Enter the General Ledger date for processing the update. If left blank the current system date will default.

2. Enter the General Ledger date for processing the retroactive gain/loss. If left blank the current system date will default.

3. Enter '1' to run in summary mode, then the G/L accounts will be summarized within each document number. If left blank then wil run in detail mode and the G/L accounts will be produced for each detail line.

4. Enter the Processing Option version to use for the G/L Functional Server XT0911Z1. If left blank the default verison ZJDE0001 will be used. (N4002400)

UDC info.

1. List the User Defined Code containing the document types for the following:

Incomings - system code:

Incomings - record type:

Outgoings - system code:

Outgoings - record type:

## **Reviewing Gains and Losses**

You can print the Gain/Loss Analysis Report or review the Gain/Loss Inquiry to examine the overall gains and losses for a depot and product, based on the Gain/Loss Transactions File table (F41512).

#### ► **To print the Gain/Loss Analysis Report**

*From the Bulk Stock Management Reports menu (G415012), choose Gain/Loss Analysis Report.* 

This report shows the quantity and financial impact of the gains and losses.

Depending on how you set processing options, you can compare either the volume difference or the percent variance.

The system performs variance (or tolerance) checking as follows:

- For a volume difference, the system compares the total gain or loss for each product with the quantity entered in the processing options. This produces a report in which variances are greater than, equal to, or less than a certain volume.
- For a percent variance, the system compares the total gain or loss as a percent of total outgoings with the quantity entered in the processing options. This produces a report in which the variance is greater than, equal to, or less than a specified percentage.
- If you do not enter a quantity for comparison in the processing options, the report displays all records.

#### **Processing Options for Gain/Loss Analysis Report (R415402)**

**Dates** 

Enter the range of transaction dates for inclusion of records. (Blanks will default to system date). From Date Thru Date Variance Enter the relation to use for variance selection. (GT=greater than, LT=less than, EQ=equal to) Enter "A" to compare the volume difference. Enter "%" to compare the percent variance. Enter the quantity to compare the variance to: (Enter a volume amount or a percentage amount.)

Comment Text

#### ► **To review the Gain/Loss Inquiry**

*From the Bulk Stock Management menu (G41501), choose Gain/Loss Inquiry.* 

On Work With Gain/Loss Transactions, complete one or more of the following fields to narrow your search or accept the default values, and then click Find:

- Item Number
- Branch/Plant
- Location
- From Date
- Thru
- Gain/Loss Reason

The program displays the gain or loss information based on the selection criteria that you specify.

# **Working with Reconciliations Status**

As part of your depot operations, you might need to review totals of transactions that have been processed through operational reconciliations. Additionally, you might need to review or change a reconciliation status.

# **Reviewing Operational Reconciliation History**

To resolve discrepancies in the current reconciliation period, you can review totals of transactions that have been processed through operational reconciliations. When you process operational reconciliations, the system creates a historical record for each depot, item, tank, reconciliation date, and reconciliation time. The system tracks data for the total of incoming transactions, outgoing transactions, opening quantity, closing quantity, and gain or loss quantity. Reconciliation History Review uses this data to display the historical record of past operational reconciliations.

You can choose to view all history by item or by tank within a depot. Alternatively, you can display the history of a selected date.

### ► **To review operational reconciliation history**

*From the Bulk Stock Reconciliations menu (G41502), choose Reconciliations History Review.* 

- 1. On Work with Reconciliation History Review, complete the following field:
	- Branch/Plant
- 2. Complete one or more of the following fields to narrow your search and click Find:
	- Item Number
	- Tank ID
	- Skip To Date
	- Skip To Time

The system displays the operational reconciliation history according to your selection criteria.

## **Reviewing Reconciliation Status**

You can review the status of a reconciliation record or change the status if necessary. The same program enables both tasks. You can review the reconciliation status of a transaction recorded in the system by item number, tank ID, or last status. The system displays the reconciliation status according to your selection criteria.

You can manually change the reconciliation status of a transaction recorded in the system. This is useful, for example, if you approved reconciliations prematurely. You can reset the reconciliation status, enter missed transactions or other information, and then approve the reconciliations again. This program is not meant to change a reconciliation status after you have run the update reconciliations

program. Manually changing the reconciliation status of a record without running the appropriate processes to update the status could create inaccurate records in the system.

#### **Caution**

If you inquire on a record and click OK, the records are changed to the default information contained in the New Reconciliation Status field.

#### ► **To review reconciliation status**

*From the Bulk Stock Reconciliations menu (G41502), choose Reconciliations Status Inquiry/Change.* 

- 1. On Reconciliation Status Inquiry/Change, click Find.
- 2. Complete one or more of the following optional fields to narrow your search and then click Find:
	- Item Number
	- Depot
	- Tank ID
	- Reconciliation Status
	- New Reconciliation Status
	- Document Type
	- Date
	- Thru
- 3. To determine what the date range is based upon, choose one of the following and click Find:
	- Trans. Date
	- General Ledger Date
	- Throughput Recon. Date
	- Operational Recon. Date
	- User Defined Date

# **Bulk Stock Information**

As part of managing bulk stock, you might need to review the following:

- Product transactions
- Current status of tank stock
- Availability and demand of stock
- Bulk stock transactions
- Meter and tank readings used for reconciliation

# **Reviewing Bulk Stock Information**

Several programs let you review information about your bulk stock. You can review bulk product transactions, monthly tank stock statuses, meter readings, tank readings and inventory balances for tanks containing commingled or custody stock.

# **Reviewing Product Transactions**

You can review the history of all transactions for a specific bulk product or product and location. These transactions might be the result of an intra-depot stock movement, a sale (posted after the customer sales update process), or a purchase receipt.

You can access Bulk Product Transaction Inquiry from the Bulk Stock Management menu or the Intra-Depot Stock Movements menu.

#### ► **To review product transactions**

*From the Bulk Stock Management menu (G41501), choose Bulk Product Transaction Inquiry.* 

- 1. On Work With Bulk Transaction Inquiry, complete the following field:
	- Item Number
- 2. Complete the following optional fields and click Find:
	- Depot
	- Tank ID
	- Lot/SN
	- From/Thru Date
	- Document Type
- 3. Choose the row for which you want to review product transactions and click Select.

### **Related Tasks for Reviewing Product Transactions**

Working with meter You can access Work With Multi-Meter Readings directly from the Bulk Stock readings Reconciliations menu or from Meter Readings.

### **Processing Options for Bulk Product Transaction Inquiry (P415201)**

Default Enter a Document Type. Document Type Enter the versions of called programs. (ZJDE0001) is the default. 2. Load & Delivery Ledger Inquiry P49511.

## **Reviewing Monthly Tank Stock Status**

Use Monthly Tank Stock Status to review a monthly summary of all transactions that affect tank stocks. You can only review transactions that have been operationally reconciled. The Work with Monthly Tank Stock Status form allows you to print the Monthly Tank Stock Movements report.

#### ► **To review monthly tank stock status**

*From the Bulk Stock Management menu (G41501), choose Monthly Tank Stock Status.* 

- 1. On Work with Monthly Tank Stock Status, complete the following fields:
	- Tank ID
	- Depot
- 2. Complete one of the following optional fields and click Find:
	- Month/Year
	- Skip to Date
- 3. To print the Monthly Tank Stock Movements report, choose Monthly Tank Rpt from the Form menu.

### **Processing Options for Monthly Tank Stock Status (P415205)**

UDC Doc. Types Incomings: System Code: Outgoings: System Code: Versions Bulk Product transaction Inquiry (P415201). Version Recon. Status From... List the User Defined Code containing the document types for the following: Record Type: Record Type: The default version is ZJDE0001. Enter reconciliation range: To .....

## **Reviewing Meter Readings**

You can review meter readings for a given product or meter for a specific time period. You can view records of reconciled stock, unreconciled stock, or both, depending on the status codes set in the processing options. You cannot delete meter readings from the Meter Readings form. The system stores records in the Multi-Meter Readings table (F41515).

#### ► **To review meter readings**

*From the Bulk Stock Reconciliations menu (G41502), choose Meter Readings.* 

- 1. On Work With Multi-Meter Readings, complete the following field:
	- Item Number
- 2. Complete the following optional fields and click Find:
	- Reading Date
	- Meter Number
	- Depot

### **Processing Options for Meter Readings (P415105)**

#### Default

Multi-Meter Readings

1. Enter the Reconciliation Status Code which indicates the transaction has been throughput reconciled. Records with this status (and any status greater than the one entered) will be protected from changes.

## **Reviewing Location Segment Inquiry**

Use Location Segment Inquiry to review the inventory balances for tanks containing commingled or custody stock.

Balances for some tanks by owner might be negative. This occurs when only one tank is current and all product is withdrawn from that tank, regardless of ownership.

#### ► **To review Location Segment Inquiry**

*From the Inventory Inquiries menu (G41112), choose Location Segment Inquiry.* 

- 1. On Location Segment Inquiry, complete one of the following fields and click Find:
	- Tank
	- Product
	- Owner
- 2. The system displays inventory balances relating to the search criteria, as well as the following field:
	- $\bullet$  SC

While you review commingled stock, you can access the Bulk Product Transaction Inquiry program to review additional product and transaction information.

You can review quantity information for commingled stock and determine your current and future needs with the Item Availability program (P41202) from the Bulk Stock Management menu (G41501).

## **Reviewing Tank Readings**

Use Tank Dip Readings to view all of the physical tank dip readings as of a specific date and time. The system displays information from the Tank Master File table (F41500) and the Bulk Product Transaction File table (F41511). If no dip reading is available as of the specified date, the system retrieves the data from the Default Tank Information table (F41508).

#### ► **To review tank readings**

*From the Bulk Stock Reconciliations menu (G41502), choose Tank Dip Readings.* 

On Work with Tank Dip Readings, complete the following fields and click Find:

- Item
- Branch/Plant
- Tank ID

### **Processing Options for Tank Dip Readings (P415106)**

#### Processing

1. Enter the status code beyond which a dip reading cannot be changed. This will indicate the point at which a reading has been operationally reconciled.

# **Bulk Depot Setup**

Managing bulk inventory transactions is key to controlling inventory and product movements. To successfully manage transactions, you must first set up your depots.

You set up each depot to supply the default information that is used throughout the Bulk Stock Management system. The system preloads these default values whenever you perform a bulk transaction, print reports, or use programs to locate information. You can revise this information as your business situations change.

You can set up separate depots for bulk and packaged products or set up one depot for both. Your company's business processes determine how you set up depots.

#### **Prerequisite**

- Create an Address Book record for each depot (branch/plant) or owner for commingled stock. See *Working with Address Book Records* in the *Address Book Guide*.
- $\Box$  Set up each depot as a business unit to define information about inventory, expense, and revenue entries. Even if your company chooses not to post any accounts at the depot level or wants to record accounting activity to another business unit, you must set up each depot as a business unit. See *Setting Up Companies* in the *General Accounting Guide*.
- Define a default branch/plant. See *Setting Up Inventory Constants* in the *Inventory Management Guide*.

# **Setting Up Depot Constants for Bulk Products**

The system uses the constants that you set up on Branch/Plant Constants as the default values for bulk products. You must define constants for each depot. The system preloads the default values whenever you perform bulk transactions, but you can override the values in various bulk programs.

For depots with bulk products, you must define the format specifications for the stocking locations, the default temperature, and density information.

#### **Prerequisite**

 $\Box$  Define the depot default values used for managing inventory, processing orders and recording to the general ledger. See *Defining Branch/Plant Constants* in the *Inventory Management Guide*.

## **Defining Format Specifications for a Depot Location**

You must define the format specifications for your stocking locations before setting up the locations for this depot. Format specifications are values that store the numbering scheme used for stocking locations. You also define the units of measure that this depot uses for volume, weight, and dimensions of the stocking items.

#### ► **To define format specifications for a depot location**

*From the Bulk Stock Control Setup menu (G415041), choose Branch/Plant Constants.* 

- 1. On Work With Branch/Plant Constants, complete the following field and click Find:
	- Branch/Plant
- 2. Choose the row that contains the branch/plant, and then choose Location Def. from the Row menu.
- 3. On Branch Location Definition, complete the following fields on the Location Format Specification tab:
	- Location Separator Character
	- Aisle
	- Bin
	- Code 3
	- Code 4
	- Code 5
	- Code 6
	- Code 7
	- Code 8
	- Code 9
	- Code 10
- 4. For each Location Format Specification, choose a justification option from the following choice:
	- Left/Right
- 5. Click the Location Segment Specification tab.
- 6. To enter edit rules and values for each location segment, complete the following fields:
	- Aisle
	- Bin
	- Code 3
	- Code 4
	- Code 5
	- Code 6
	- Code 7
- Code 8
- Code 9
- Code 10

#### **Note**

To determine the location ownership, the Aisle or Bin field must contain the Address Book number.

- 7. To allow a blank location for this branch/plant, choose the following option:
	- Blank Location Allowed
- 8. Click OK.

## **Defining Depot Temperature and Density**

You must define the default values that the depot uses for temperature, density, and measurement of bulk products.

#### ► **To define depot temperature and density**

*From the Bulk Stock Control Setup menu (G415041), choose Branch/Plant Constants.* 

- 1. On Work With Branch/Plant Constants, complete the following field and click Find:
	- Branch/Plant
- 2. Select the row that you want to define, and choose Page 3 from the Row menu.
- 3. On Bulk Product Constants, complete the following fields and click OK:
	- Temperature Type
	- Standard Temperature
	- Density Type
	- U.S. or Metric Measurement
	- U.S. Increments Delimeter

# **Setting Up Depot Locations**

After you set up the location format specifications for your depots, you set up locations, such as tank farms, for the depots. The system stores the locations that you define in the Location Master table (F4100). All programs that require location specifications use this table to verify locations.

In addition to setting up physical locations for the depots, you need to set up logical locations. A logical location stores the gains and losses for each product resulting from the various stock movements. The system records gains and losses in the Gain/Loss Transactions File table (F41512).

When you set up the logical location in the Location Master table, you do not specify item location records and associated tanks. Therefore, if you search for inventory by location, the system does not include the inventory from the logical location because there are no item or location records. Most users set up a separate logical location for each product in the depot. For commingled stock (product with multiple owners), set up a logical location at the owner level.

As part of setting up a depot location, you must assign a name to the location. To name a location, identify the tank, or if the tank has commingled stock, identify both the tank and owner.

The name that you assign can be the same as the tank ID. However, the location name can also designate the owner. Following are some typical conventions for naming locations:

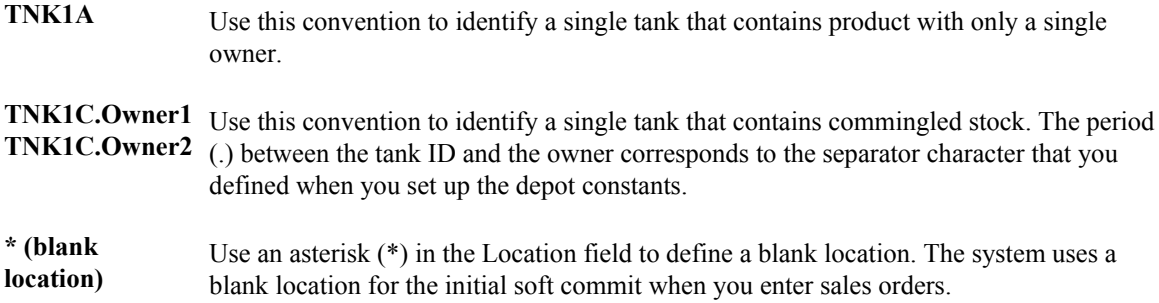

#### **Prerequisite**

 Define the format specifications for locations. See *Defining Format Specifications for a Depot Location* in the *Bulk Stock Management Guide*.

#### **See Also**

- *Setting Up Warehouse Locations* in the *Inventory Management Guide*
- *Understanding Commingled Stock* in the *Bulk Stock Management Guide*

#### ► **To set up depot locations**

*From the Inventory Setup menu (G4141), choose Define Warehouse Locations.* 

- 1. On Work With Location Master, click Add.
- 2. On Enter Location Information, complete the following fields:
	- Branch/Plant
	- Location
- 3. Complete the following optional field and click OK:
	- LOD

### **Processing Options for Define Warehouse Locations (P4100)**

Display

1. Enter a '1' to omit item location records with no quantity available and no quantity inbound/outbound when calling Availability by Location.
# **Bulk Item Setup**

When you set up an item, you define basic information and specify how the system should process transactions for the item. Setting up a bulk item provides the item-level default values used throughout the various processing programs for bulk transactions. In addition, you set up item information specific to a depot.

## **Setting Up Standard Conversions for Bulk Items**

You set up standard unit of measure conversions for conversions that are constant. For example, if 100 centimeters always equals 1 meter, you set this up as a standard unit of measure conversion.

To set up conversions, define all common volume-to-volume and weight-to-weight conversions that your company needs for bulk item transactions. You can also set up volume-to-weight conversions for bulk items.

Whenever a conversion is needed for recording a transaction, the system uses standard unit of measure conversions if it is unable to find item-specific conversions. The system stores standard conversions in the Unit of Measure standard conversion table (F41003).

The system processes transactions according to the following hierarchy of conversion factors:

First, select unit of measure at the item or item/branch level (Item Units of Measure Conversion Factors table, F41002). If none found, select standard units of measure (Unit of Measure standard conversion table, F41003). If none found, the system will display an error message.

#### **Note**

No special logic in the program keeps you from creating conflicting conversion factors, so use care when setting them up.

You can set up an unlimited number of conversion factors. However, you must set up conversion factors that calculate each unit of measure back to the primary unit of measure-for example, from pallets, to cartons, to boxes, to units.

The following is an example of valid conversions:

- $\bullet$  1 BX = 2 UN
- $\bullet$  1 CR = 2 BX
- $\bullet$  1 PL = 2 CR

To perform volume-to-weight conversions for bulk items:

- Set up conversion factors from cubic meters to all other units of measure used for volume calculations. You must use M3 for cubic meters.
- Set up a unit of measure conversion from kilograms to all other units of measure used for weight calculations. You must use KG for kilograms.

#### **See Also**

- *Setting Up Unit of Measure Conversions by Bulk Item* in the *Bulk Stock Management Guide*
- *Unit of Measure Conversions* in the *Bulk Stock Management Guide*

#### ► **To set up standard conversions for bulk items**

*From the Inventory Setup menu (G4141), choose Standard Units of Measure.* 

- 1. On Work With Standard Units of Measure, click Add.
- 2. On Standard Units of Measure Revisions, complete the following fields:
	- From Unit of Measure
	- Conversion Factor
	- To Unit of Measure
- 3. Click OK.

## **Setting Up a Bulk Item**

You set up a bulk item by defining the basic information that the system uses to process transactions. This information includes:

- Item number and description
- Price and cost rules
- Availability and inventory commitment rules
- Item-specific system messages

You can set the processing options to display certain forms automatically when you enter information. Otherwise, you can choose the forms that you need from Item Master Information.

#### **See Also**

*Entering Item Master Information* in the *Inventory Management Guide*

## **Setting Up Basic Bulk Item Information**

You must set up basic item information, such as stocking information and pricing groups that the system needs in order to process transactions for stock and non-stock items.

You can use an existing item setup as a model for a new item to speed data entry. Locate an item previously entered, copy the record, add the new item, and complete any of the information specific to your new item.

You cannot delete an item record if the item is referenced as an Item Branch/Plant record, Bill of Material item, or Item Cross-Reference.

### ► **To set up basic bulk item information**

*From the Inventory Master/Transactions menu (G4111), choose Item Master.* 

- 1. On Work With Item Master Browse, click Add.
- 2. On Item Master Revisions, complete the following fields:
	- Item Number
	- Description
	- Stocking Type
	- G/L Class
	- Line Type
	- Bulk/Packed Flag
- 3. Complete the following optional fields:
	- Catalog Number
	- Search Text
	- Unit of Measure
	- Inventory Cost Level
	- Sales Price Level
	- Purchase Price Level
	- Item Number (Short)
- 4. Turn on the following options:
	- Backorders Allowed
	- Check Availability
- 5. Click the Additional Info. tab.
- 6. Choose the appropriate option to rank the item as A, B, C, or D under each of the following headings and click OK:
	- Sales
	- Margin
	- Investment

## **Related Tasks for Setting Up Basic Bulk Item Information**

**Recording quantities when**  If the meter is out of service, you can estimate the amount of product that **the meter is out of service**  passed through the meter and still perform throughput reconciliation.

- Access the Out of Service Meter Quantity form
- Record the meter number and estimated quantity
- Return to Throughput Reconciliations

The Throughput Reconciliation program performs the conversions, and then displays the default tank information and the calculated ambient volume, standard volume, and weight.

### **Processing Options for Item Master (P4101)**

#### **Defaults**

These processing options define the default information that the system uses, such as unit of measure.

#### **1. Primary Unit of Measure**

#### **Blank = EA**

Use this processing option to identify the primary unit of measure that the system uses. If you leave this processing option blank, the system uses EA (each).

#### **2. Weight Unit of Measure**

#### **Blank = LB**

Use this processing option to identify the unit of measure for weight that the system uses. If you leave this processing option blank, the system uses LB (pounds).

#### **3. Volume Unit of Measure**

**Blank = GA 4. Template** 

**Blank = None** 

## **Process**

These processing options allow you to specify the effective from and thru dates that the system uses in the Item Notes table and whether the system displays certain forms when you add or change information on the Item Master Revisions form.

### **1. Notes From Date**

### **Blank = System Date**

Use this processing option to specify the "effective from" date that the system uses in the Print Messages table (F4016). If you leave this processing option blank, the system uses the system date.

#### **2. Notes Thru Date**

#### **Blank = Last day of default century**

Use this processing option to specify the "effective through" date that the system uses in the Print Messages table (F4016). If you leave this processing option blank, the system uses the last day of the default century.

#### **3. Category Codes**

## **Blank = Do not display screen 1 = Display screen**

Use this processing option to specify whether the system displays the Category Codes form when you add or change information on the Item Master Revisions form. Valid values are:

Blank

Do not display the form.

### 1

Display the form.

### **4. Additional System Information**

**Blank = Do not display screen 1 = Display screen** 

Use this processing option to indicate whether the system displays the Additional System Information form when you add or change information on the Item Master Revisions form. Valid values are:

Blank

Do not display the form.

1

Display the form.

#### **5. Storage/Shipping**

**Blank = Do not display screen 1 = Display screen** 

Use this processing option to specify whether the system displays the Storage/Shipping form when you add or change information on the Item Master Revisions form. Valid values are:

Blank

Do not display the form.

1

Display the form.

### **6. Cost Revisions (Conditional)**

**Blank = Do not display screen 1 = Display screen** 

Use this processing option to specify whether the system displays the Cost Revisions form when you add or change information on the Item Master Revisions form. Valid values are:

Blank

Do not display the form.

1

Display the form.

Note that in order for the system to display the Cost Revisions form, you must also set the value for the Inventory Cost Level field to 1 on the Item Master Revisions form.

### **7. Price Revisions (Conditional)**

## **Blank = Do not display screen 1 = Display screen**

Use this processing option to specify whether the system displays the Price Revisions form when you add or change information on the Item Master Revisions form. Valid values are:

Blank

Do not display the form.

1

Display the form.

Note that in order for the system to display the Price Revisions form, you must also set the value for the Sales Price Level field to one on the Item Master Revisions form.

### **8. Unit Of Measure Conversions (Conditional)**

**Blank = Do not display screen 1 = Display screen** 

Use this processing option to specify whether the system displays the Item Branch form when you add or change information on the Item Master Revisions form. Valid values are:

Blank

Do not display the Item Branch form.

#### 1

Display the Item Branch form, but return to the Item Master form.

2

Display and remain on the Item Branch form.

#### **9. Item Branch**

**Blank = Do not display Item Branch screens 1 = Display Item Branch and return to Item Master 2 = Display and remain on Item Branch** 

Use this processing option to specify whether the system displays the Item Notes form when you select a media object on the Work With Item Master Browse form. Valid values are:

Blank

Display only the internal attachments.

1

Display the Item Notes form.

**10. Attachments** 

**Blank = Display the Internal Attachments 1 = Display Item Notes** 

#### **Workflow**

For future use.

#### **1. Workflow (OBSOLETE)**

**Blank = Do not activate Workflow** 

- $1 = Adds$
- **2 = Changes**
- **3 = Adds and Changes**

For future use.

Please refer to Electronic Signatures in the Auditing Administration Guide, including 21 CFR Part 11 Administration, for more information.

#### **2. Allow Changes (Restart Workflow) (OBSOLETE)**

#### **Blank = Do not allow additional changes 1 = Allow a record change and restart Workflow**

For future use.

Please refer to Electronic Signatures in the Auditing Administration Guide, including 21 CFR Part 11 Administration, for more information.

**3. Log as History Record (OBSOLETE)** 

**Blank = Do not log item as a history record 1 = Log all additions and changes as history records** 

For future use.

Please refer to Electronic Signatures in the Auditing Administration Guide, including 21 CFR Part 11 Administration, for more information.

#### **Global Update**

This processing option allows you to update changes made to the second or third item numbers to records in selected tables.

#### **1. Transfer Changes**

#### **1 = Transfer changes to 2nd and 3rd item numbers**

#### **2 = Transfer changes to 2nd and 3rd item numbers in selected files**

Use this processing option to specify which tables that the system updates when you have made changes to item numbers in the item branch records. You use the UDC 40/IC to compile the list of tables. Valid values are:

Blank

The system does not update any tables.

1

The system updates only those tables that contain item branch information with changes to the second and third item numbers.

2

The system updates only selected tables that contain item branch information with changes to the second and third item numbers.

#### **Versions**

These processing options allow you to specify the versions for various programs that you access from the Item Master program. Versions control how the system processes and displays information. Therefore, you might need to set the processing options to meet your specific needs.

#### **1. Item Availability (P41202)**

#### **Blank = ZJDE0001**

Use this processing option to specify the version that the system uses for the Item Availability program (P41202). If you leave this processing option blank, the system uses version ZJDE0001.

#### **2. Item Branch (P41026)**

#### **Blank = ZJDE0001**

Use this processing option to specify the version that the system uses for the Item Branch program (P41026). If you leave this option blank, the system uses version ZJDE0001.

#### **Interop**

These processing options allow you to specify whether the system performs outbound interoperability processing and whether the system creates a record of a transaction prior to changes to the transaction.

#### **1. Transaction Type**

#### **Blank = No outbound interoperability processing**

Use this processing option to define the type of document for which you want the system to search.

The transaction type is a user defined code (00/TT) that identifies the type of transaction, such as an invoice or a sales order. You can either enter the transaction type or choose it from the Select User Define Code form. The system uses the transaction type as the default.

Note that if you leave this processing option blank, the system does not perform export processing.

#### **2. Before/After Image Processing**

## **Blank = Write only the after image 1 = Write the before and after image**

Use this processing option to specify whether the system creates a record of a transaction after the transaction is changed, or whether the system creates records of a transaction before and after a transaction is changed. Valid values are:

Blank

Create a record of a transaction after changes.

#### 1

Create two records: one record before changes and one record after changes.

## **Defining Default Units of Measure for Bulk Items**

Each item in the Item Master table can have several units of measure associated with it for different situations. For example, you can purchase and ship an item in cases, stock it in individual units, and sell it by the dozen. The system retrieves the item-level units of measure throughout the Inventory Management and Sales Order Processing systems. You need to define the units of measure associated with each item.

You can define additional units of measure in user defined code table (00/UM). To do so, verify the special handling code in the detail area of User Defined Codes Revisions. The weight and volume units of measure must have a special handling code of W (weight) or V (volume). The weight-tovolume conversion process must be able to determine whether to treat a unit of measure as weight or volume.

### **Prerequisite**

 Add an item to the Item Master table (F4101). See *Setting Up Basic Bulk Item Information* in the *Bulk Stock Management Guide*.

 Set up standard unit of measure conversions. See *Setting Up Standard Conversions for Bulk Items* in the *Bulk Stock Management Guide*.

#### ► **To define default units of measure for bulk items**

*From the Inventory Master/Transactions menu (G4111), choose Item Master.* 

- 1. On Work With Item Master Browse, complete the following field and click Find:
	- Item Number
- 2. Choose the row for the item and choose Item Revisions from the Row menu.
- 3. On Item Master Revisions, complete the following required field:
	- Unit of Measure
- 4. Click the Weights and Measures tab.
- 5. Complete the following required fields and click OK:
	- Weight
	- Volume
	- Unit of Measure

#### **See Also**

 *Understanding User Defined Codes for Bulk Stock* in the *Bulk Stock Management Guide* for information about revising user defined code tables

## **Setting Up Unit of Measure Conversions by Bulk Item**

In addition to the standard unit of measure conversions, you need to set up unit of measure conversions that are item specific. For example, a drum of additive might have a different conversion factor than a drum of oil. You set up conversions that are unique for an item at the item level, or item branch/plant level. The system stores this information in the Item Units of Measure Conversion Factors table (F41002). If you do not set up unit of measure conversions by item, the system uses the standard unit of measure conversions.

If you record fill, repack, and decant stock movements for a bulk item, you must also set up unit of measure conversions for the package quantity-for example, 1 DR (drum) = 209 LT (liters).

The system processes transactions according to the following hierarchy of conversion factors:

First, select unit of measure at the item or item/branch level (Item Units of Measure Conversion Factors table, F41002). If none found, select standard units of measure (Unit of Measure standard table, F41003). If none found, the system displays an error message.

You can set up an unlimited number of conversion factors. However, you must set up conversion factors that calculate each unit of measure back to the primary unit of measure, for example: from pallets, to cartons, to boxes, to units.

The following is an example of valid conversions:

- $\bullet$  1 BX = 2 UN
- $\bullet$  1 CR = 2 BX
- $\bullet$  1 PL = 2 CR

### **Prerequisite**

 Add an item to the Item Master table (F4101). See *Setting Up Basic Bulk Item Information* in the *Bulk Stock Management Guide*.

### **See Also**

- *Setting Up Standard Conversions for Bulk Items* in the *Bulk Stock Management Guide*
- *Unit of Measure Conversions* in the *Bulk Stock Management Guide*

#### ► **To set up unit of measure conversions by bulk item**

*From the Inventory Master/Transactions menu (G4111), choose Item Master.* 

- 1. On Work With Item Master Browse, complete the following field and then click Find:
	- Item Number
- 2. Choose the item and then choose Item Revisions from the Row menu.
- 3. On Item Master Revisions, click the Weights and Measures tab.
- 4. Choose Conversions from the Form menu.
- 5. On Work With Item Unit of Measure Conversions, click Add.
- 6. On Item Unit of Measure Conversions, complete the following fields and click OK:
	- From UoM
	- Quantity
	- To UoM

## **Working with Item Temperature and Density**

For each item, you must define the default values that the system uses for temperature, density, and measurement. In addition, you specify the density and temperature tables to use for each item. You can also create your own temperature and density tables, as necessary.

The system uses the following temperature and density tables for most bulk products. Allowable ranges are shown for each table.

## **Temperature Range**

#### **Conversion Tables Range: Minimum - Maximum**

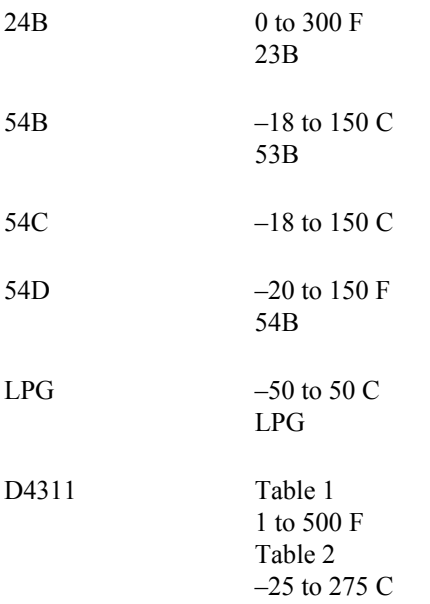

## **Density Range**

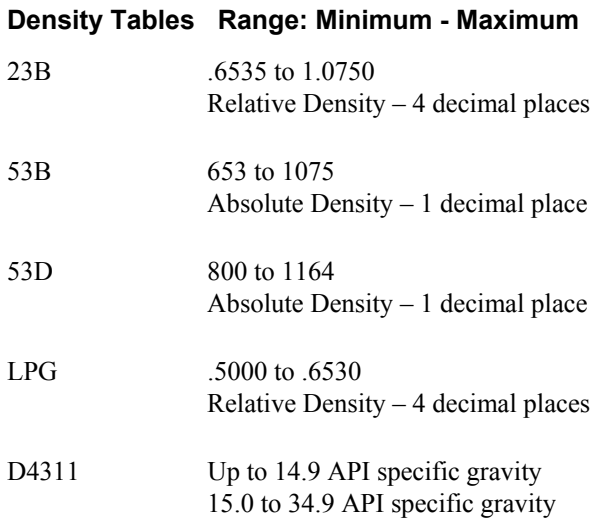

## **Creating a New Conversion Table**

You can add a conversion routine that you have written. You must write the C code for the conversion routine yourself. After you have created your own routine, you can use it to define item temperature and density.

#### **Caution**

You can inquire on a previously created table by choosing the table and clicking Select. When you select a table, a message appears warning you that the table is shipped with data that is needed to

perform Bulk temperature and density conversions. A change made to the table can result in an inoperable Bulk System.

## **Defining Item Temperature and Density**

For each item, the system uses default values for temperature, density, and measurement that are defined by you.

When defining item temperature and density, consider the following guidelines:

- When you enter a transaction, the system verifies that the temperature or density that you enter is within the range specified in the selected table for the item.
- When adding an item, click the Bulk Information tab on Additional System Information. When you use this method, you can add or change information only for that specific item.
- If an item currently exists in the Item Master table (F4101), you can access Bulk Product Information from the Bulk Stock Management Setup menu.
- You cannot delete an item from Bulk Product Information. You can delete items only from Item Master Information.
- You can use a different temperature table for reporting purposes, such as government reporting requirements. Specify this table in the Reporting Temperature Table field.
- You can access Conversion Tables from Bulk Production Information Revisions to set up or edit your own conversion tables.

### **See Also**

*Setting Up Conversion Tables* in the *Bulk Stock Management Guide* 

#### ► **To define item temperature and density**

*From the Inventory Master/Transactions menu (G4111), choose Item Master.* 

- 1. On Work With Item Master Browse, complete the following field and click Find:
	- Item Number
- 2. Select the row for the item and choose Addl System Info from the Row menu.
- 3. On Additional System Information, click the Bulk Information tab.
- 4. On Additional System Information, complete the following optional field:
	- Product Group
- 5. If the item requires temperature conversion, click the following option:
	- Required
- 6. To specify the conversion tables, complete the following fields:
	- Density
	- Temperature
	- Reporting Temperature
	- Coefficient of Expansion
- 7. Complete the following fields:
	- Display Density
	- Density Temperature
	- Density Minimum
	- Density Maximum
	- Temperature Minimum
	- Temperature Maximum
- 8. If the item is an LPG product, choose the following options:
	- LPG Product
	- Calculate Vapour
- 9. If the item is an LPG product, complete the following field:
	- Vapour Temperature
- 10. Click OK.

## **Setting Up Conversion Tables**

You can add your own conversion tables to customize your operations. You can specify the tables that you set up here on Bulk Product Information Revisions during your item setup.

### ► **To set up conversion tables**

*From the Bulk Stock Control Setup menu (G415041), choose Bulk Conversion Table.* 

- 1. On Work with Conversion Table Interfaces, click Find.
- 2. Choose a row and click Select.
- 3. On Warning!, click OK.
- 4. On Conversion Table Interface Revisions, complete the following fields:
	- Table
	- Minimum
	- Maximum
	- Type
- 5. Under the Temperature Conversion Routine heading, click the following option and then click OK:
	- Business Function

## **Setting Up Item Information by Depot**

As part of your bulk item setup, you must set up item information specific to a depot (branch/plant), such as stocking information, primary locations, cost methods, and pricing groups.

#### **Prerequisite**

 Add or locate an item on the Item Master Information form. When you access Item Branch/Plant Information and specify the depot for which you want to complete item information, the item and depot that you specify provide the default values for the next form or window that you access.

### **See Also**

*Entering Branch/Plant Information* in the *Inventory Management Guide*

## **Setting Up Basic Item Information by Depot**

You must set up item information, such as stocking information and pricing groups, specific to a depot. The system stores this information in the Item Branch File table (F4102).

The system retrieves item information as follows:

Retrieve item information from Item Branch File table (F4102). If none found, retrieve item information from Item Master table (F4101). If none found, the system displays an error message.

When processing transactions, the system retrieves item information specific to a depot from the Item Branch table. If none is found, the system retrieves item information from the Item Master table.

### ► **To set up basic item information by depot**

*From the Inventory Master/Transactions menu (G4111), choose Item Branch Plant.* 

- 1. On Work With Item Branch, click Add.
- 2. On Item/Branch Plant Info., complete the following fields:
	- Branch/Plant
	- Item Number
- 3. On the Basic Branch/Plant Data tab, complete the following fields:
	- Stocking Type
	- G/L Class
	- Line Type
- 4. Complete the following optional fields specific to a branch/plant and then click OK:
	- Supplier Number
	- Print Message
	- Sales Taxable
	- Purchasing Taxable

## **Related Tasks for Setting Up Basic Item Information by Depot**

To delete an item from Item Branch/Plant Info., verify the following:

- All associated balances for the item must be zero.
- All on-hand balances, backordered quantities, and any commitments must be transferred or satisfied.
- The Average Cost Work file table (F41051) must not contain any transactions for the item and branch.

If the requirements above have been met, the system deletes the records from the following tables:

- Item Cost File (F4105) if the cost level is 2 or 3
- Item Location File (F41021)
- Item Branch File (F4102)

## **Defining a Primary Depot Location**

You can define a primary depot location and assign a lot number when you add an item branch/plant record.

After you assign an item to a location on Location Revisions, you can change the primary depot location for the item from Work With Item Locations. The primary location designates a specific location in the depot where you will store the item.

You can assign a lot number to bulk products. However, the system will not select bulk products by lot, nor does the Bulk Load Confirm process allow you to load confirm bulk products by lot. Therefore, although you can set up bulk products by lot, you will not be able to use this information for sales transactions.

To complete this task, you need to know how to set up basic item information by depot.

#### **See Also**

 *Setting Up Basic Item Information by Depot* in the *Bulk Stock Management Guide* for information about how to set up basic item information by depot

#### ► **To define a primary depot location**

*From the Inventory Master/Transactions menu (G4111), choose Item Master.* 

- 1. On Work With Item Master Browse, complete the steps to set up basic item information by depot.
- 2. On Work With Item Master Browse, complete the following field and click Find:
	- Item Number
- 3. Choose the item and then Item Branch from the Row menu.
- 4. On Work With Item Branch, choose the branch/plant and then Location Revisions from the Row menu.
- 5. On Work With Item Locations, choose the location and then Change Primary from the Row menu.
- 6. Click Close.

## **Defining Cost Methods for Bulk Items**

You need to define all cost methods specific to an item. You can create an unlimited number of cost methods. The system stores cost methods in the Item Cost File table (F4105).

If you delete the Sales and Inventory cost method, a warning appears, indicating that the inventory value will drop to zero. The system does not delete the cost record, but updates it to a zero cost.

If you change the Sales and Inventory cost method, the system creates general ledger and item ledger transactions to reflect the change.

#### ► **To define cost methods for bulk items**

*From the Inventory Master/Transactions menu (G4111), choose Item Master.* 

- 1. On Work With Item Master Browse, complete the following field and click Find:
	- Item Number
- 2. Choose the row for the item and choose Cost Revisions from the Row menu.
- 3. On Work With Item Cost, click Add.
- 4. On Cost Revisions, complete the following fields:
	- Item Number
	- Branch/Plant
	- Sales/Inventory
	- Purchasing
- 5. Enter costs for each cost method in the following field and click OK:
	- Unit Cost

### **Processing Options for Item Master (P4105)**

#### Process

1. Enter a '1' to prevent the standard cost from being changed.

Interop

1. Enter the transaction type for the interoperability transaction. If left blank, outbound interoperability processing will not be performed.

Flex Acct

1. Flex Accounting

Blank = Do not activate flexible accounting

 $1 =$  Activate flexible accounting

#### **What You Should Know About Processing Options**

**Displaying cost Displaying cost** You can set processing options to display the following formats:<br> **The cost method** at a time, which also displays all location

- One cost method at a time, which also displays all locations and lots for the item
- Multiple cost methods per item

## **Setting Up Additional Item and Depot Information**

You need to set up additional information by depot that is specific to bulk items. The information includes additional volume conversion information, automated depot processes, and blending and filling categories.

When you access Depot/Product Information Revisions, the system updates the Reconciled Through Date based on the Operational Reconciliations program.

### ► **To set up additional item and depot information**

*From the Inventory Master/Transactions menu (G4111), choose Item Master.* 

- 1. On Work With Item Master Browse, complete the following field and click Find:
	- Item Number
- 2. Choose the row for the item and then Item Branch from the Row menu.
- 3. On Work With Item Branch, choose the row and then Addl System Info from the Row menu.
- 4. On Additional System Info, click the Depot/Product Info. tab.
- 5. Complete one or more of the following fields:
	- Strategic Volume
	- Replenishment Type
	- Blend Category
	- Fill Category
	- Reconciled Thru Date
- 6. Choose one or more of the following options and click OK:
	- Hydrometer Correction
	- Gantry/Load Rack Flag
	- Auto Warehouse
	- Air Correction
	- Auto Batch Blend

# **Tank and Flow Meter Setup**

A depot consists of tanks that hold various products. You must define the tanks, the allowed products, and the flow meters at the depot location. The system uses this information to calculate volumes and optimize tank usage.

#### **Prerequisite**

- Set up the depot and tank locations. See *Setting Up Depot Constants for Bulk Products* in the *Bulk Stock Management Guide*.
- Set up the items that will be placed in the tanks. See *Setting Up a Bulk Item* in the *Bulk Stock Management Guide*.

## **Setting Up a Tank**

To set up a tank, you specify the structural information about the tank, such as capacity, height, and tank specifications. The system uses this information to calculate volume and optimize tank usage.

## **Setting Up Basic Tank Information**

You must define the basic structural information about a tank. The system retrieves this information when processing transactions to calculate volume. The system stores this information in the Tank Master File table (F41500). If your tanks are set up as fixed assets, you can record the asset number when you set up basic tank information. You can also record whether a tank is heated and requires an expansion correction factor to calculate volume, such as for tanks containing asphalt or bitumen products. If you set up a heated tank, you must also record an expansion correction factor and a strapping temperature.

When you delete the record for a tank, the system automatically deletes the corresponding records in the Tank Strapping Table Maintenance (F41503) and the Default Tank Information (F41508) tables.

While you use the Tank Master Maintenance program, you can access the Fixed Assets Master program and locate or record fixed asset information, such as depreciation and accounting values, for the tank.

#### **See Also**

*Creating an Asset Master Record* in the *Fixed Assets Guide*

#### ► **To set up basic tank information**

*From the Bulk Stock Control Setup menu (G415041), choose Tank Master Maintenance.* 

- 1. On Work With Tank Master, click Add.
- 2. On Task Master Maintenance, complete the following fields:
	- Tank ID
	- Depot
	- Description
- 3. On the Processing tab, complete the following fields:
	- Tank Type
	- Tank Usage
	- Tank Location
- 4. On the Measurements tab, complete the following fields:
	- Diameter
	- Tank Height
	- Reference Height
	- Units
	- Temp
	- Dip Type
	- Gauging Method
- 5. On the Levels tab, complete the following fields:
	- Tank Capacity
- 6. Complete the following optional fields on the Additional Info tab:
	- Process Control ID
	- Date Installed
	- Date Cleaned
	- Temperature Expiration Period
- 7. If you are using a floating roof, complete the following fields on the Measurements tab:
	- Weight
	- Height
- 8. Choose the following options on the Processing tab, and click OK:
	- Heated Tank
	- Pressurized

## **Setting Up a Blending Tank**

A blending tank is a tank that can hold more than one product. When you set up a blending tank, you define the blending categories that are allowed in that tank.

## **Prerequisite**

 Set up the tank in the Tank Master File table (F41500). See *Setting Up Basic Tank Information* in the *Bulk Stock Management Guide*.

### ► **To set up a blending tank**

*From the Bulk Stock Control Setup menu (G415041), choose Tank Master Maintenance.* 

- 1. On Work With Tank Master, follow the steps to set up a tank.
- 2. On Tank Master Maintenance on the Processing tab, enter the code for a blending tank in the following field:
	- Tank Usage
- 3. Choose Blending Category from the Form menu.
- 4. On Blend Categories, complete the following fields:
	- Tank Category
	- Category Description
- 5. Click OK.

## **Setting Up Additional Tank Information**

You must define additional information about a tank that the system uses to calculate volume and manage depot transactions. This information includes discharge and filling rates, tank status, and commingled stock.

If you set up a tank to accommodate commingled stock, all transactions (such as general stock movements, load confirm, and disposition) require you to enter the owner of the product. All tanks for the product must be defined as commingled because any of them could be the current tank at any time.

#### **Prerequisite**

 Set up the tank in the Tank Master File table (F41500). See *Setting Up Basic Tank Information* in the *Bulk Stock Management Guide*.

#### ► **To set up additional tank information**

*From the Bulk Stock Control Setup menu (G415041), choose Tank Master Maintenance.* 

- 1. On Work With Tank Master, follow the steps to set up a tank.
- 2. On Tank Master Maintenance on the Processing tab, complete the following fields:
	- Tank Status
	- Current Product
- 3. Complete the following optional fields on the Levels tab:
	- Unpumpable Volume
	- Pipeline Volume
	- Low Stock Warning
	- Fill Rate Per Hour
	- Discharge Volume
	- Discharge / Hour
- 4. Complete the following optional fields on the Additional Info tab:
	- Date Cleaned
	- Temp Exp Period
- 5. If the tank contains commingled stock, click the following options on the Processing tab and click OK:
	- Commingled for Custody
	- Commingled for Duty

## **Setting Up Tank Strappings Information**

You must set up the strappings (reading height) information for the storage, blending, and holding tanks in a depot. The system uses tank strappings to convert tank dip readings to gross volumes when you record tank dips.

You can enter information in both metric and U.S. measurements. The delimiter for U.S. measurements is the one that you defined in the U.S. Increments Delimiter field on Branch/Plant Constants - Page 3 Row exit.

### **Prerequisite**

 Set up the tank in the Tank Master File table (F41500). See *Setting Up Basic Tank Information* in the *Bulk Stock Management Guide*.

#### **See Also**

*Defining Depot Temperature and Density* in the *Bulk Stock Management Guide*

#### ► **To set up tank strappings information**

*From the Bulk Stock Control Setup menu (G415041), choose Tank Master Maintenance.* 

- 1. On Work With Tank Master, follow the steps to set up a tank.
- 2. Choose the tank and choose Tank Strapping from the Row menu.
- 3. On Tank Strapping Table Maintenance, complete the following fields for each strapping point:
	- Reading Height
	- Volume at Point
	- Volume per Increment
- 4. Complete the following optional fields, and click OK:
	- Chart ID
	- Initial Volume
	- Strapping Date
	- Chart Prep. By

## **Defining Tank Temperature and Density**

The system uses the default temperature and density that are specific to a tank to calculate volume, and process the stock movements. If you do not enter the temperature and density information when performing a stock movement, the system retrieves the default temperature and density for the tank from the Default Tank Information table (F41508).

If you enter the date and time, the system uses this information in all records added in all detail lines.

If you enter the date and time on the form, you can display different information for each record.

To delete a record, choose only the line for the tank to delete on the Work With Default Tank Information form.

#### **See Also**

- *Setting Up a Tank* in the *Bulk Stock Management Guide*
- *Setting Up a Bulk Item* in the *Bulk Stock Management Guide*
- *Setting Up Additional Tank Information* in the *Bulk Stock Management Guide*

### ► **To define tank temperature and density**

*From the Bulk Stock Control Setup menu (G415041), choose Default Tank Information.* 

- 1. On Work With Default Tank Information, click Add.
- 2. On Default Tank Information Revision, complete the following fields:
	- Tank ID
	- Depot
	- Tank Temperature
	- Read Date
	- Density
	- **Density Temperature**
	- Reading Time

The system calculates the temperature expiration date and time based on the temperature expiration period from Additional Tank Information.

- 3. Complete the following fields to calculate this information manually and then click OK:
	- Temperature Expiration Date
	- Temperature Expiration Time

## **Defining Product Groups**

You must define the product groups that a tank or filling line can hold. You must also specify the order in which products can be put into the tank without requiring the tank to be cleaned. The system displays a warning message if you need to flush the tank prior to adding another product.

The system uses this information whenever you perform any of the following activities:

- Transfer product into the tank as part of a general stock movement
- Receive product into the tank
- Change the current product in the tank on the Additional Tank Information form

You can set up the product groups for individual tanks or by tank type, depending on your needs.

#### ► **To define product groups**

*From the Bulk Stock Control Setup menu (G415041), choose Allowed Product Matrices.* 

- 1. On Work With Product Matrices, click Add.
- 2. On Allowed Product Matrices, complete the following fields:
	- Depot
	- Product Group
- 3. Complete the following optional fields and click OK:
	- Tank ID
	- To
	- Desription
	- I V
	- Description

### **Processing Options for Allowed Product Matrices (P415005)**

#### Processing

1.Enter the type of matrix to be displayed.

- 'T' Tanks (default)
- 'F' Filling Line (Future)

## **Setting Up a Flow Meter**

You set up a flow meter to define such information as the current product, location, and calibration dates. The system uses this information during the throughput reconciliation process.

If you want to change the current product of an existing meter, you must enter a closing meter reading for the prior product.

You can attach notes about the meter from Work With Meter Master Maintenance.

### ► **To set up a flow meter**

*From the Bulk Stock Control Setup menu (G415041), choose Meter Master Maintenance.* 

- 1. On Work With Meter Master Maintenance, click Add.
- 2. On Meter Master Maintenance Revision, complete the following fields:
	- Meter Number
	- Depot
	- Serial Number
	- Meter Status
	- Current Product
	- Meter Units
- 3. Complete the following optional fields:
	- Date Last Calibrated
	- Throughput Since Last Calibration
	- Maximum Reading
- 4. Choose the following options:
	- Temperature Compensated
	- Load Rack Interface
- 5. Complete the following optional field and click OK:
	- Date Installed

# **Unit of Measure Conversions**

The following tables show typical measurement conversion. The information is not necessarily what is set up in your system, but it is useful for reference in setting up your own conversions.

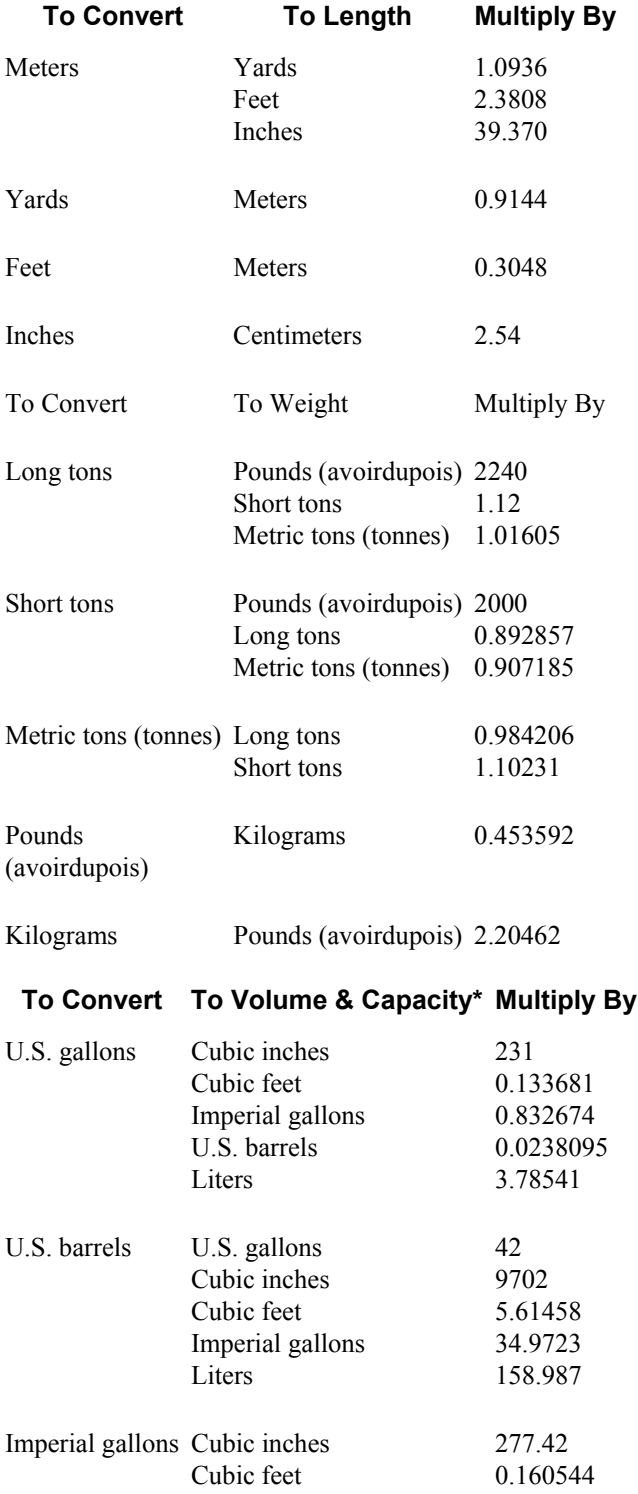

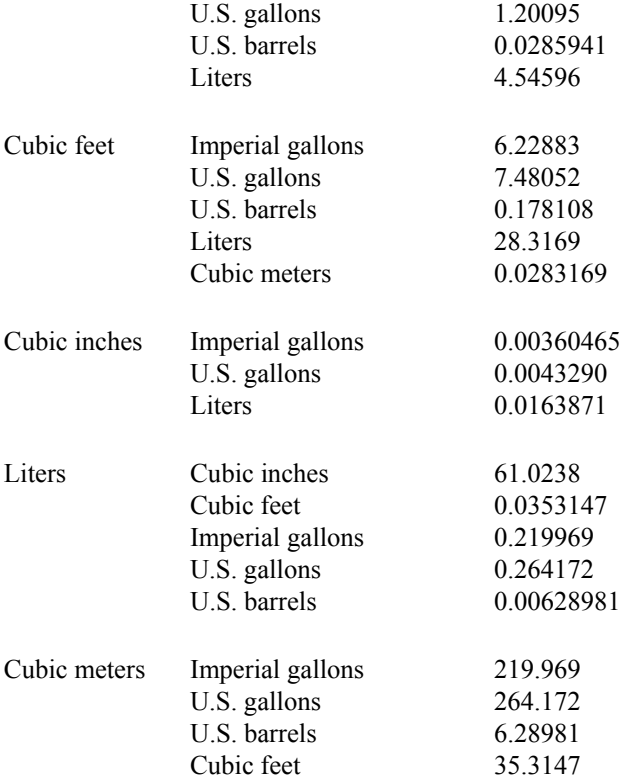

\*These factors are only for conversion at the same temperature.

# **EnterpriseOne PeopleBooks Glossary**

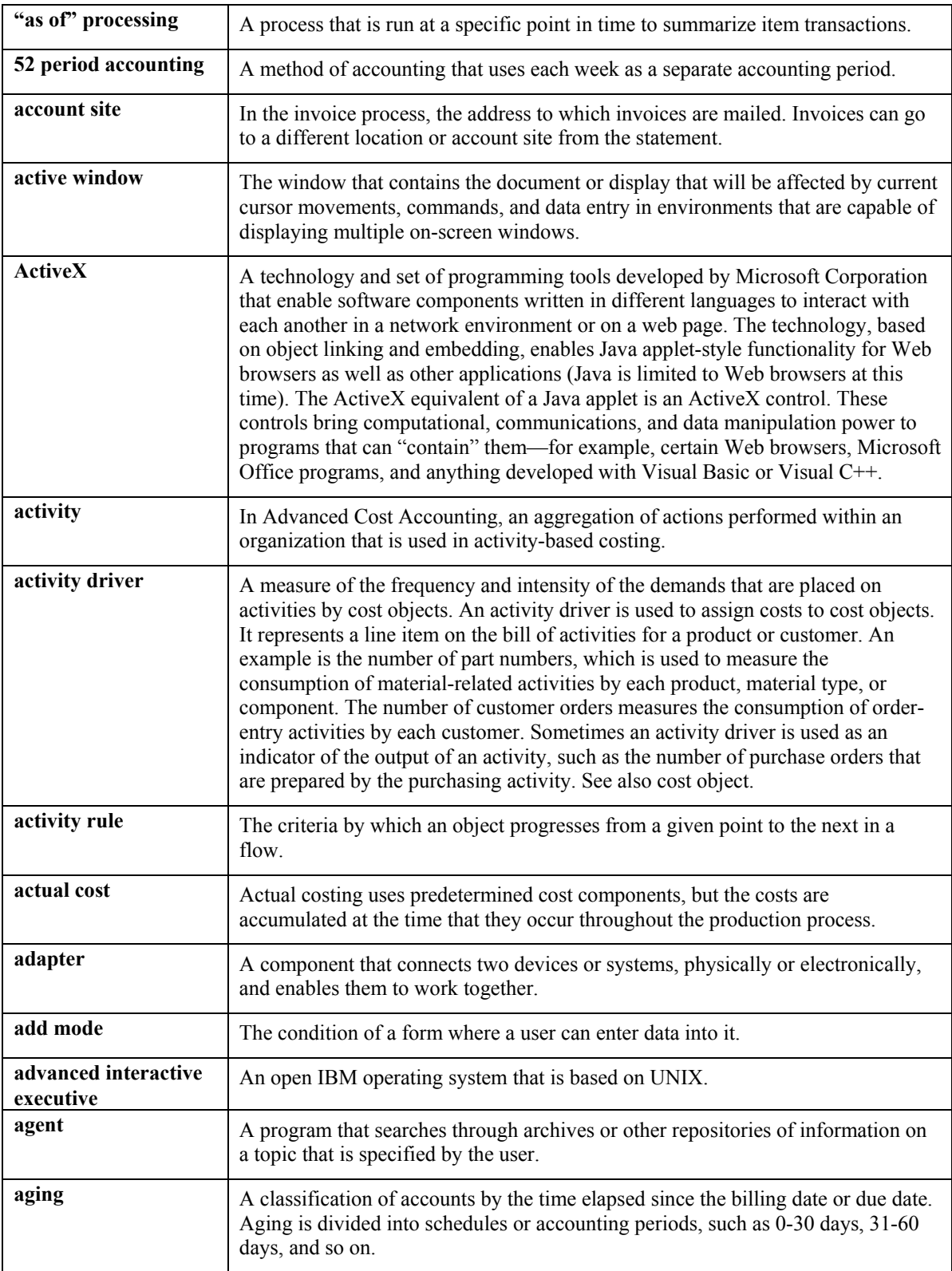

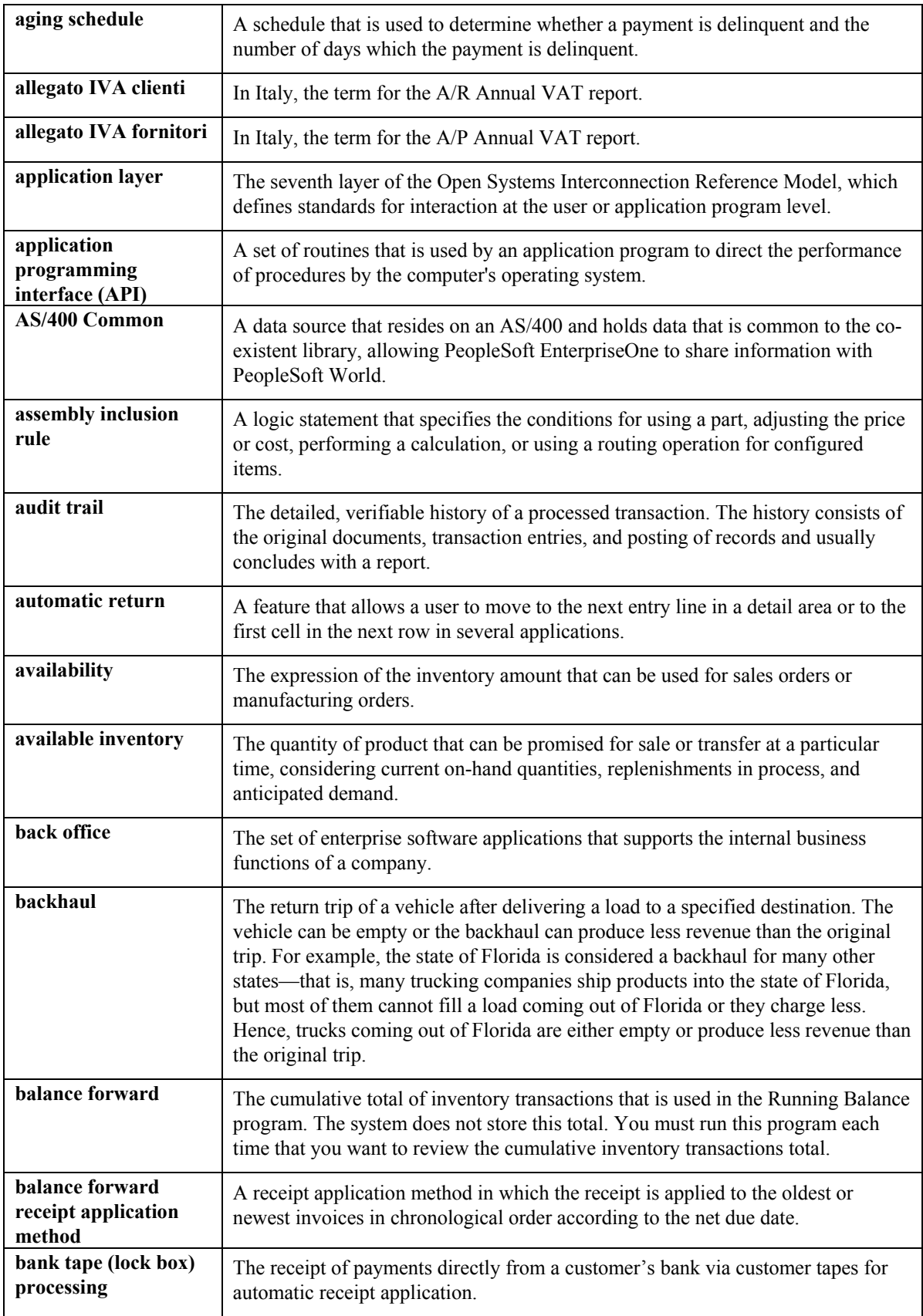

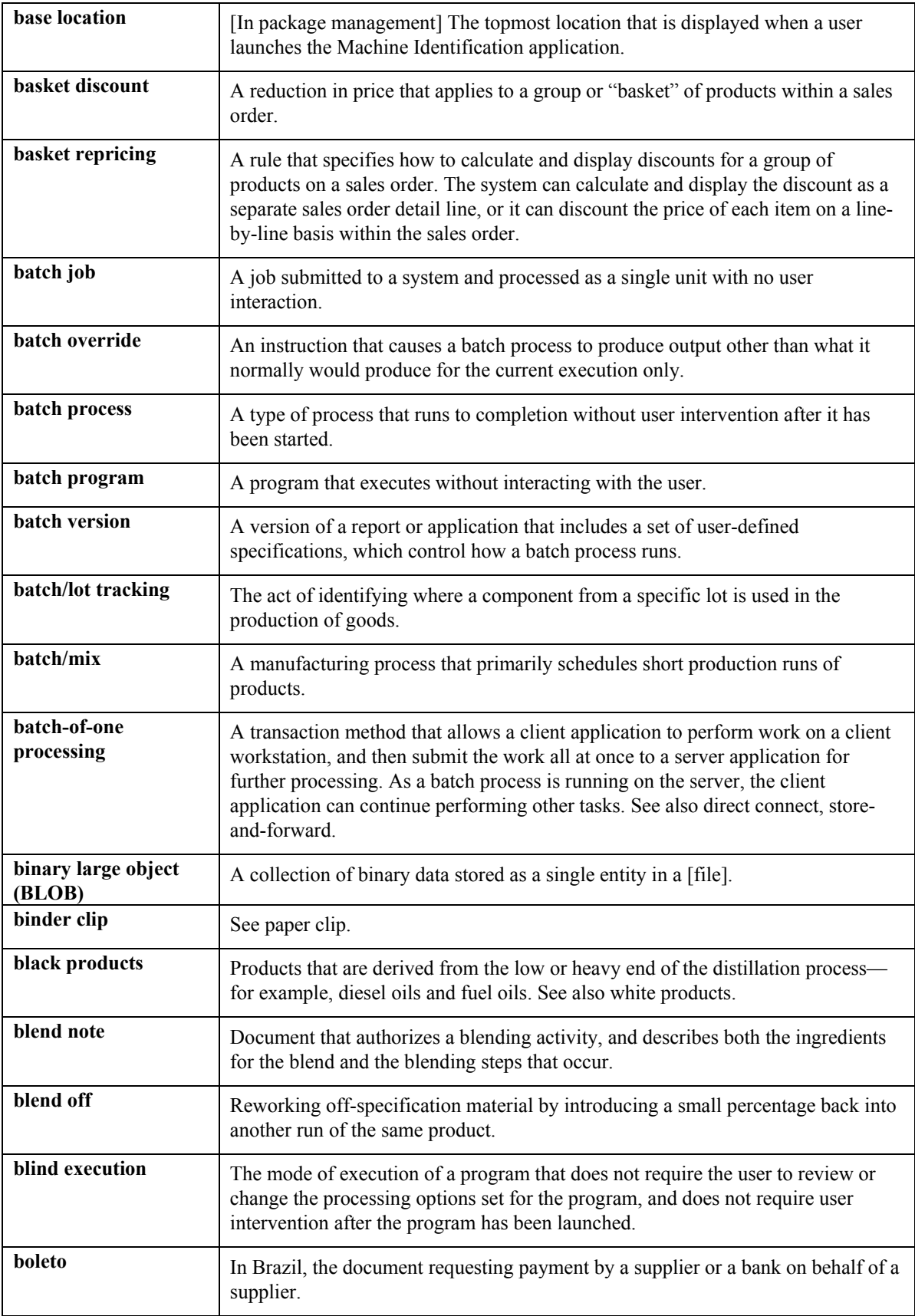

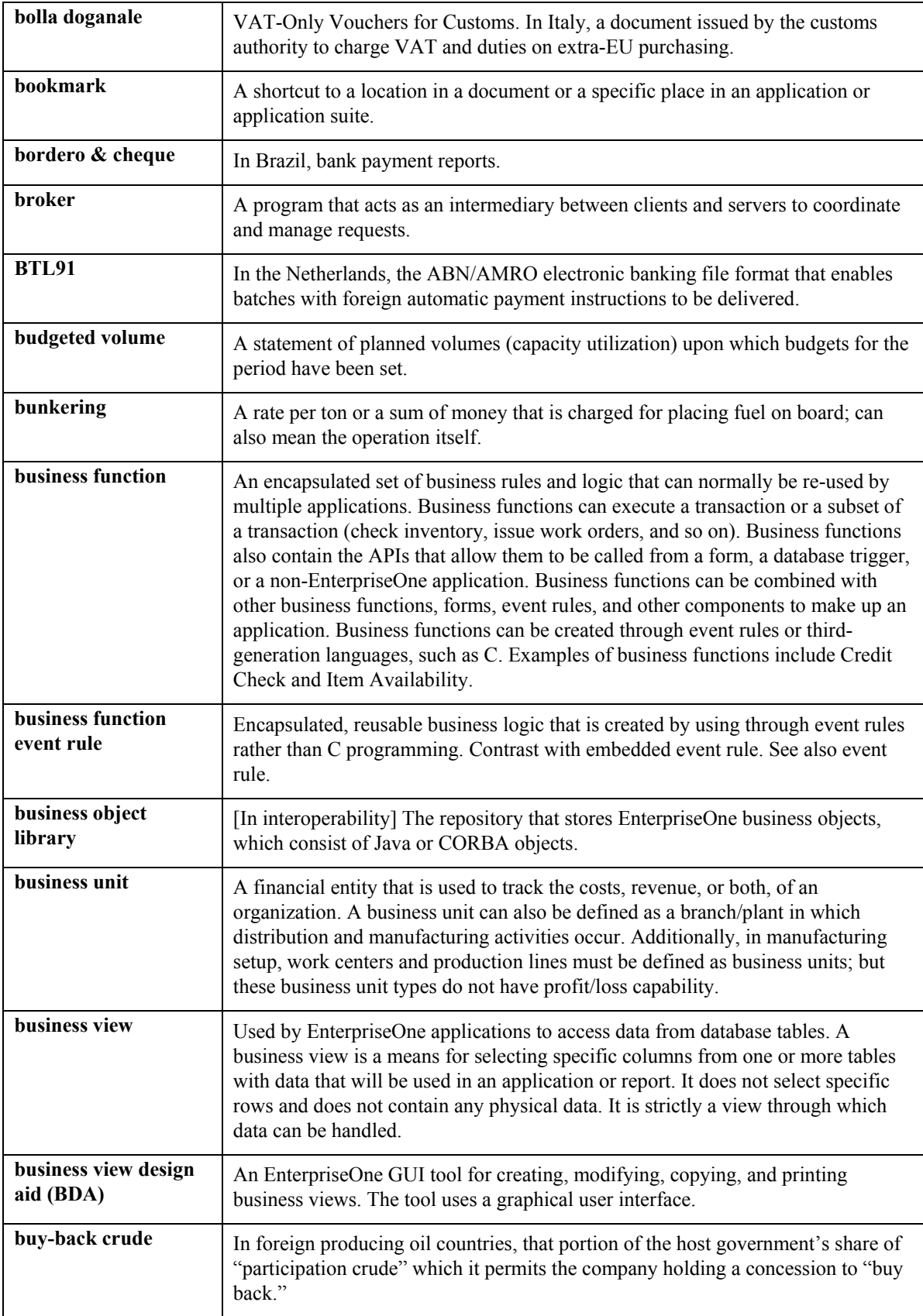

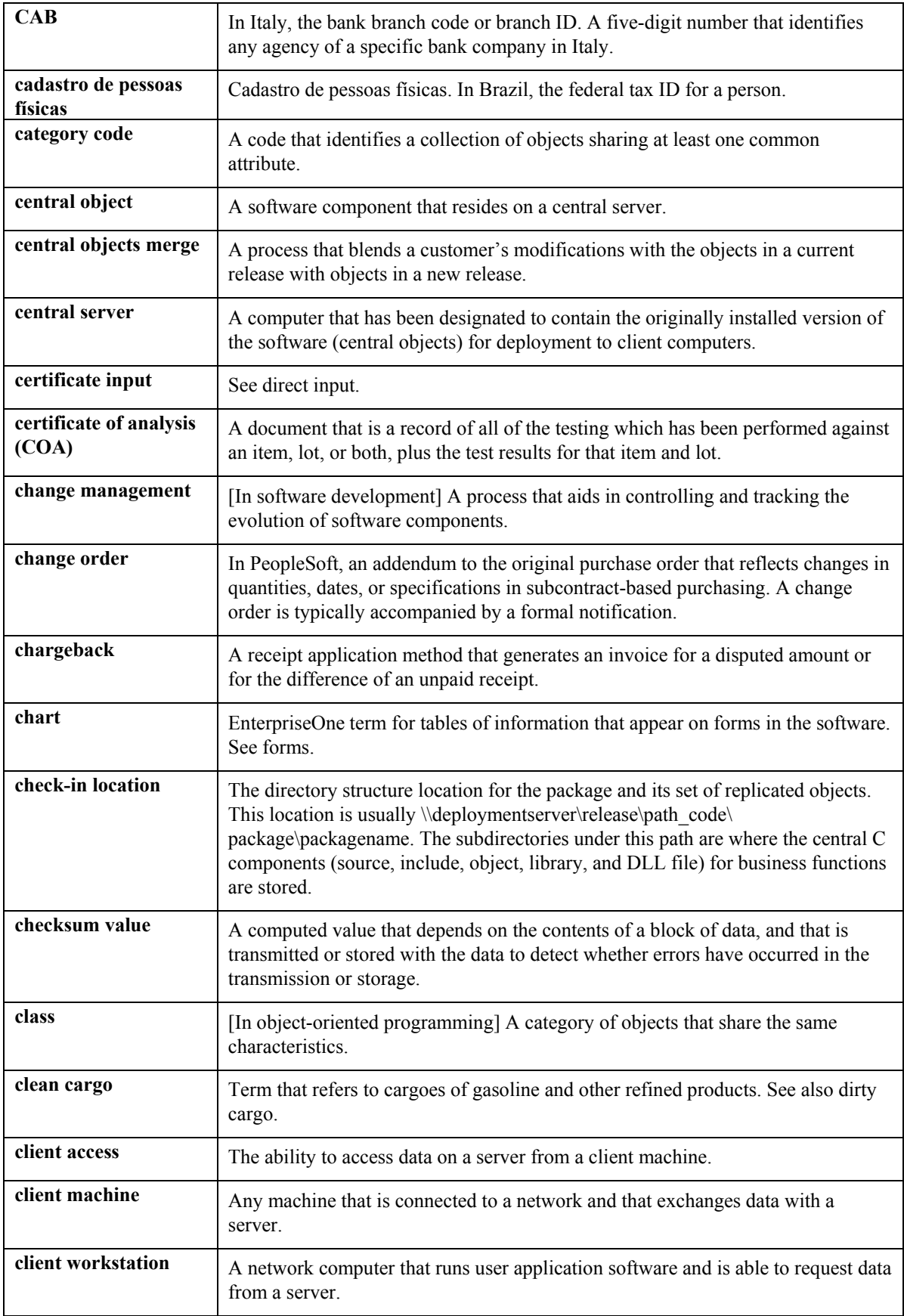
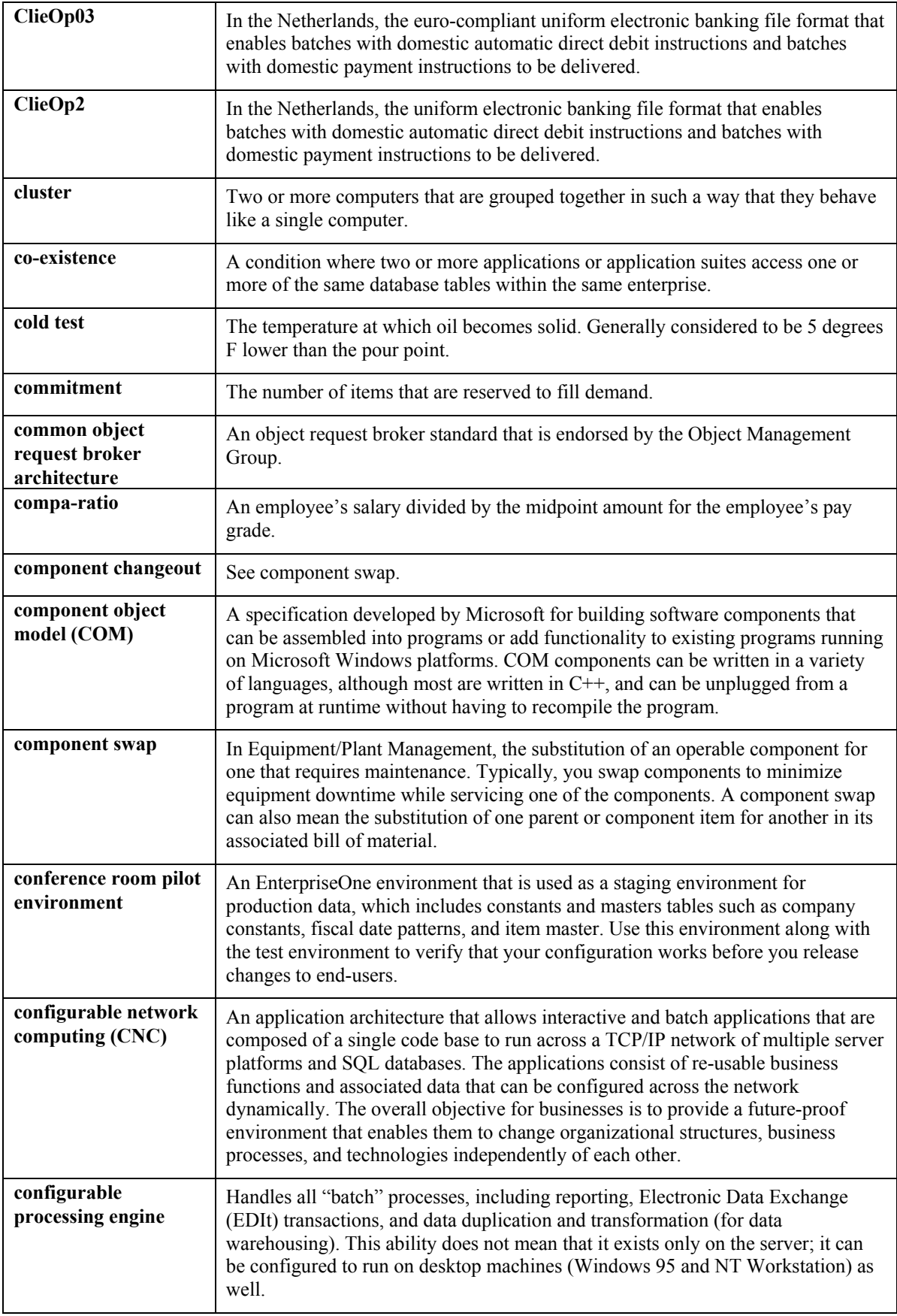

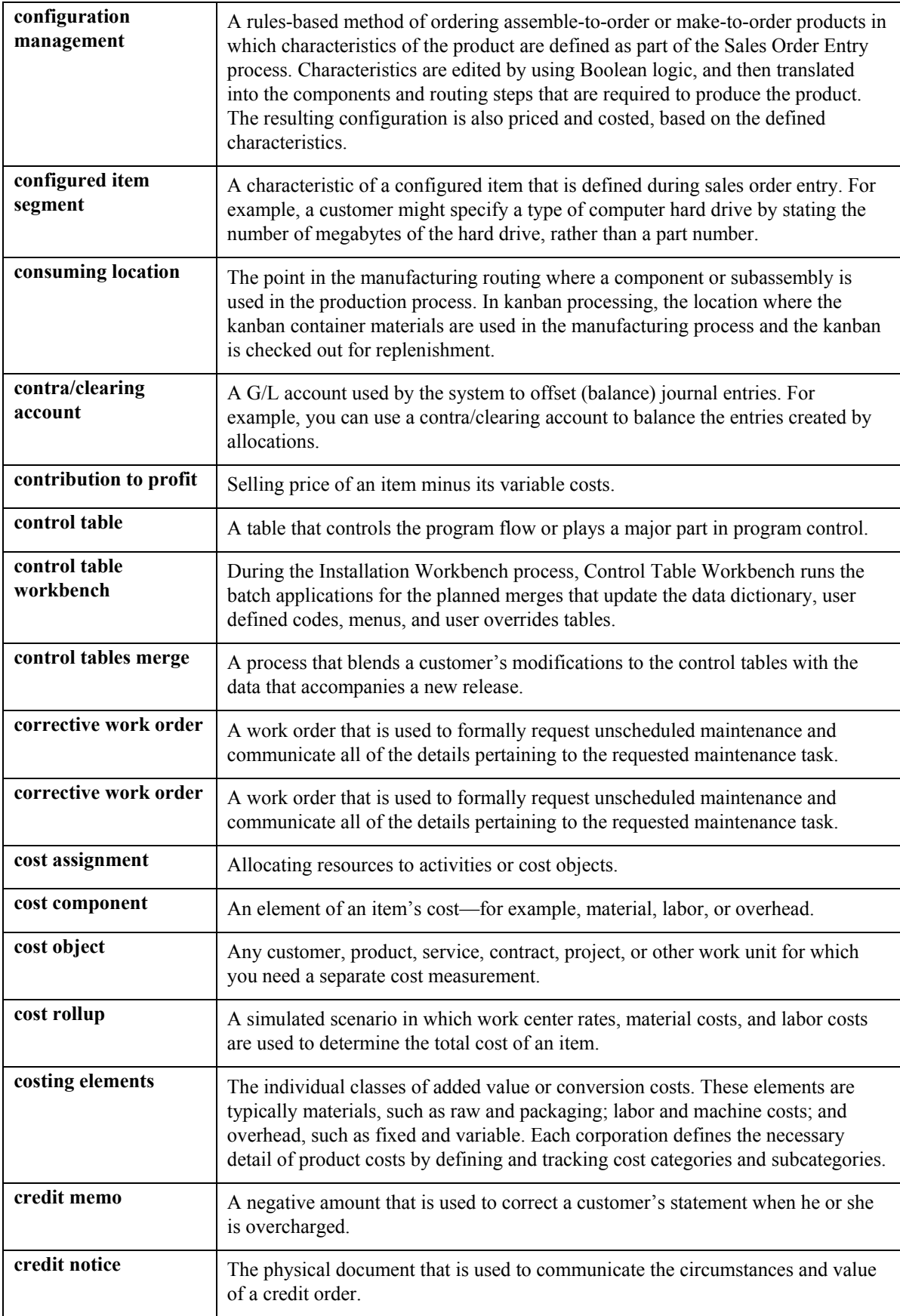

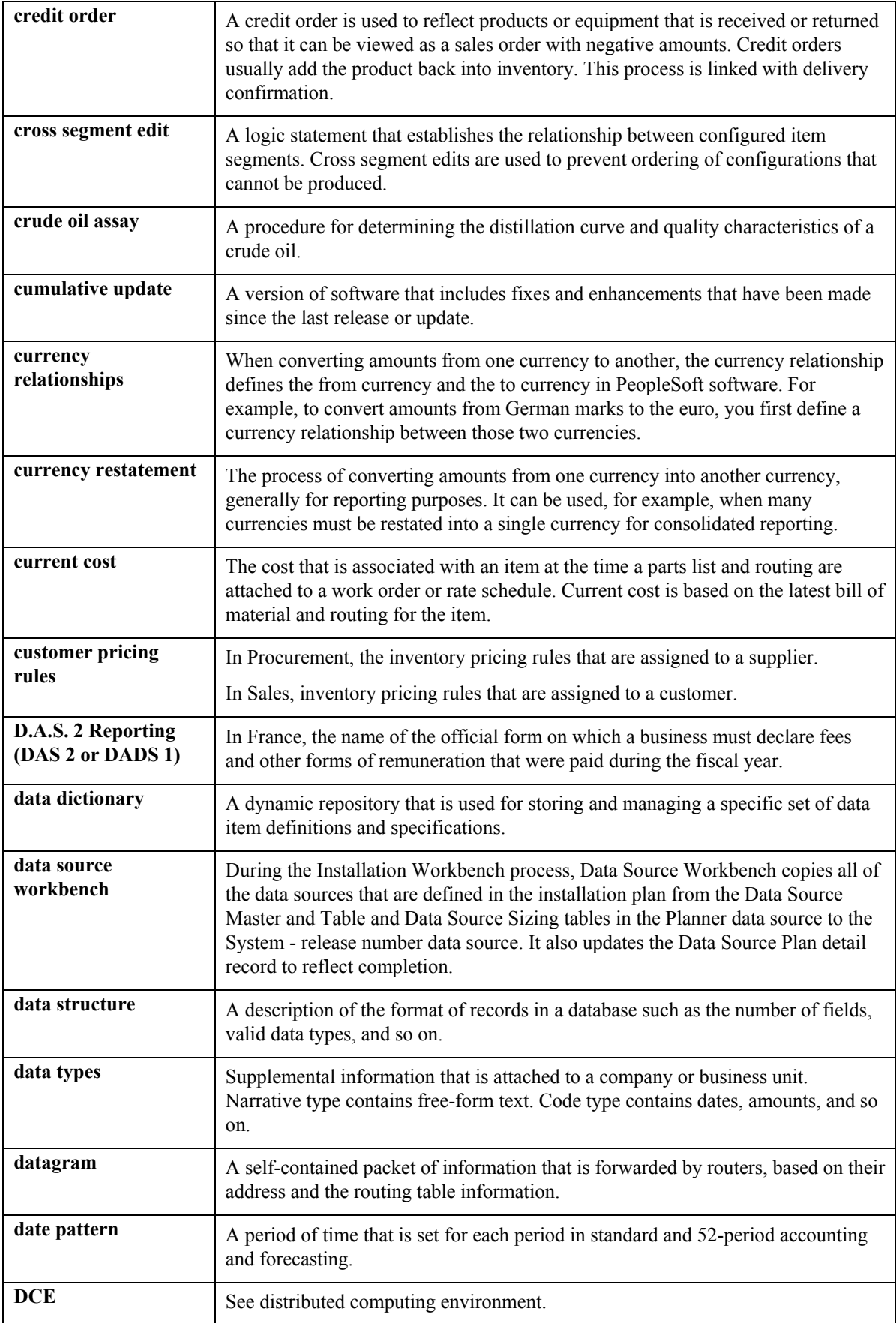

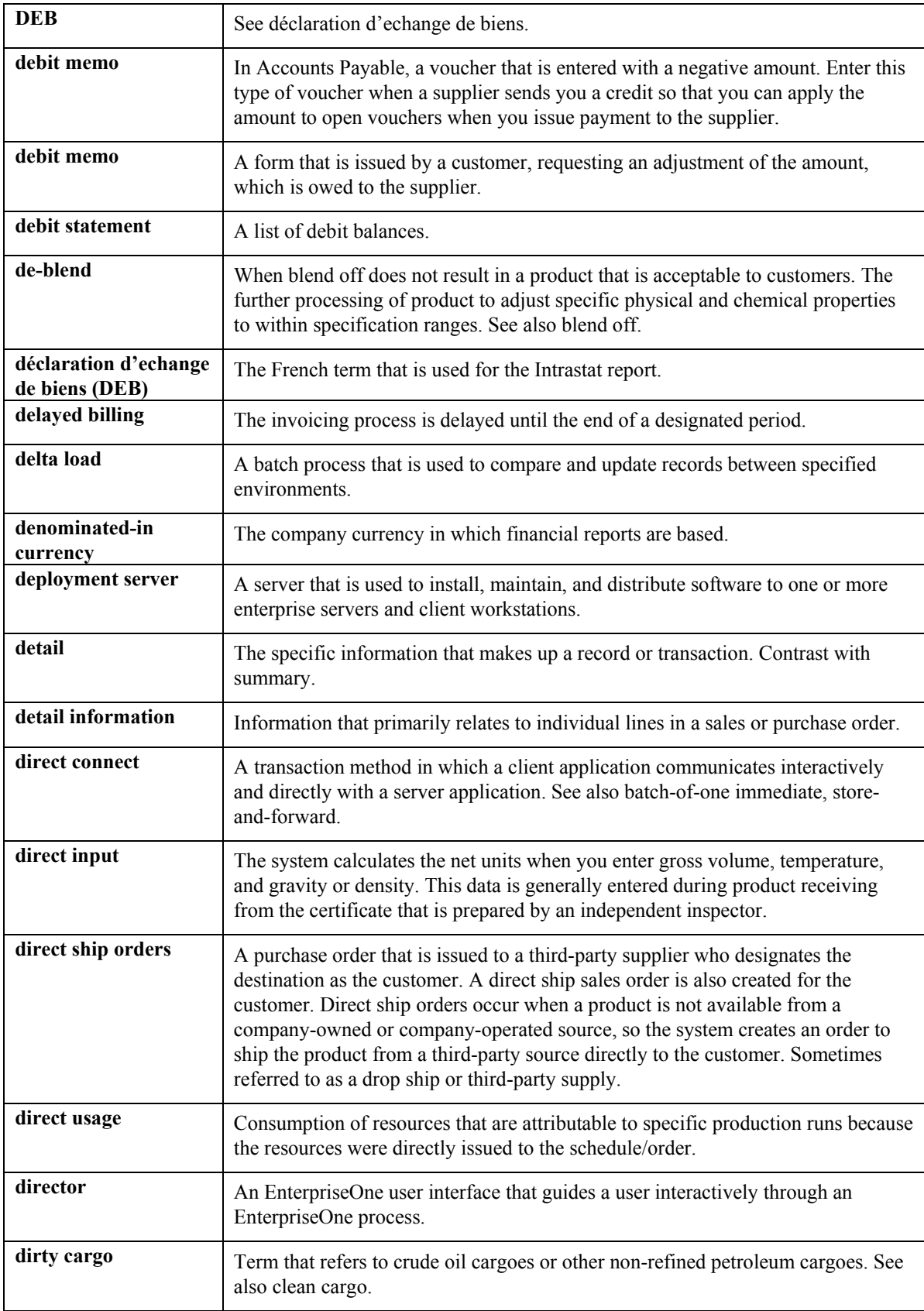

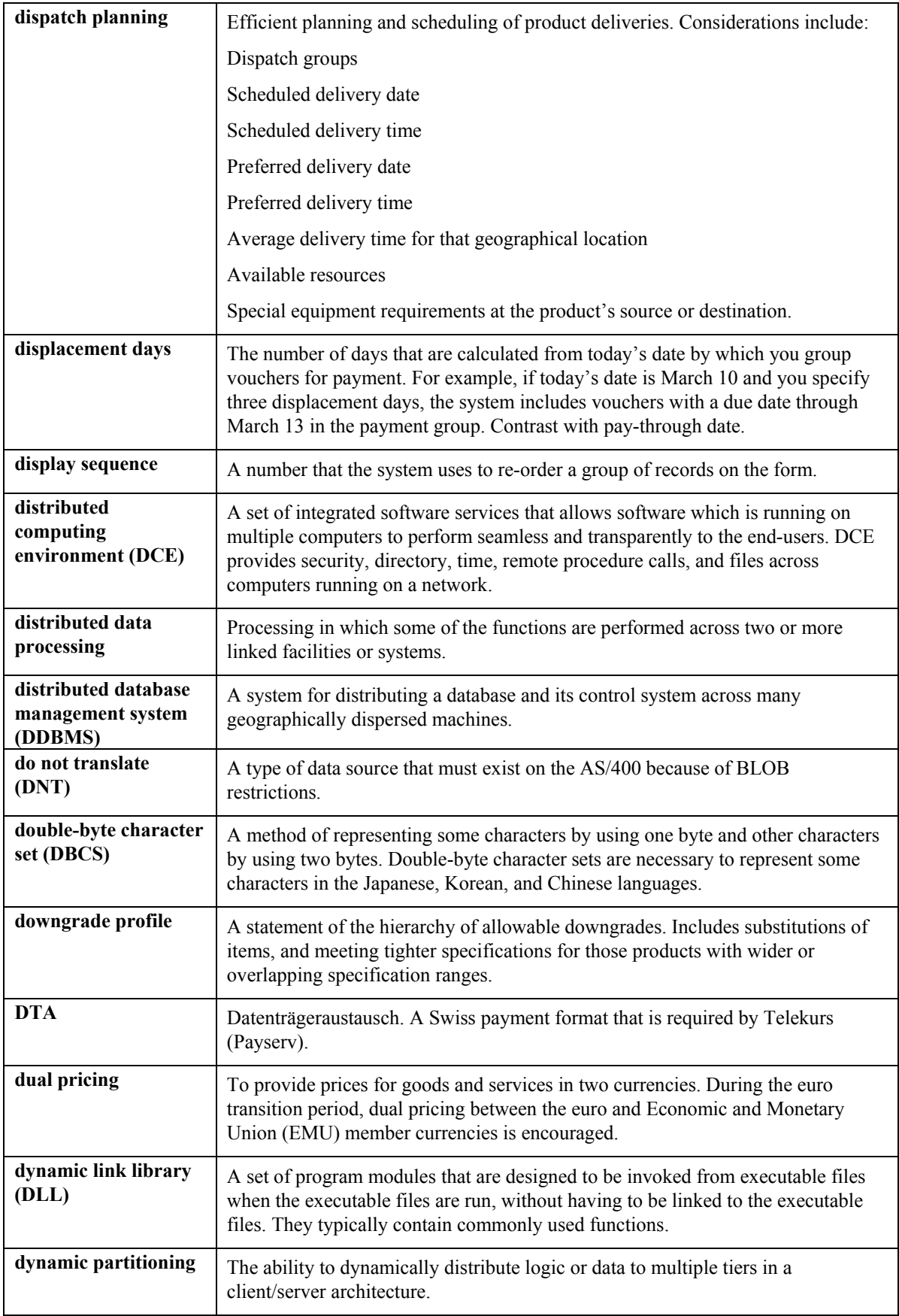

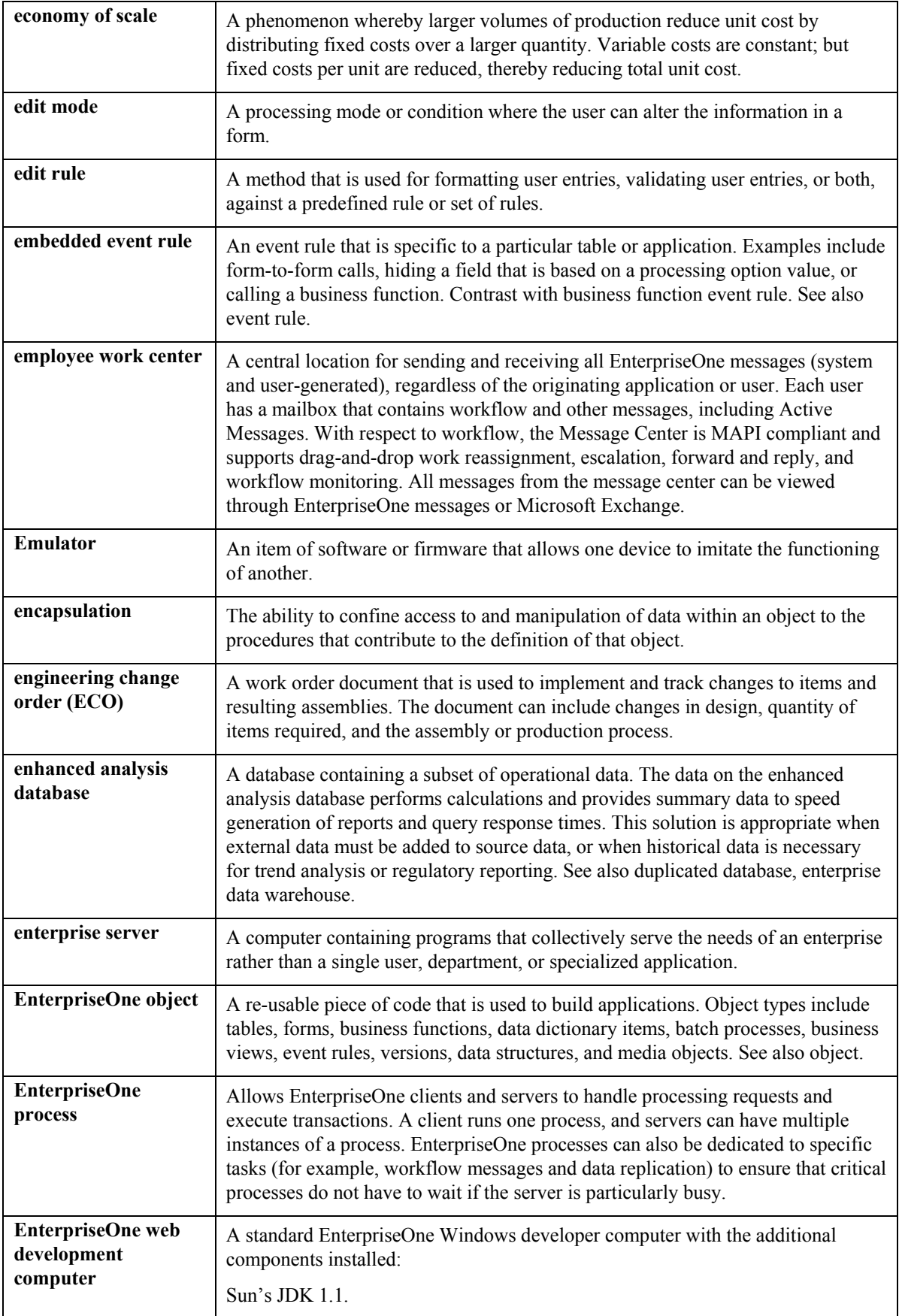

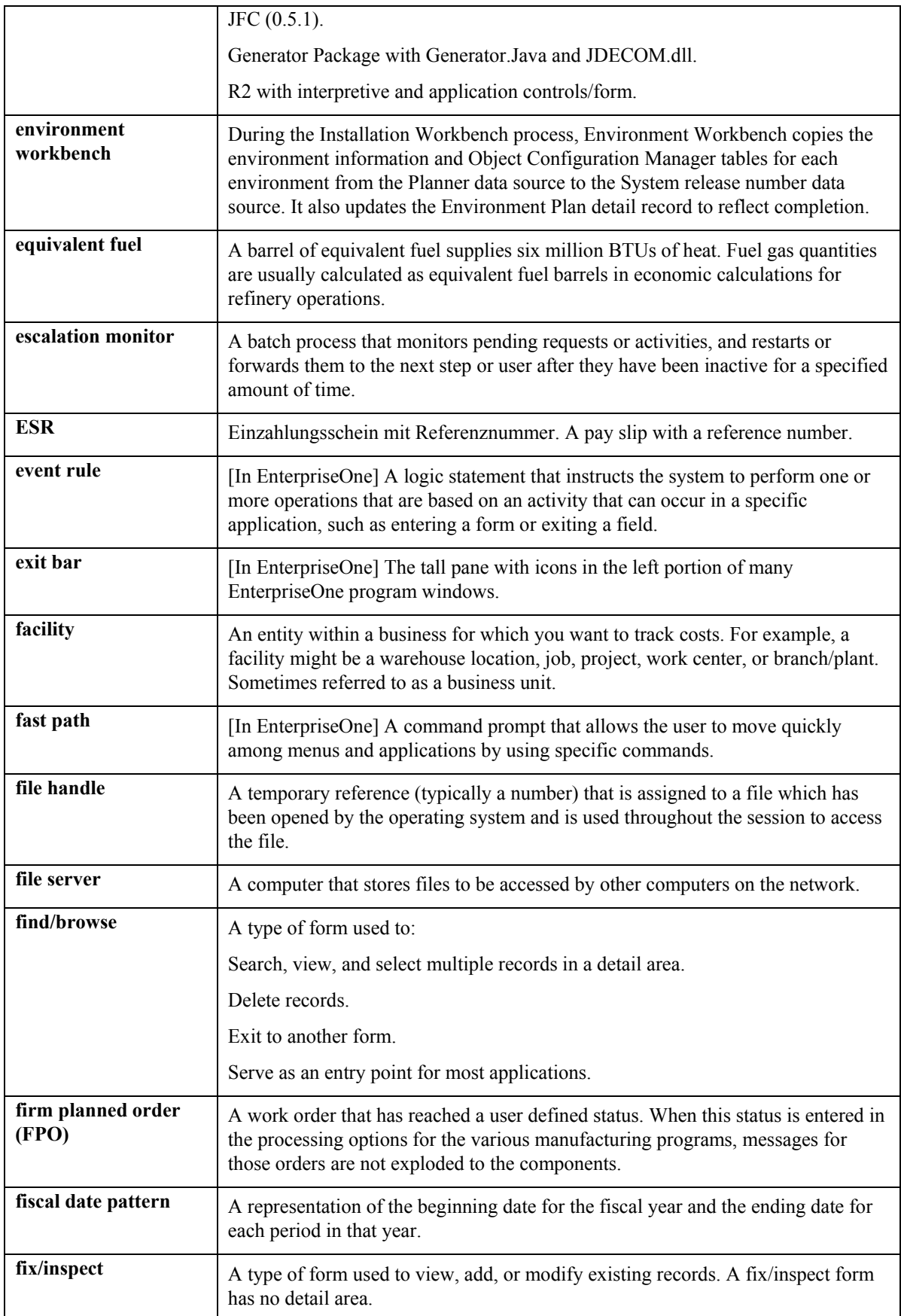

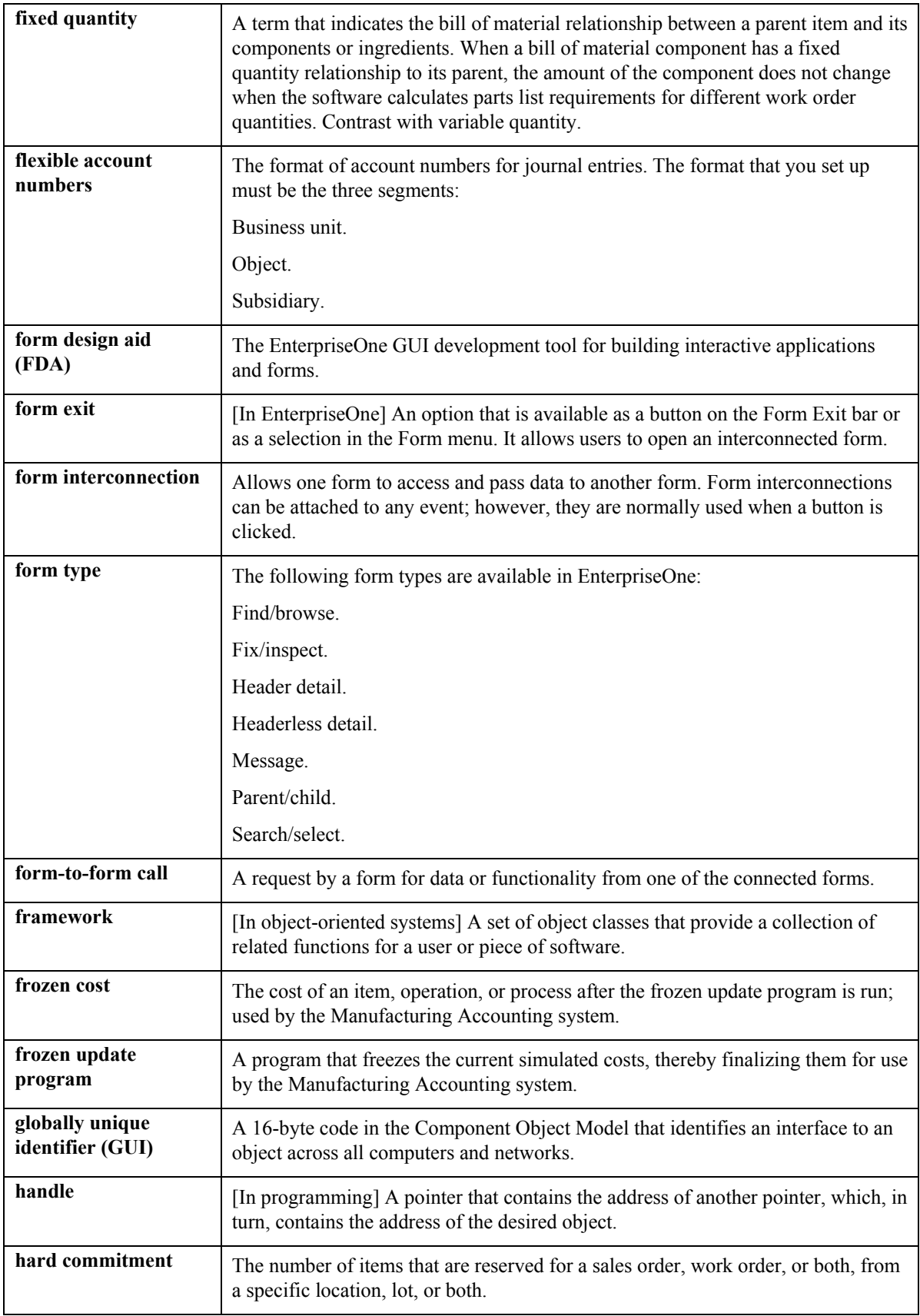

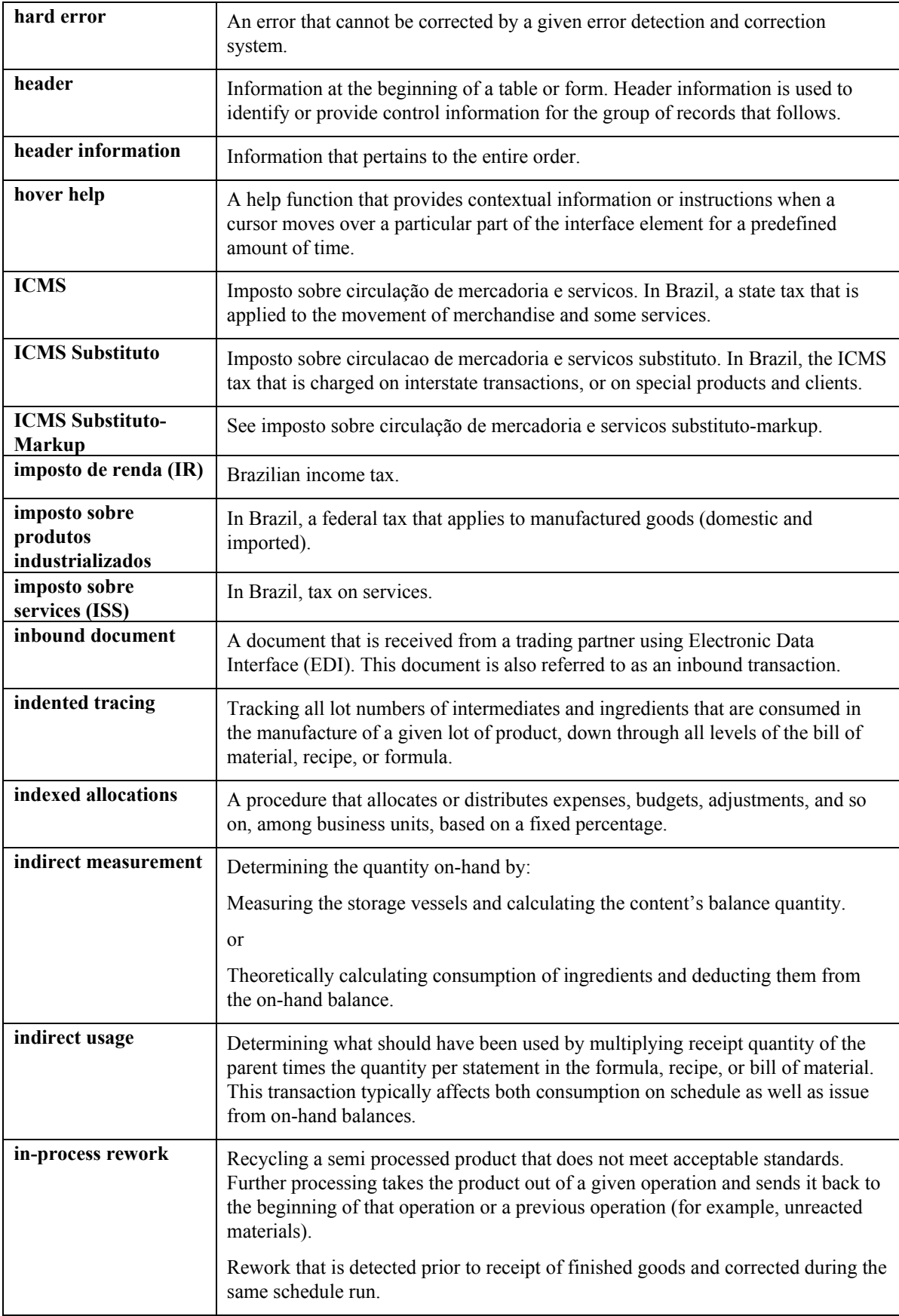

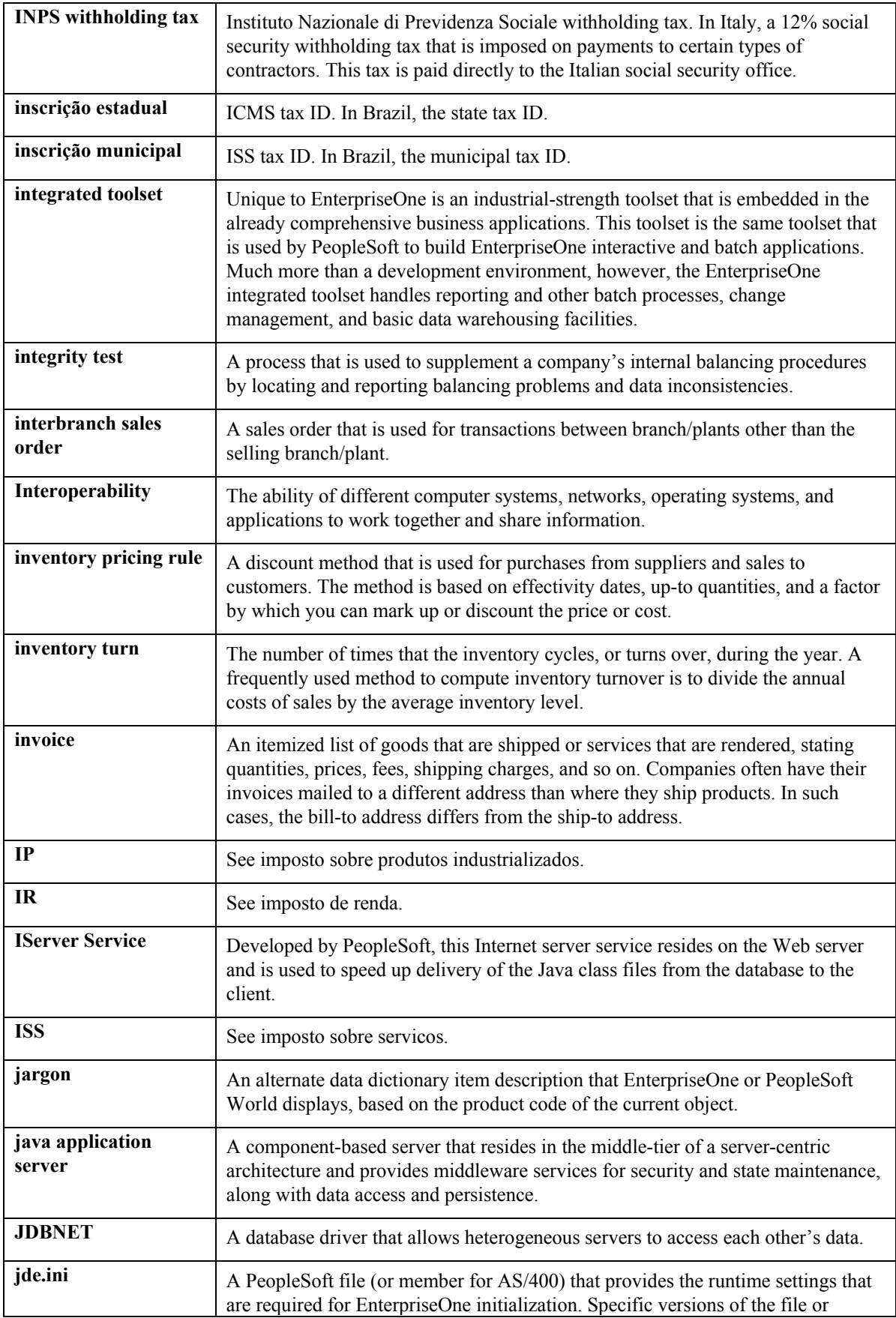

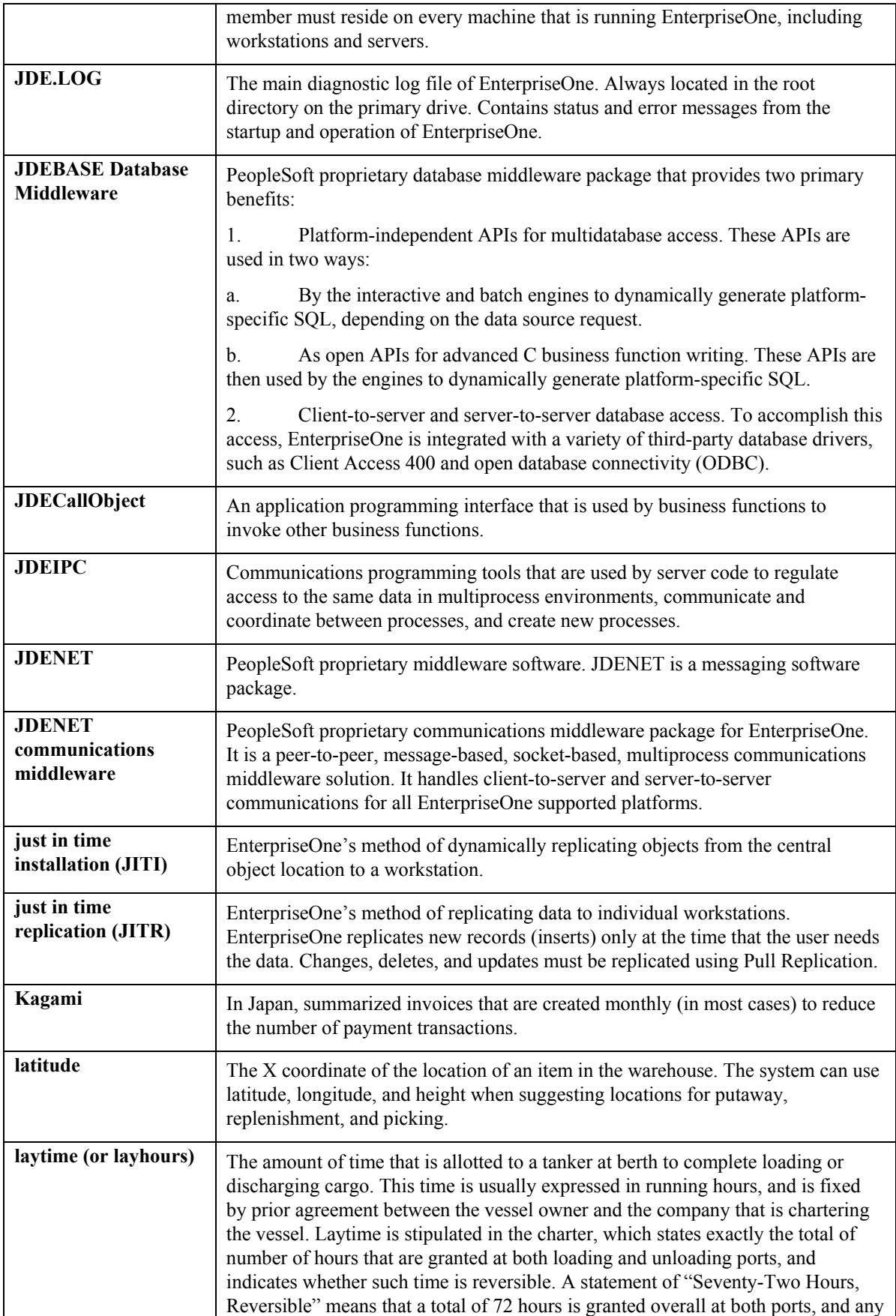

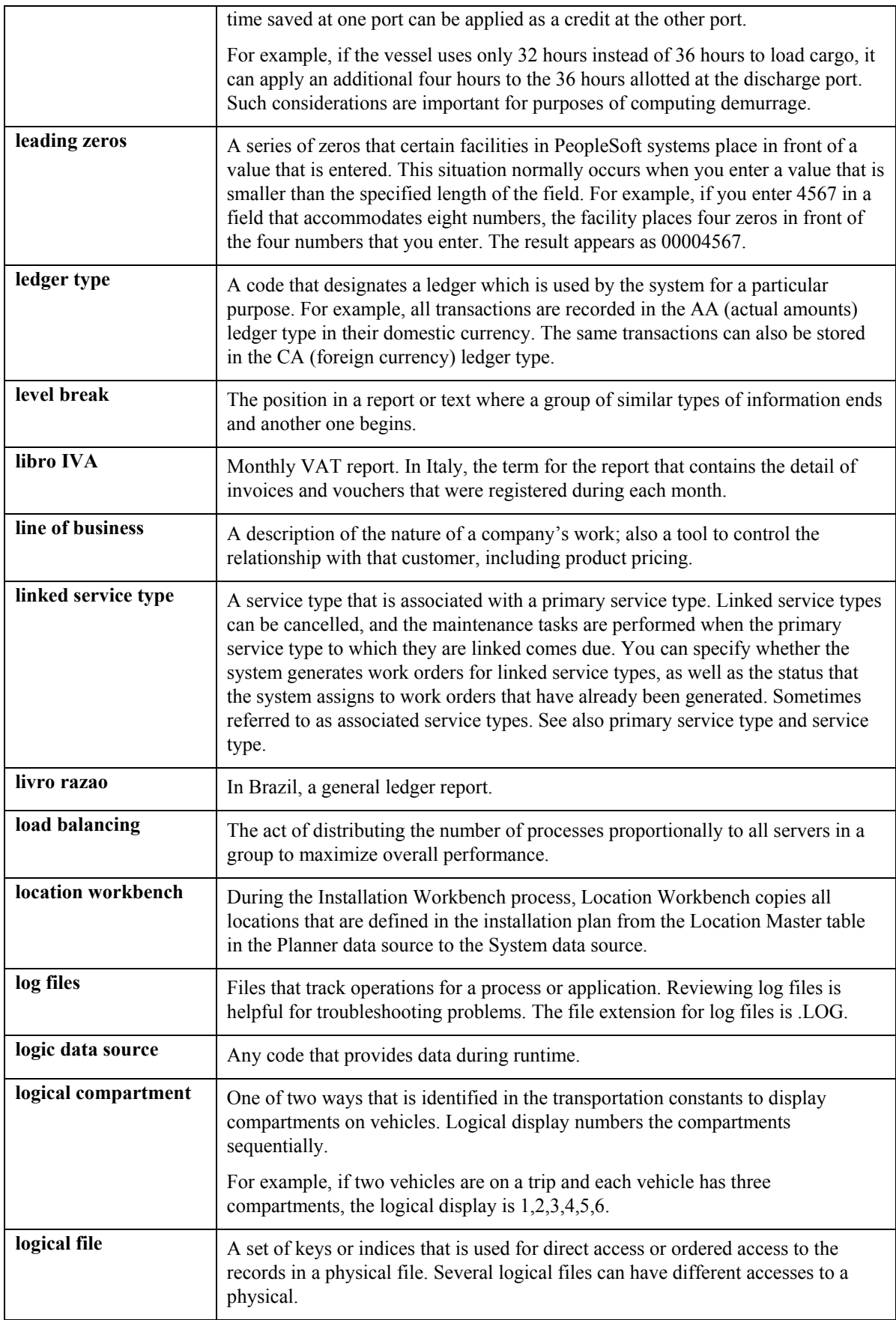

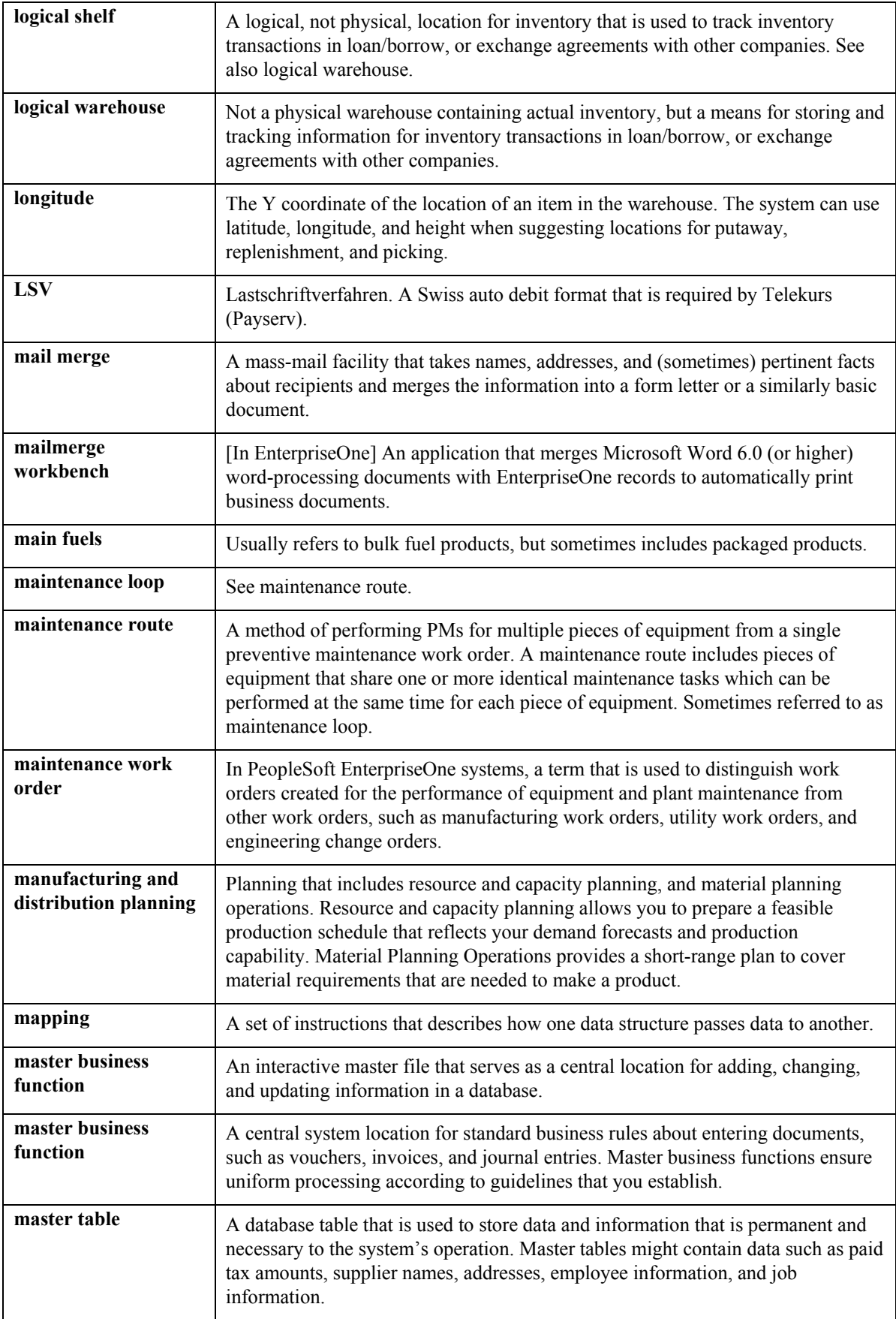

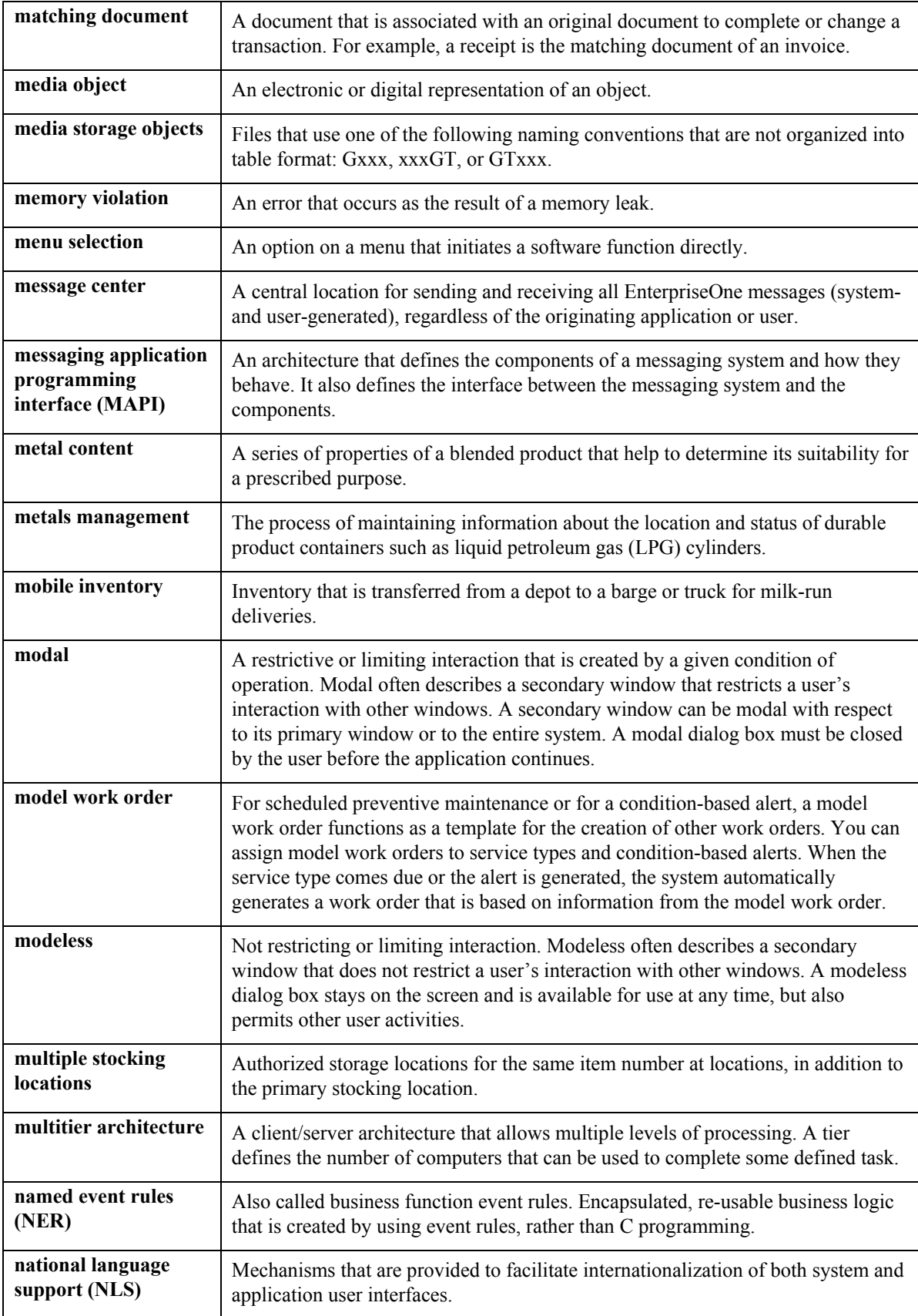

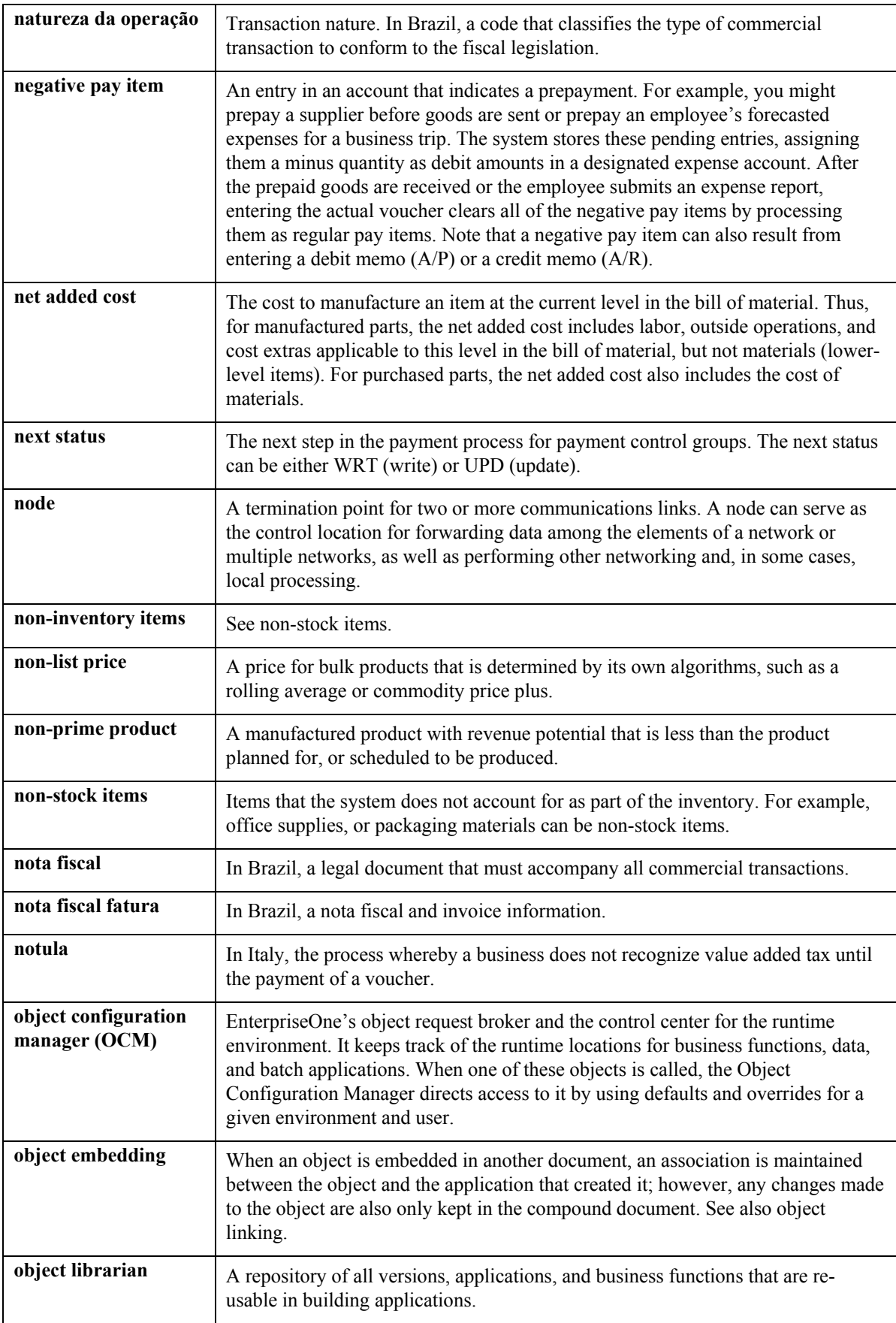

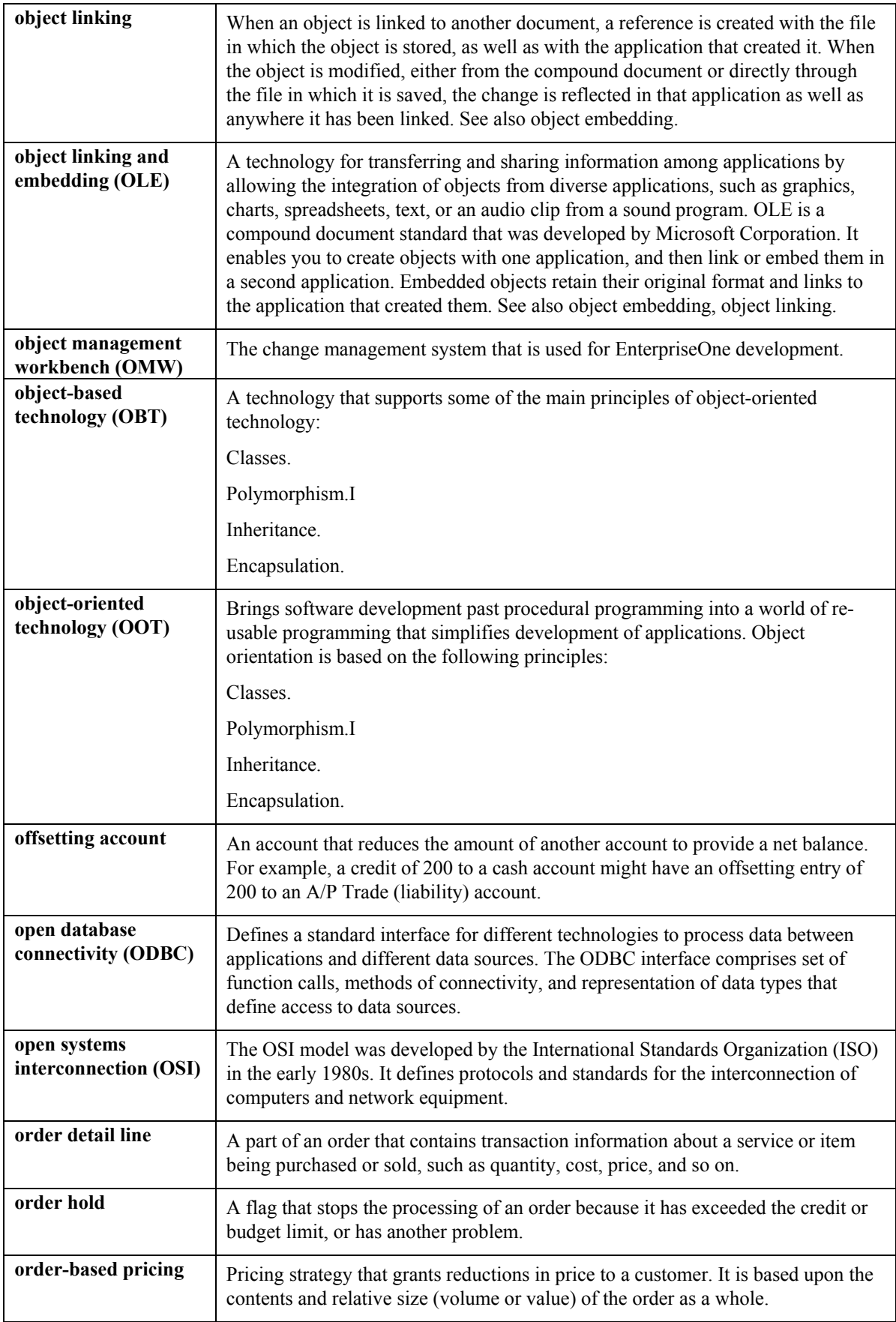

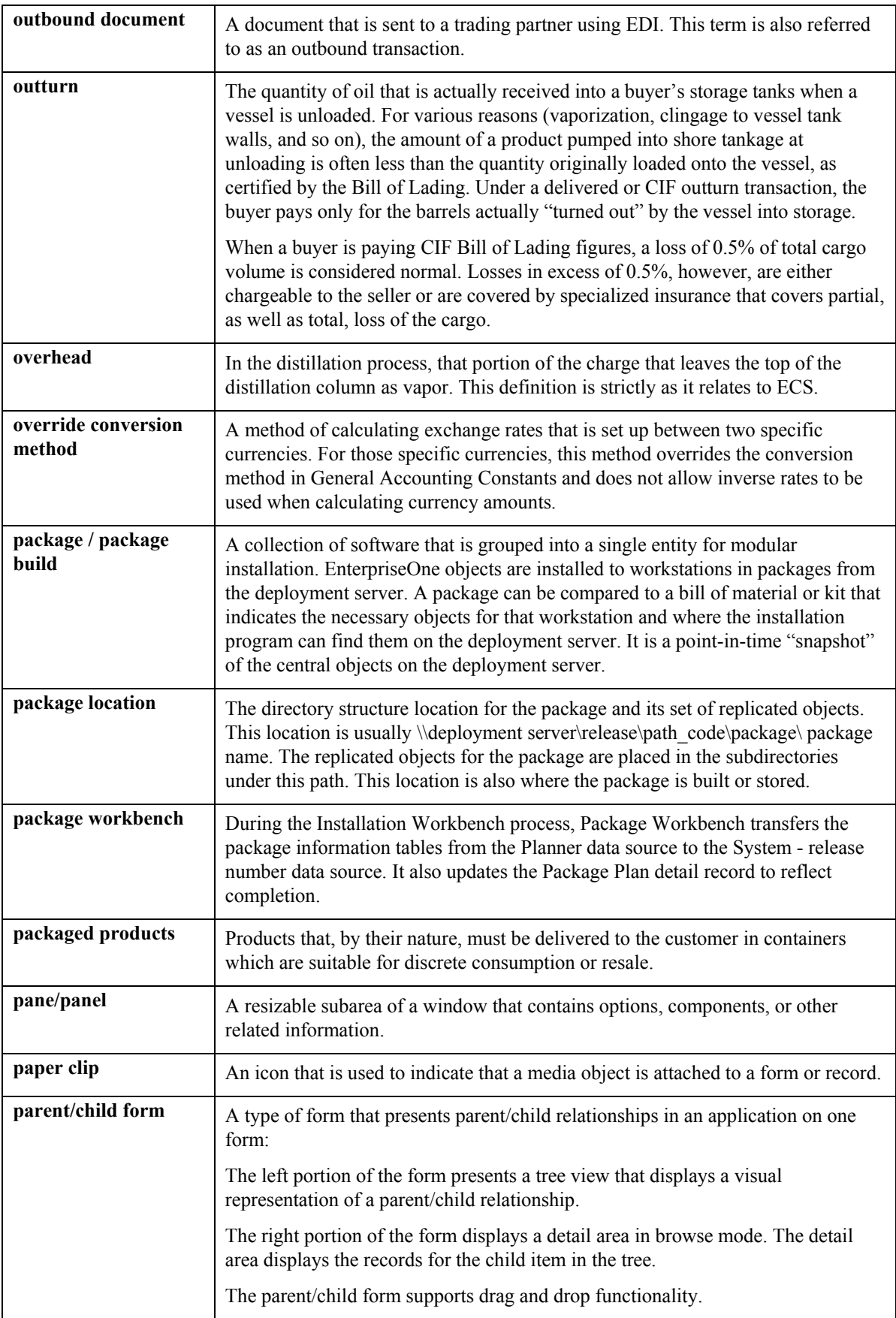

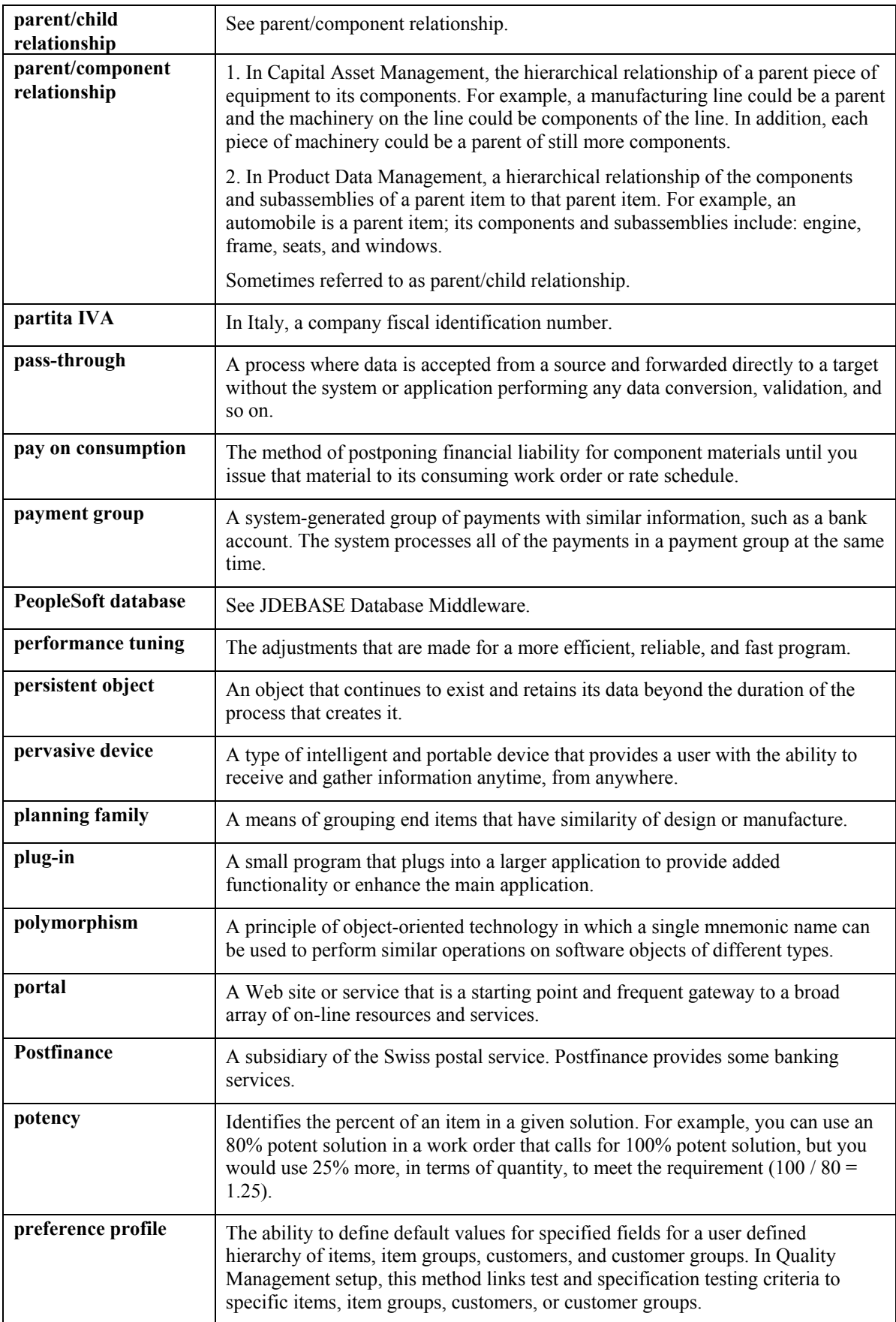

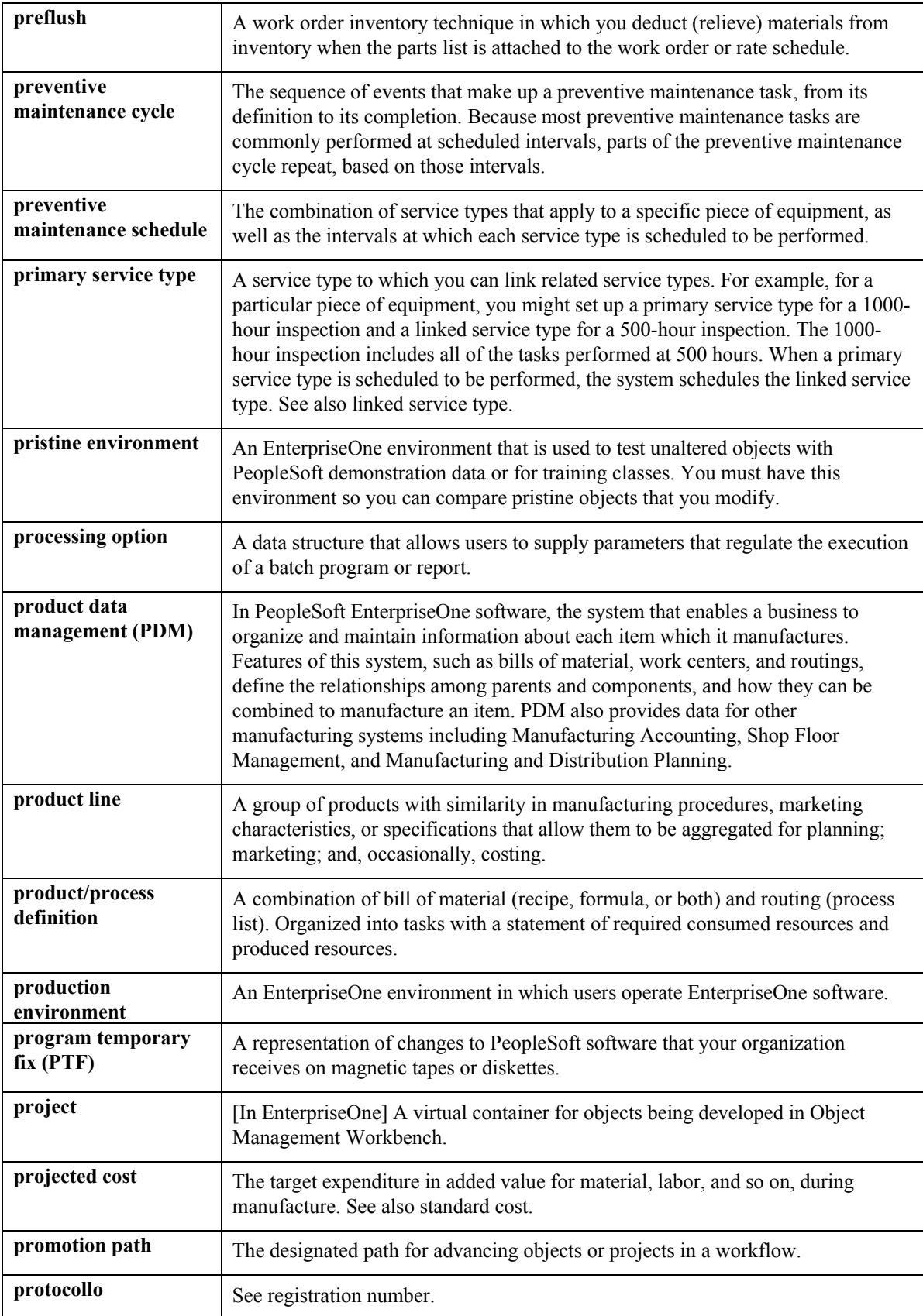

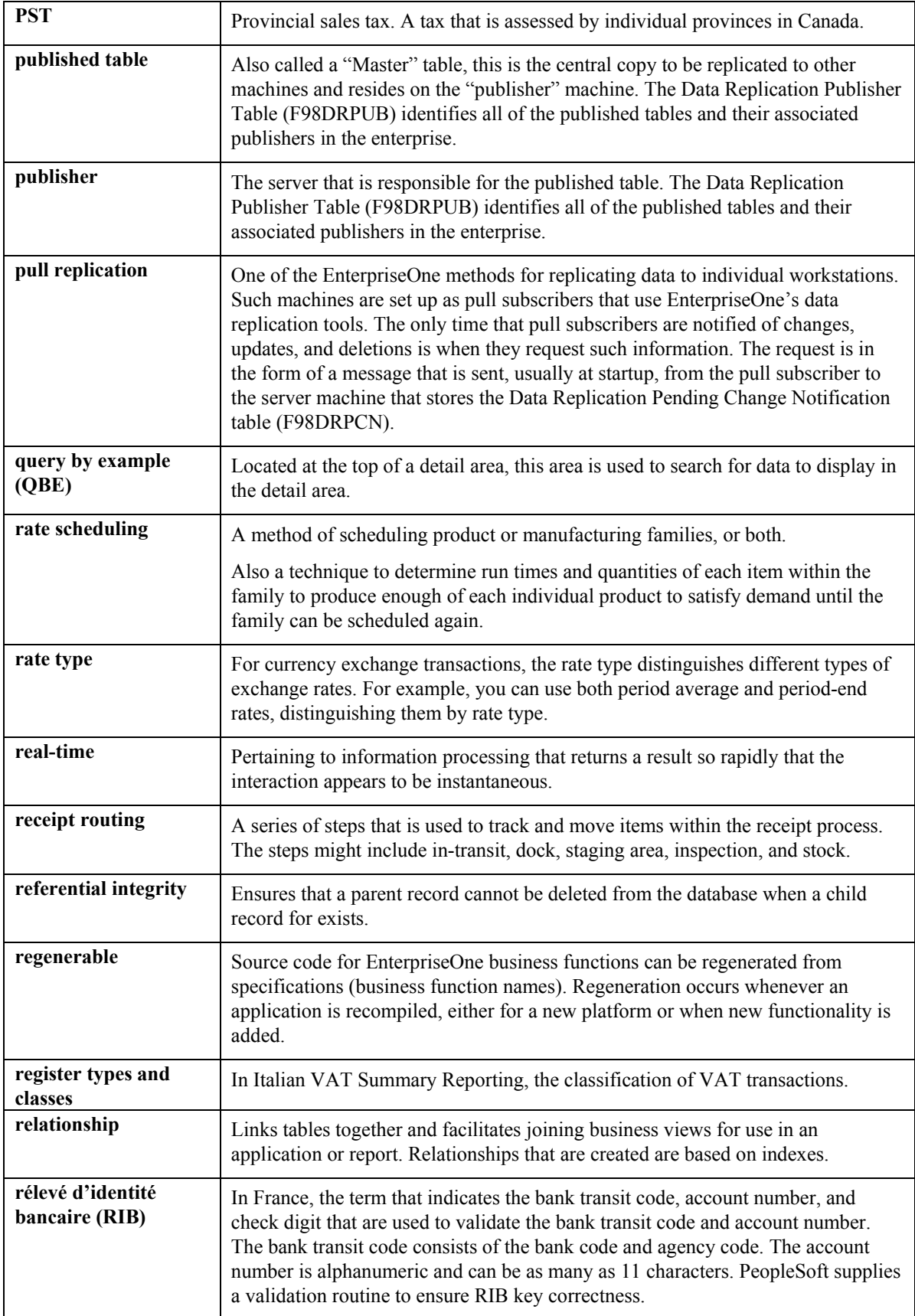

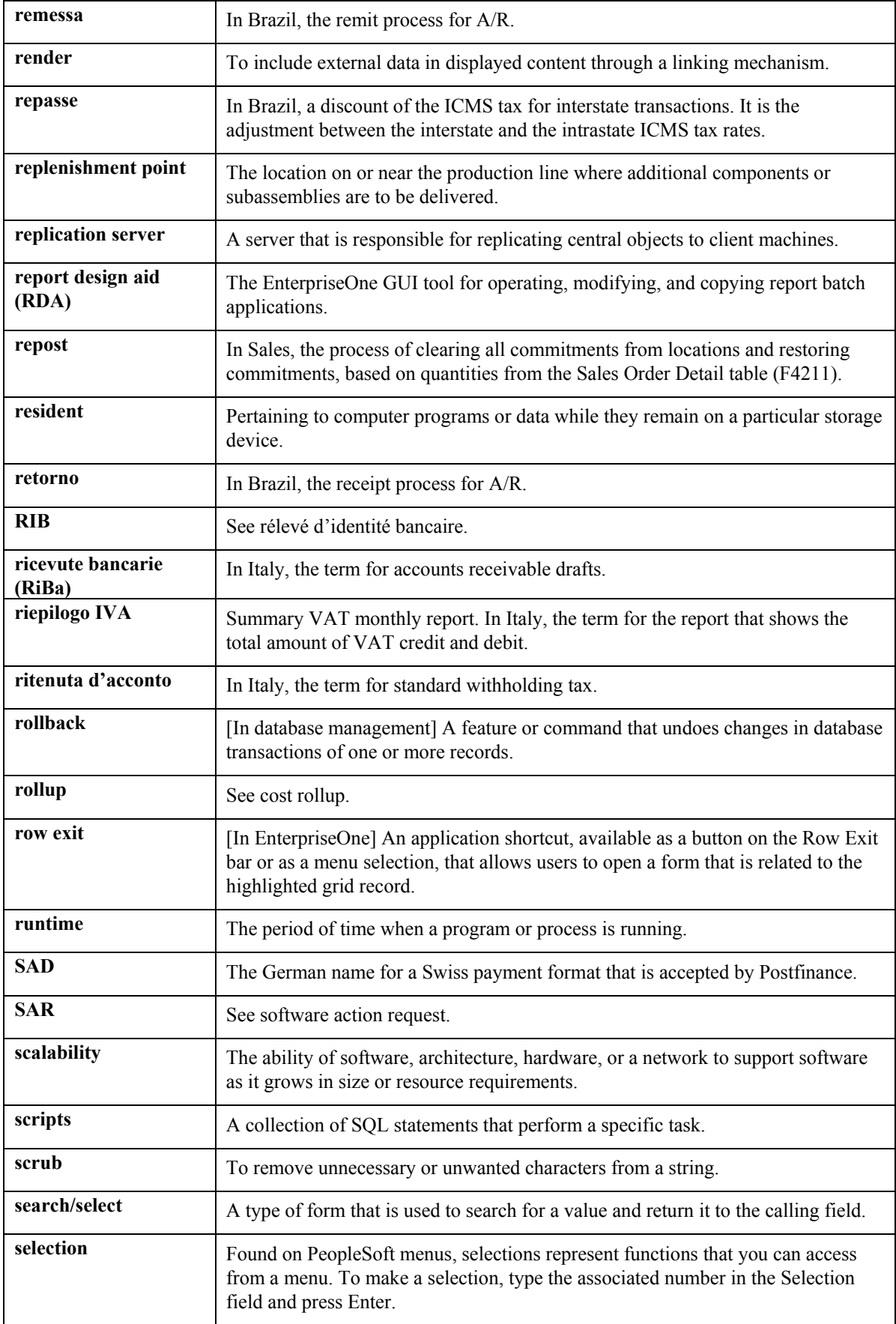

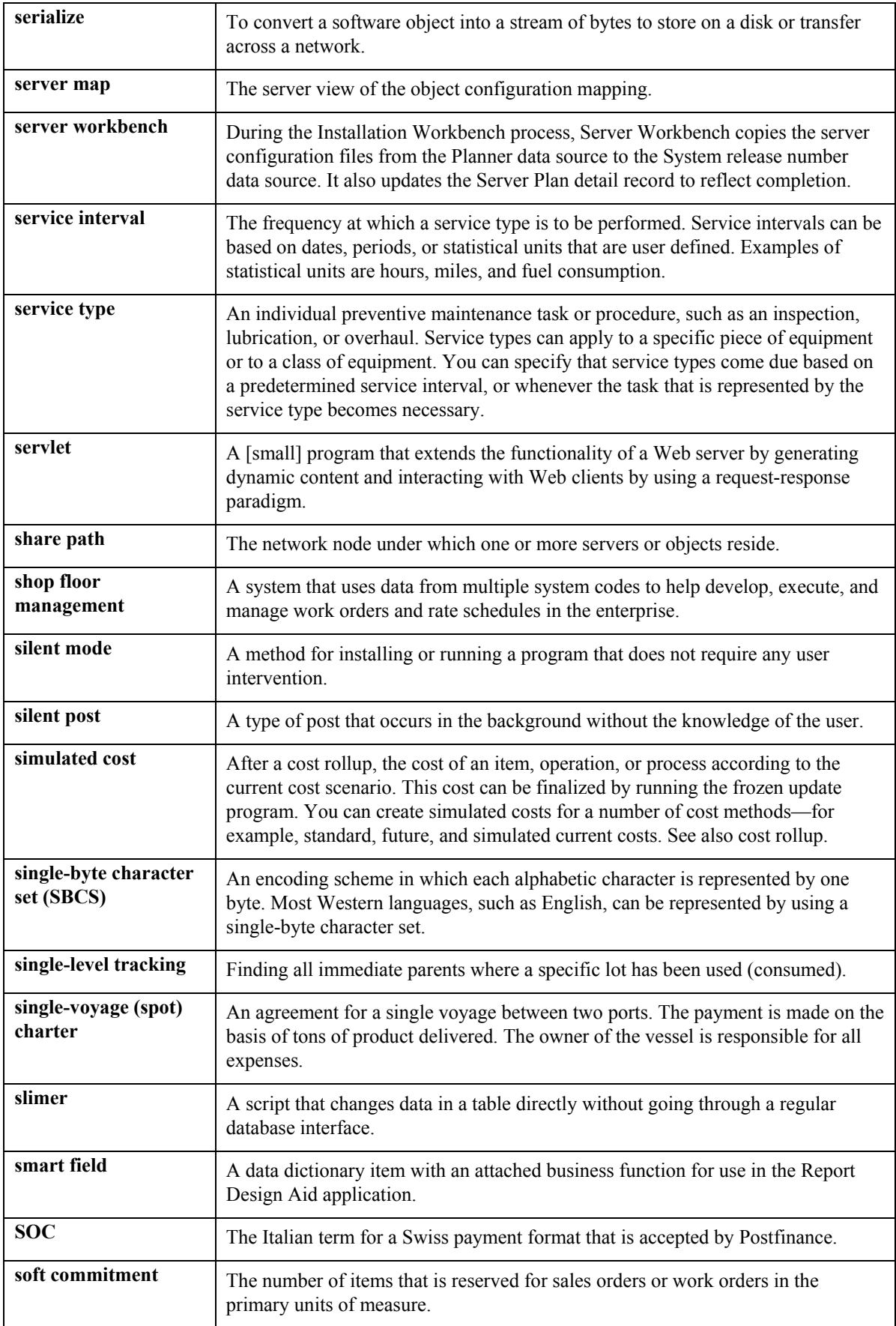

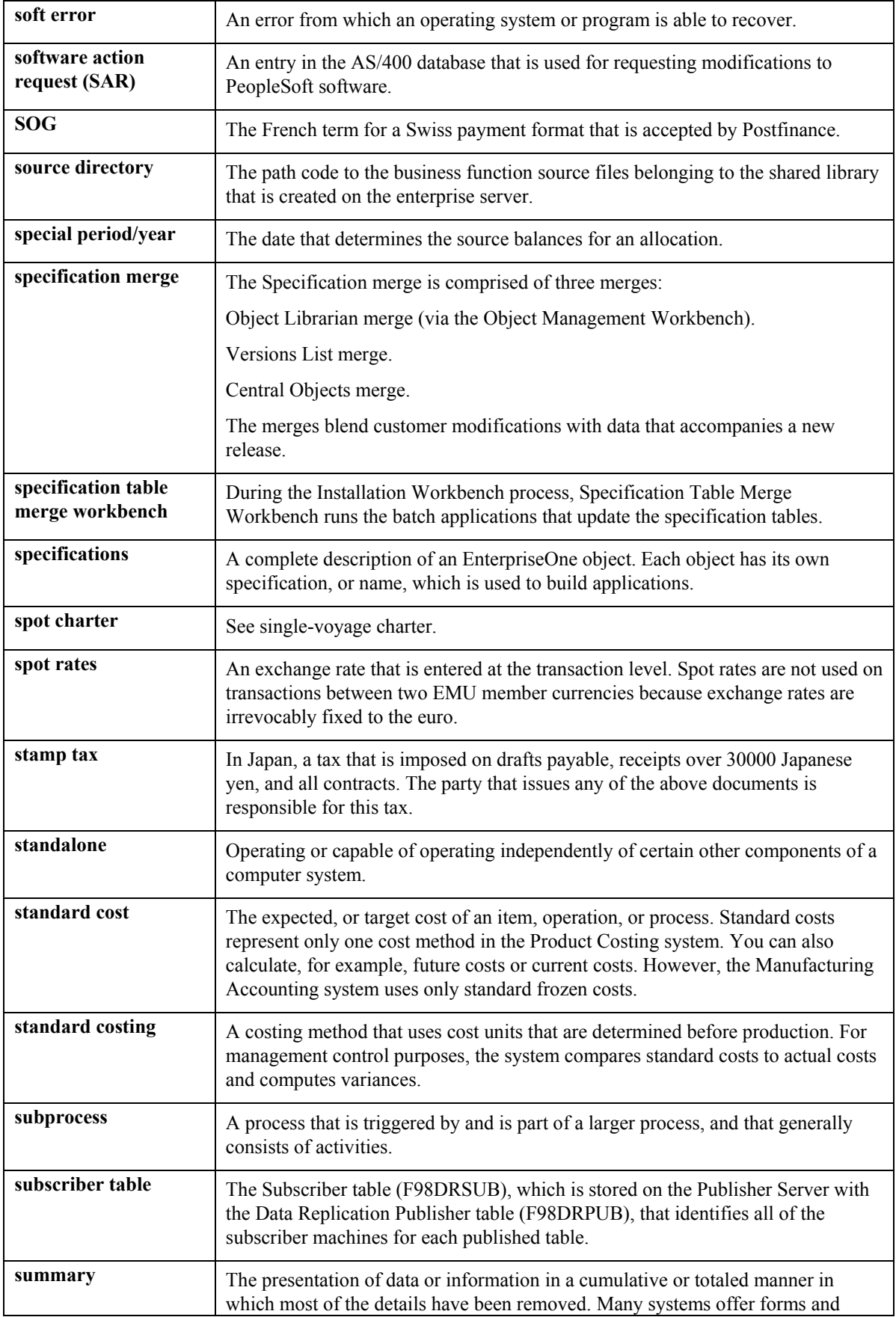

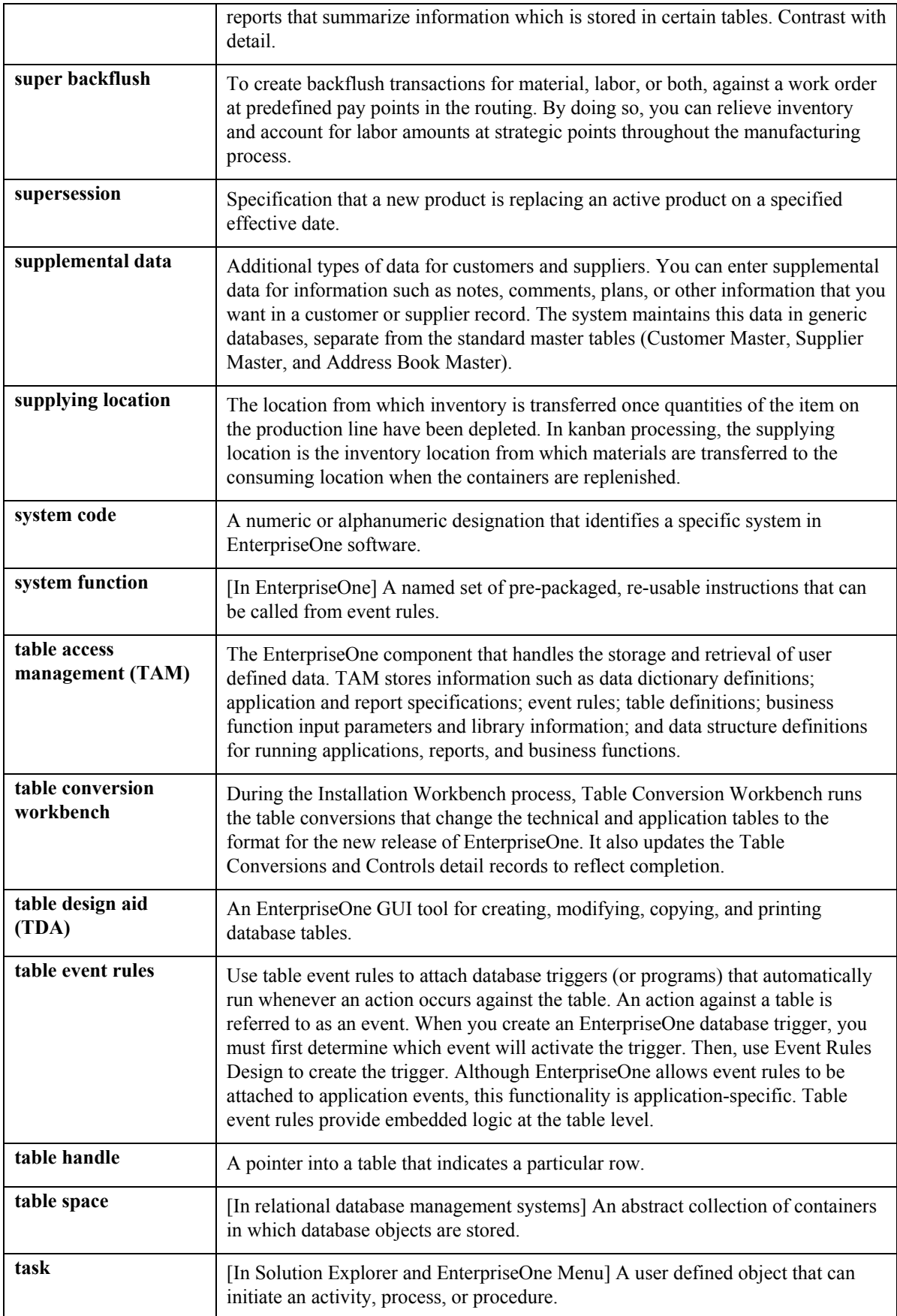

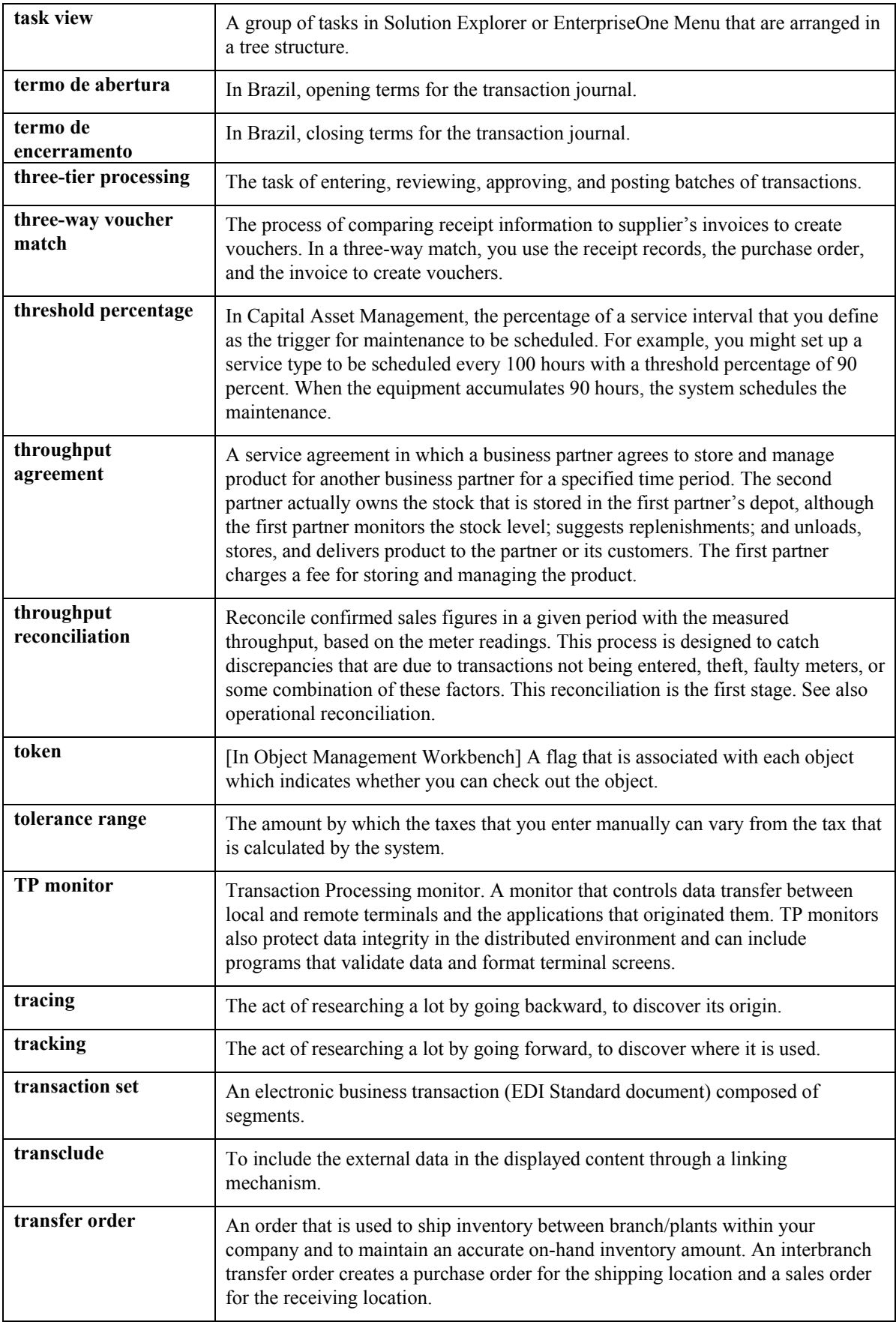

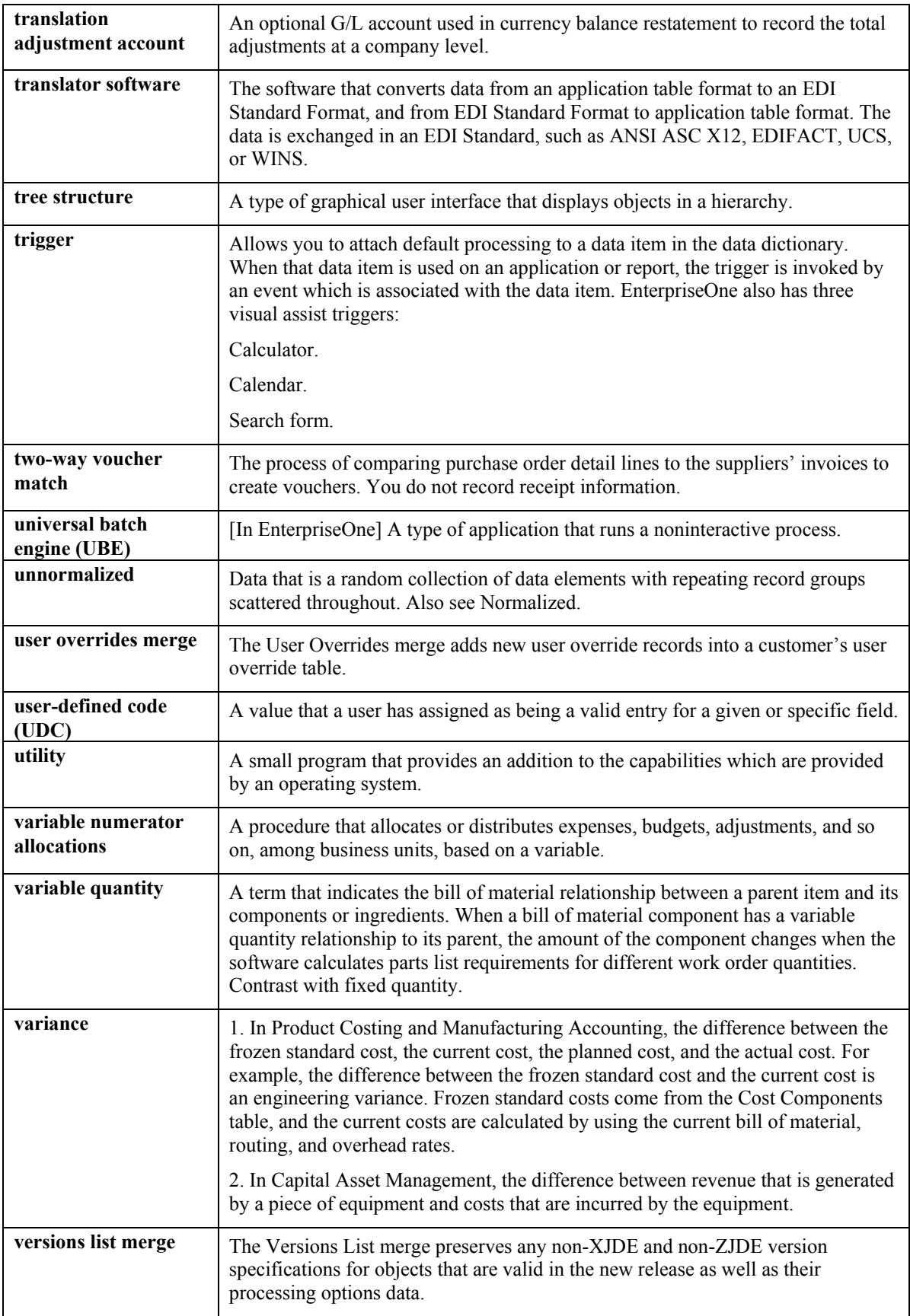

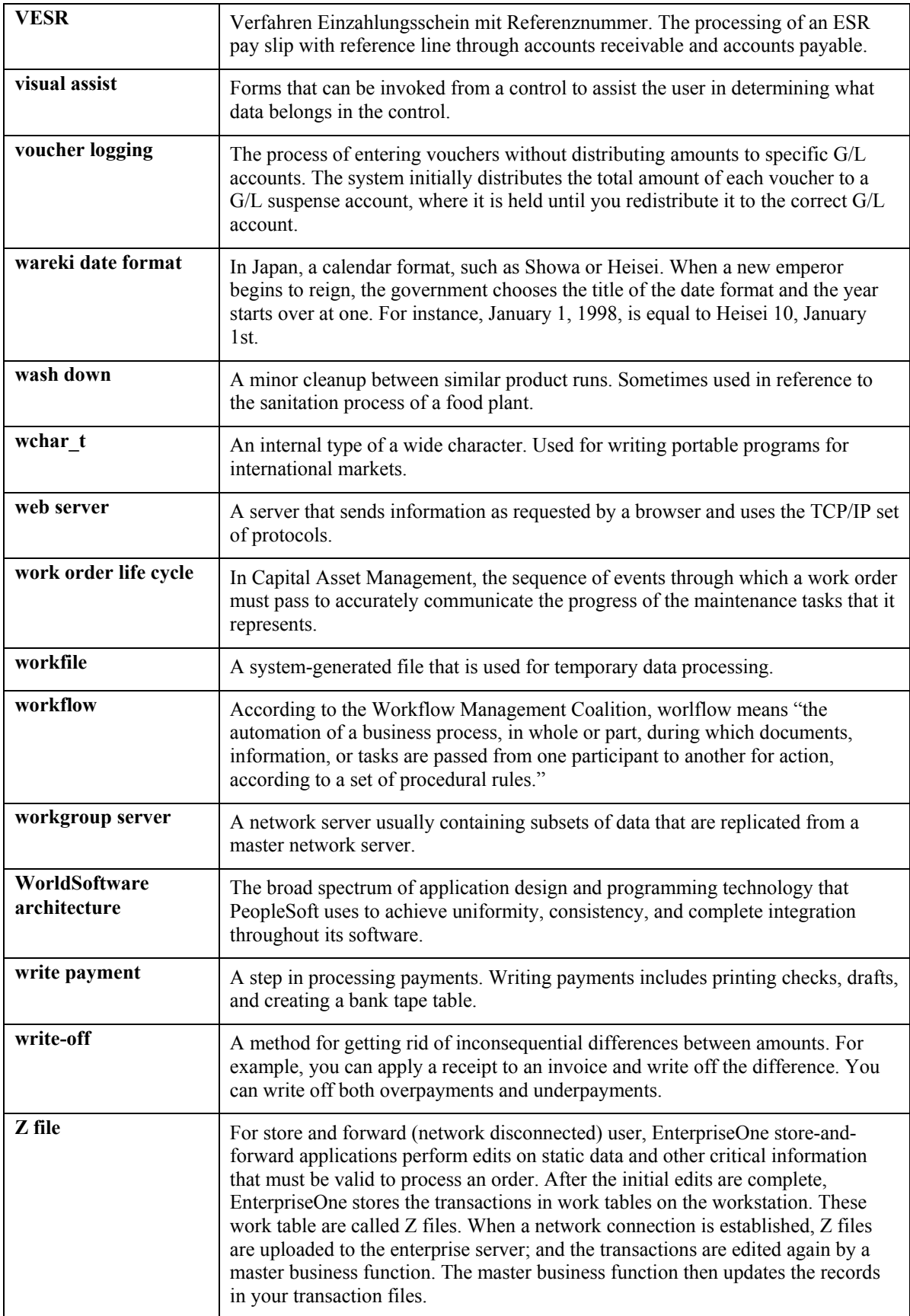

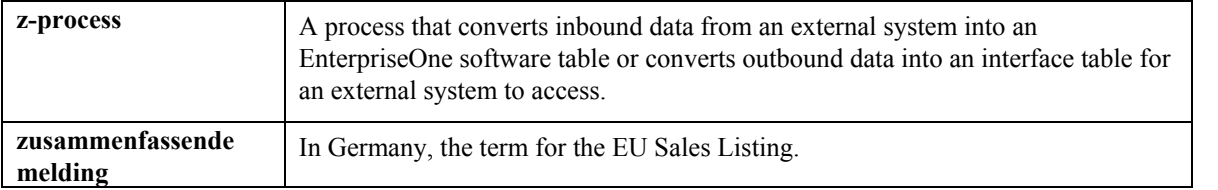

### **Index**

# **A C**

Activating Bulk Stock Management, 21 Calculating gain or loss for received products,<br>Additional System Information form, 115 63<br>Calculating volume for a simultaneous Allowed products, 127<br>Allowed Products Matrices (P415005) movement, 34 heated tanks, 13, 15 information. 36 Automatic accounting instructions, 21 Changing product, 128

Branch Location Definition form, 97 Bulk item setup, 102 additional item information, 121<br>additional units of measure 111<br>special handling codes, 111 additional units of measure, 111 additional units of measure, 111 and special handling codes, 1<br>bulk product information 115 and standard unit of measure bulk product information, 115 standard unit<br>
conversion tables 117 setup, 101 conversion tables, 117 by depot, 117 by depot, 117 by depot, 117 assigning lot numbers, 119<br>
volume correction factors, 10<br>
volume to weight. 101 cost revisions, 120 defining cost methods, 119<br>
defining primary location 119<br>
Cost methods, 120<br>
Cost methods, 120 defining primary location, 119  $\sum_{\text{copying a record, } 102}$ default temperature and density, 113<br>
default units of measure, 111<br>
deleting a record, 102, 118<br>
Define Warehouse Locations (P4100), 100<br>
Define Warehouse Locations (P4100), 100 for fill, repack, and decant movements, 112<br>item units of measure, 113<br>Defining a primary depot location, 119<br>Defining cost methods for bulk items tables used, 6 Defining product groups, 127 user defined code lists, 22 Defining tank temperature and user defined code lists, 22 Defining tank temperature and density, 126<br>Bulk stock information Deleting on item 118 Ilk stock information<br>
reviewing 91 Deleting an item, 118 reviewing, 91<br>
Bulk Stock Management<br>
activation, 21<br>
Bulk Transaction Inquiry (P415201), 92<br>
Bulk Transaction Inquiry program<br>
Bulk Transaction Inquiry program<br>
Bulk Transaction Inquiry program<br>
Bulk Transaction Inquiry p ilk Transaction Inquiry program<br>access to, 91 naming conventions, 99

Calculating volume for a simultaneous Allowed Products Matrices (P415005) Calculating volume for a stock movement, 33<br>Allowed Products Matrices form, 128 Calculating volume from dip readings, 32<br>Calculating volume from weighbridge Calculating volume from weighbridge **B** Commingled Stock, 16<br>
Commingled Stocks Inquiry, 94 Branch/Plant Constants (P41001) Conversion Table Interfaces (P415004)<br>
Rranch Location Definition form 97 Conversion Table Interface Revisions form, 117

item units of measure, 113<br>
unit of measure conversions, 112<br>
Bulk stock control<br>
Defining default units of measure for bulk items,<br>
111<br>
Defining denot temperature and density 98 commonly used menus, 9<br>integration with other systems, 4<br>Defining format specifications for a denot integration with other systems, 4 Defining format specifications for a depot<br>management flow, 6 location, 97<br>System setup, 21 Defining item temperature and density, 113 system setup, 21 Defining item temperature and density, 113 tables used, 6

Depot/Product Information form Four Point Analysis, 65 updating reconciled through date, 121 General Stock Movements, 26, 33, 36 Diagrams Item Master Revisions, 103 Bulk Stock Management flow, 6 Item Unit of Measure Conversions, 113 strapping table, 14 Multi-Meter Readings Revision, 72 tables used by the Bulk Stock Management Multi-Tank Dip Readings, 79 system, 7 Concernsition Concernsition, 82 volume and weight calculation, 13 Purchase Order Receipts, 39 Dip readings, 13 Standard Units of Measure Revisions, 102 calculating volume, 32 System Control - Revisions, 21 electronic tank gauging device, 80 Tank Master Maintenance, 123 moving large quantities, 33 Tank Strapping Table Maintenance, 126 recording dip readings, 79 Throughput Reconciliation, 74 Dip volume calculator Weighbridge Information, 36 accessing discharge meter readings, 35 Four point analysis accessing from bulk product receipts, 40 dip volume calculator, 66 using with four point analysis, 66 Four Point Analysis (P415109) Dip Volume Calculator (P415102) Four Point Analysis form, 65 Dip Volume Calculator form, 34 Four-point analysis, 63 Discharge Meter Readings form, 35 Dry dip,  $14$  G

EnterpriseOne System Control (P99410) common unit of measure, 31 System Control - Revisions form, 21 example, 31

described, 15<br>
Flow meter setup, 128, 129 Forms **Heated tank** Additional System Information, 115 described, 15 Additional Tank Information, 125 Allowed Products Matrices, 128 **I**<br>Blend Categories, 124 Blend Categories, 124<br>
Branch Location Definition, 97<br>
Bulk Product Constants, 98<br>
Conversion Table Interface Revisions, 117<br>
Copy Bill Of Materials, 30<br>
Cost Revisions, 120<br>
Cost Revisions, 120<br>
Perfect League Devision 12 Define Warehouse Locations, 100<br>
Dip Volume Calculator, 34 Cost Revisions form, 120<br>
Discharge Meter Readings, 35 Item Master Revisions form, 103<br>
Enter Location Information, 100 Item Unit of Measure Conversions, 113

menus for Bulk Stock Management, 9 Meter Master Maintenance Revision, 129 wet dip, 13 Reconciliation Status Inquiry/Change, 90

**E** Gain or loss, 30, 31 calculate during receipt, 40 Enter Location Information form, 100 calculate for received products, 63 **F**<br> **F**<br> **F**<br> **Gain/Loss Analysis report, 87**<br> **Gain/Loss Inquiry, 88** Fill, repack, and decant movements<br>
bulk item setup, 112<br>
Fixed assets, 122<br>
Fixed assets, 122<br>
Fixed assets, 122<br>
Floating roof<br>
Floating roof<br>
Floating roof

103 Default Tank Information Revision, 127<br>Define Warehouse Locations, 100<br>Define Warehouse Locations, 100

**P** Kit items, 29, 30

Menus, 9<br>Meter Master Maintenance (P415006) PO Receipts (P4312), 40<br>Meter Master Maintenance Revision form,<br>Meter Master Maintenance Revision form, 129  $\blacksquare$ Meter readings, 35<br>
accessing meter readings, 92<br>
accessing the meter master, 72<br>
accessing the meter master, 72 Monthly tank stock movements report, 92 Reconciliation status, 89 reviewing tank readings, 93 Moving large quantities, 33 Multi-meter readings<br>
locating previous readings, 71 calculated, 70<br>
Multi-Meter Readings Revision (P415105) operational reconciliation, 68, 79 Multi-Meter Readings Revision (P415105) operational reconciliation operational reconciliation, 6<br>Multi-Meter Readings Revision form 72 process overview, 5 Multi-Meter Readings Revision form, 72 Multiple agreements<br>more sing options 29 entitled and throughput reconciliation, 67<br>Throughput Reconciliation form, 74 Multi-Tank Dip Readings (P415106) electronic tank gauging device, 80 Multi-Tank Dip Readings form, 79 recording initial dip, 79<br>reviewing tank readings and information, 80 Recording bulk product receipts, 38

**K** Operational Reconciliation form, 82<br>
Out of Service Meter Quantity form, 73

**L** PO Receipts (P4312) Loss PO Receipts form, 39 Processing operational reconciliations, 79<br>Processing options **M** Item Master, 104 Item Master Information, 103

calculating quantity, 40<br>
initial reading, 71 calculating quantity, 40<br>
initial reading, 71 of bulk product, 38<br>
reviewing readings, 93 Receiving and withdrawing simultaneously, 34 Monthly Tank Stock Status (P415205) Reconciliation Status Inquiry/Change (P415113) reviewing tank readings 93 90 processing options, 29 **Processing options, 29 Processing options, 29** Processing options, 29 **Processing options**, 29 **Recording a gain or loss on an intra-depot stock** movement, 30 Recording an intra-depot stock movement for a kit, 29 Recording closing meter readings, 71 Recording intra-depot stock movements, 17, 25<br>Recording tank dip readings, 79 Operational reconciliation, 79<br>
approving, 81, 83<br>
approving variances, 83<br>
correcting variances, 81<br>
definition, 5<br>
approving variances, 81<br>
definition, 5<br>
Cain/Loss Analysis, 88<br>
Contraction, 5<br>
Contraction, 85<br>
Contract definition, 5<br>
Multi-Tank Dip Readings form, 79<br>
printing reports, 84<br>
Throughput Reconciliation, 76<br>
Throughput Reconciliation, 76<br>
Throughput Reconciliation, 86 printing reports, 84<br>
reconciling transactions, 82<br>
reviewing history, 89<br>
reviewing reconciliation status, 90<br>
update Throughput Reconciliation, 77<br>
reviewing reconciliation status, 90<br>
updating operational reconciliation report, 86<br>updating transaction status, 81<br>Reviewing product transactions, 91

Reviewing tank readings, 94 deleting, 27

Setting up a bulk item, 102<br>
Setting up a flow meter, 128<br>
Setting up a flow meter, 128<br>
Setting up a tank, 122<br>
Setting up additional bulk item information, 121<br>
Setting up additional tank information, 124<br>
Setting up bas Setting up standard conversions for bulk items,<br>
101 Four Point Analysis, 65<br>
Strapping tables Setting up tank strappings information, 126 **Strapping tables**<br>Setting up unit of measure conversions by bulk discrement 14  $\frac{11}{2}$  diagram, 14 diagram, 14 item, 112<br>Setup<br>additional units of measure, 111<br>blending tanks, 124<br>blending tanks, 124<br>automatic accounting instructions, 21 bulk item, 102<br>
copying an existing item, 102 information by depot, 117 Tables bulk items, 101 and 101 bulk Product Transaction File (F41511), 68 depot constants, 96 Default Tank Information (F41508), 95 depot locations, 99 Gain/Loss Transactions (F41512), 87 flow meter, 122, 128 Gain/Loss Transactions File (F41512), 68 overview, 21 master maintenance, 7 product groups, 127 Physical Tank Dips (F41511), 95 standard unit of measure conversions, 101 Tank Master (F41500), 95 strapping tables, 125 transaction processing, 8 system Unit of Measure Conversion (F41002), 112 tank, 122 used by Bulk Stock Management, 6 default temperature and density, 126 Tank information tanks monthly stock status, 92 product groups, 127 Tank Master Maintenance (P415001) Simultaneous movements Additional Tank Information form, 125 calculating volume, 34 Blend Categories form, 124 receiving and withdrawing, 34 Tank Master Maintenance form, 123 Stock movements, 10 Tank readings, 94 accessing item availability, 27 Tank setup, 122 bulk item setup additional information, 124 for fill, repack, and decant, 112 allowed products matrices, 128 calculating volume, 33 blend categories, 124 calculating volume for a simultaneous movement, 34 changing, 27 default temperature and density, 126 common unit of measure, 31 deleting a tank record, 122, 127

gain or loss, 30, 31  $\sum_{\substack{36 \text{General Stock Movements} \\ 36}}$ 

automatic accounting instructions, 21 updated by Operational Reconciliations, 69 blending tank, 124 changing product, 128

flow meter, 128 general information, 122 product groups, 127 reviewing fixed assets, 122 strappings tables, 125, 126 tank master maintenance, 122 Tank stock status review, 92 Tank Strapping Table Maintenance form, 126 Tanks, 13, 15 Temperature and density defaults by tank, 126 defining default depot values, 98 deleting current tank values, 127 measuring, 15 temperature range tables, 114 using a different table for reporting purposes, 115 Throughput reconciliation processing, 71 Throughput Reconciliation approving, 75 correcting variances, 74 definition, 5 meter out of service, 73 Multi-Meter Readings Revision form, 72 printing a report, 76 reconciling transactions, 74 transaction status, 72 updating, 77 Throughput Reconciliation (P415111) display values in standard, ambient, or weight, 81 Transactions correcting variances, 74 reviewing, 91 transaction status, 74 updating transaction status operational, 72, 81 throughput, 72

## **U**

Understanding AAIs for bulk stock, 21 Understanding bulk stock, 10 Understanding user defined codes for bulk stock, 22 Unit of measure conversion tables, 130 Units of Measure Conversions- Standard (P41003), 102 Update Throughput Reconciliation (R415020) report, 77 Updating operational transaction status, 81 Updating throughput transaction status, 72 User defined code lists, 22

## **V**

Volume affects of temperature and density, 10 calculating, 32 calculating for a simultaneous movement, 34 calculating from dip readings, 32 calculating from weighbridge, 36 dip readings, 32 dip volume calculator, 34 measurement, 13 dip measurement, 13 strapping table, 13 weighbridge, 13, 15 system conversions, 10 weighbridge information, 36 Volume and weight calculation diagram, 13

### **W**

Weighbridge, 13, 15, 36 accessing from bulk product receipts, 40 calculating volume, 36 Weighbridge Information (P415104) Weighbridge Information form, 36 Withdrawing and receiving simultaneously, 34 Working with reconciliations information, 89